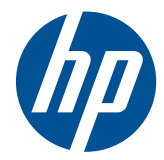

# Impressora HP Scitex FB500 Impressora HP Scitex FB700

Guia do usuário

© Copyright 2010 Hewlett-Packard Development Company, L.P.

As informações contidas neste documento estão sujeitas a alteração sem aviso prévio. As únicas garantias de produtos e serviços da HP estão definidas mais adiante nas declarações de garantia expressas que acompanham os produtos e serviços. Nada contido neste documento deve ser interpretado como instituição de uma garantia adicional. A HP não se responsabiliza por erros ou omissões técnicas ou editoriais contidas neste documento.

Número da peça CQ114-90027 Revisão A

# Conteúdo

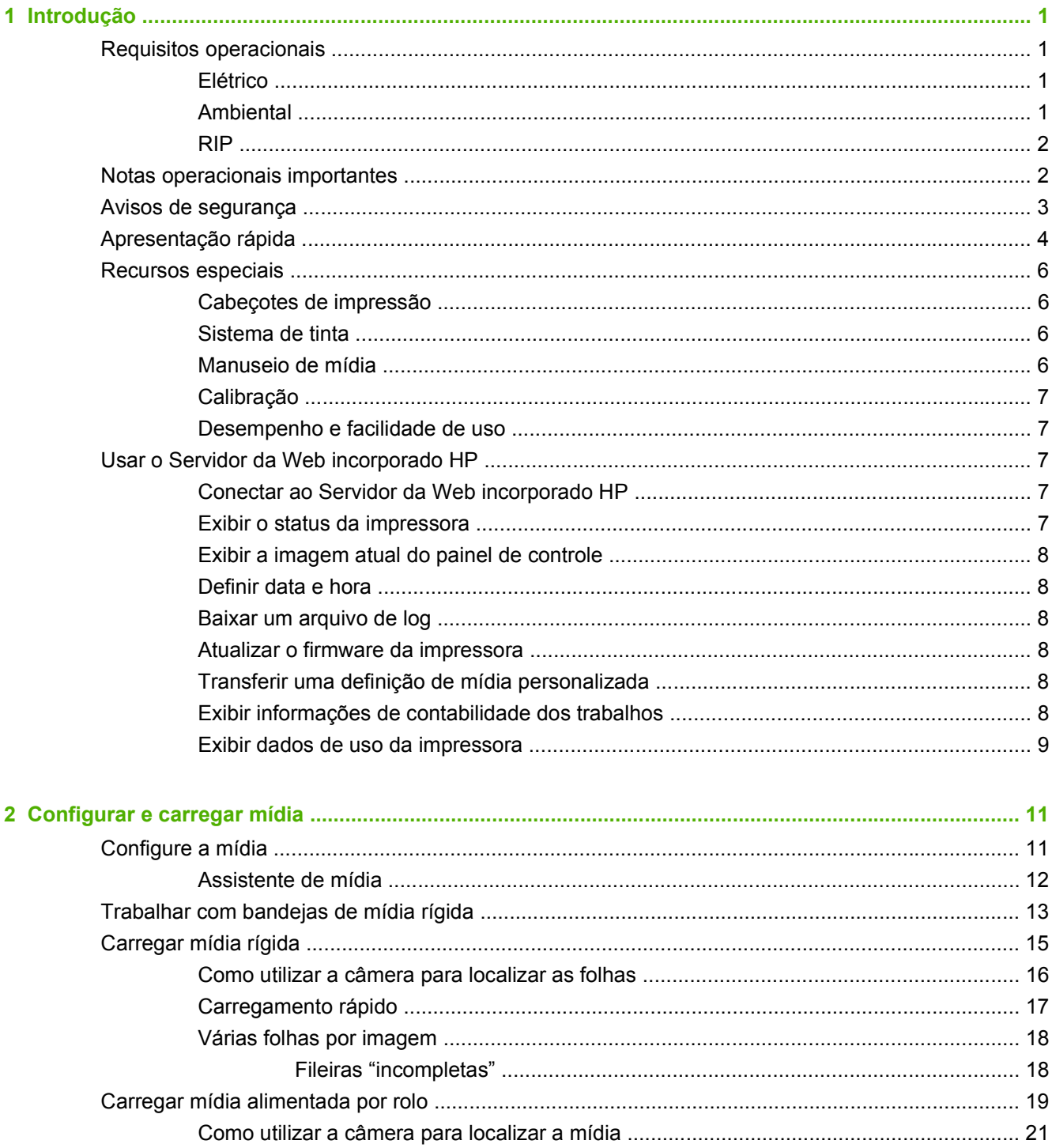

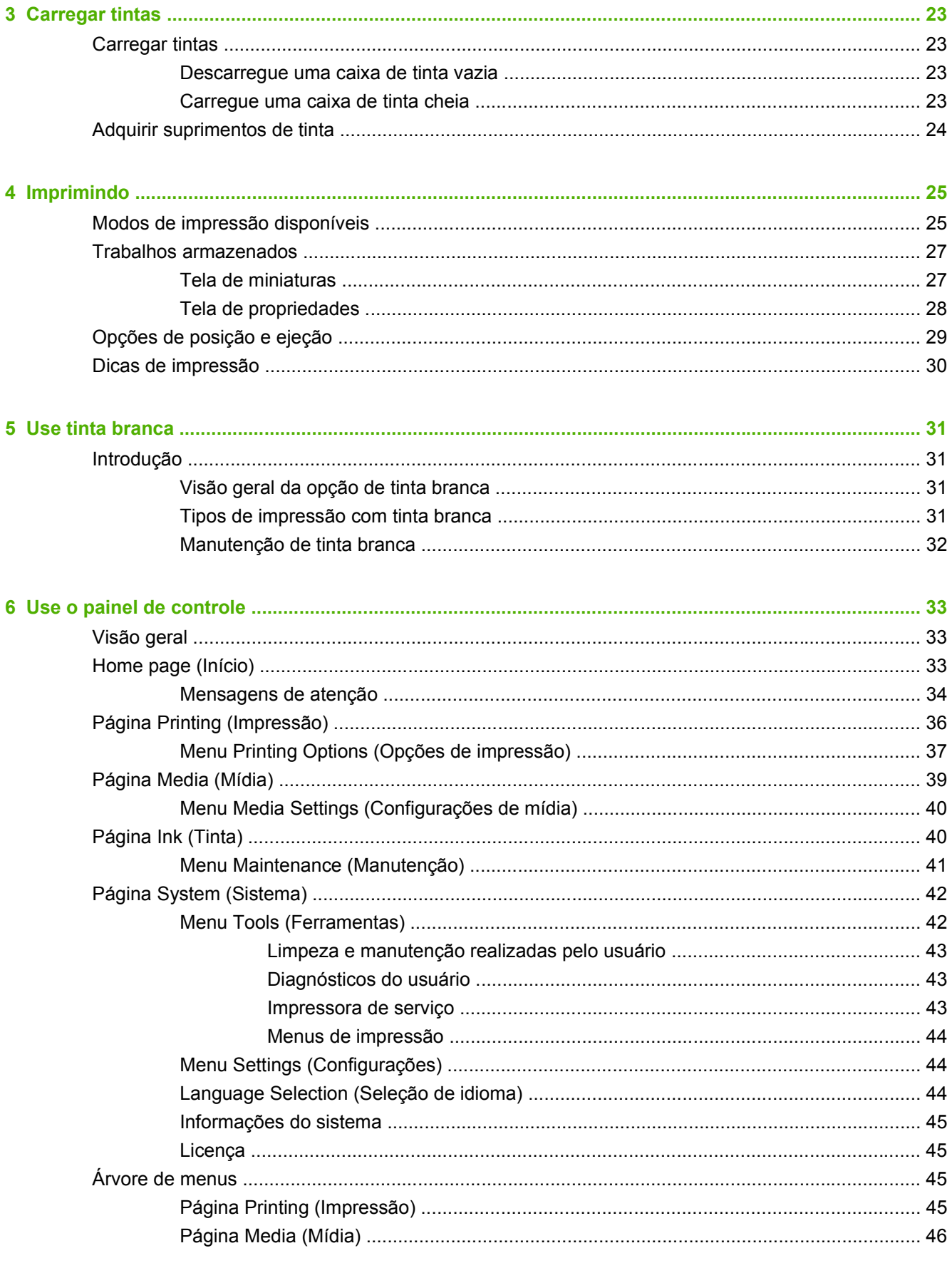

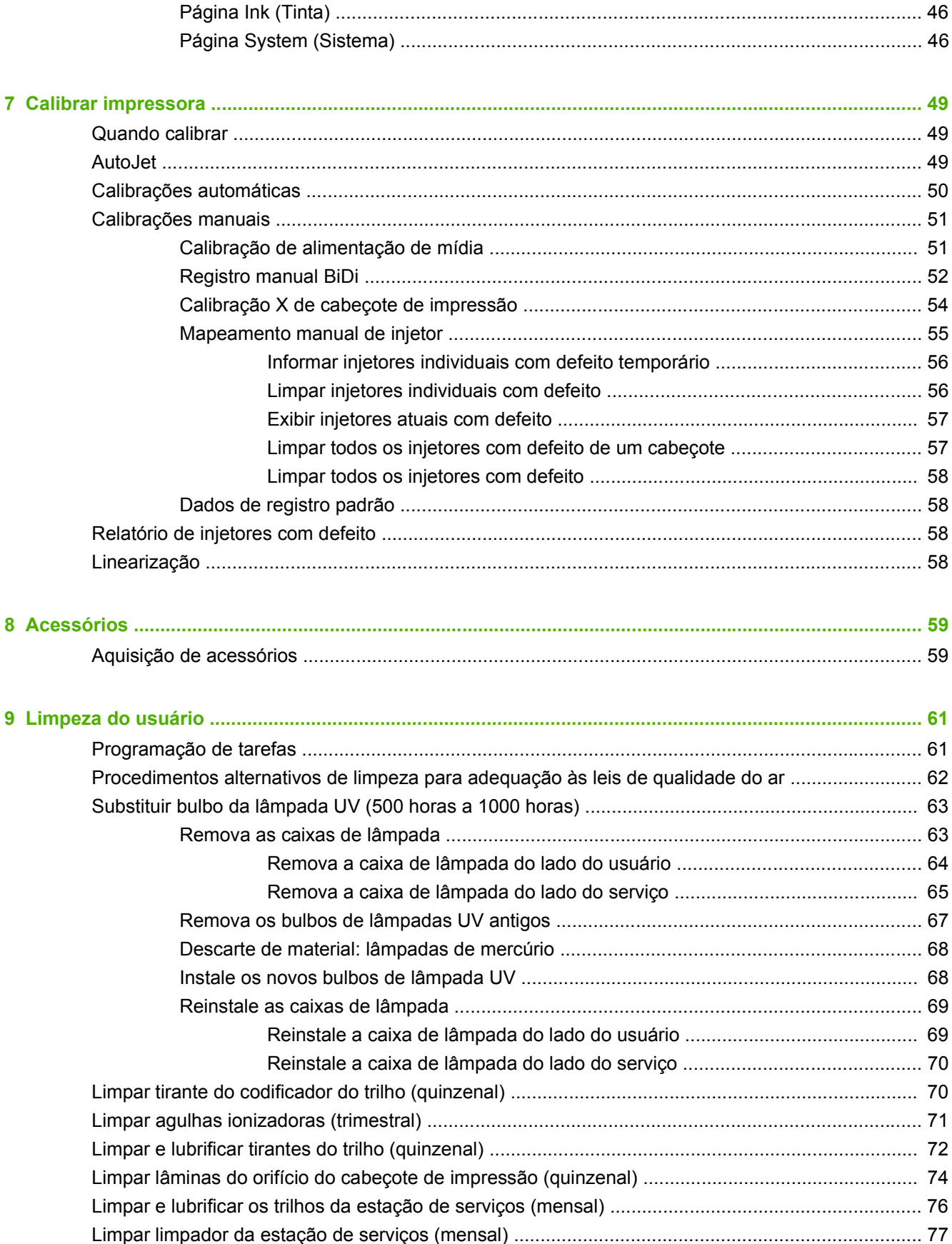

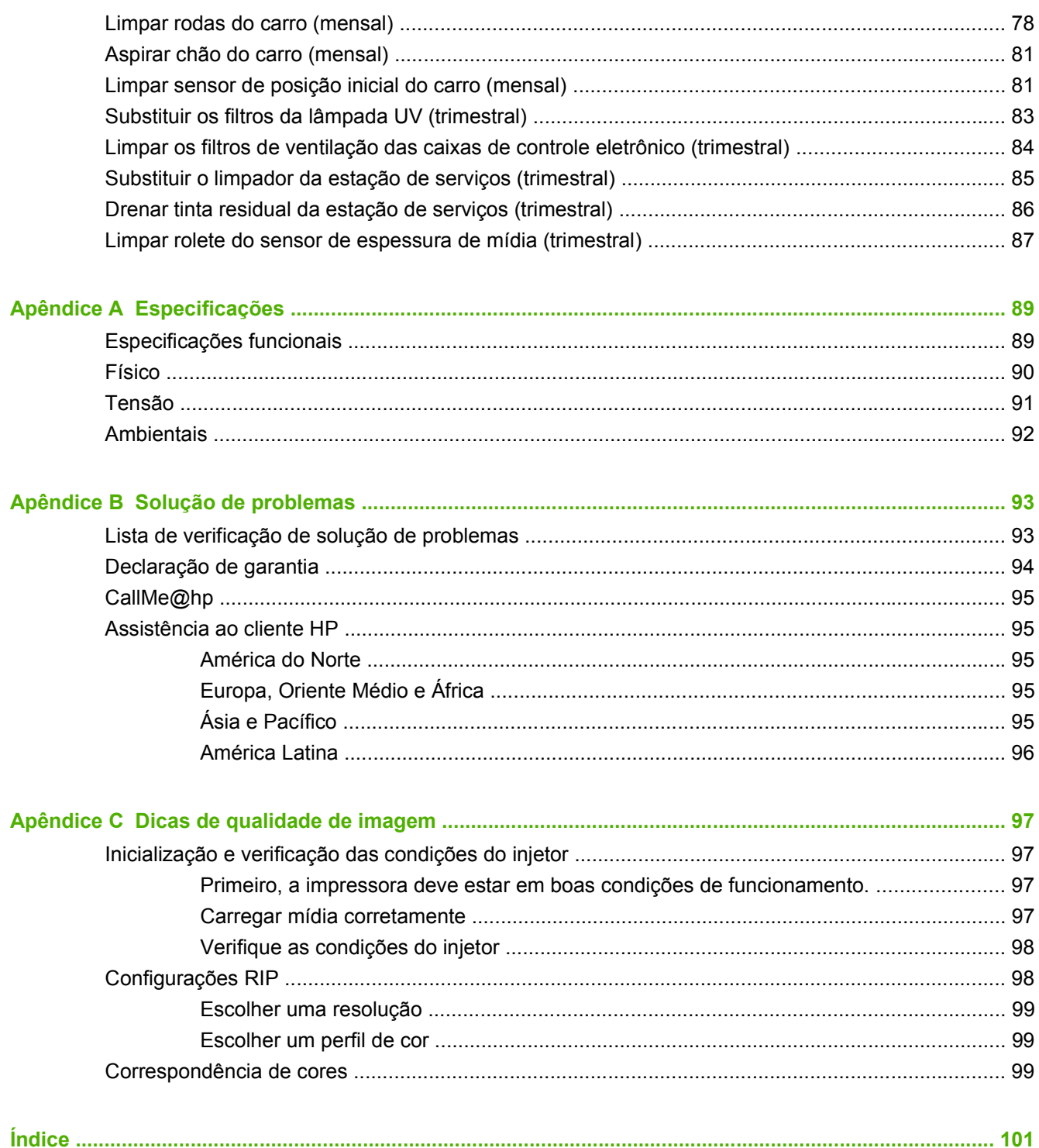

# <span id="page-6-0"></span>**1 Introdução**

# **Requisitos operacionais**

## **Elétrico**

- Verifique se a tensão da linha atende aos requisitos. Consulte [Especificações na página 89](#page-94-0) para obter detalhes.
- Use o cabo de alimentação fornecido. Ligue-o diretamente a uma tomada elétrica aterrada. Não alongue o cabo de alimentação com uma extensão, pois a queda de voltagem resultante pode danificar a impressora.
- Para manter o vácuo dos cabeçotes de impressão durante quedas de energia ou blecautes inesperados, use o auxiliar de 24 volts (incluído no kit de acessórios com fonte de alimentação universal). Conecte a tomada de 24 VDC da unidade de vácuo a uma das seguintes opções:
	- UPS: fonte de alimentação ininterrupta fornecida ao cliente, saída 100-240 VAC, 50/60 Hz, mínimo de 15 watts de voltagem, fornece backup de bateria para o sistema a vácuo quando há queda de energia.
	- Tomada de parede: 100-240 VAC, 50/60 Hz, fornece alimentação temporária ao sistema a vácuo, quando é necessário desligar a impressora para serviços. Consulte o Apêndice A, Especificações técnicas, para obter mais detalhes.
- Conecte a impressora ao seu próprio circuito elétrico. Não conecte a RIP, fonte de alimentação auxiliar, ou a UPS no mesmo circuito da impressora.

# **Ambiental**

- Verifique se o recinto está bem ventilado, com temperatura e umidade relativa dentro das especificações. Uma impressão ideal ocorre dentro desses limites. Consulte [Especificações](#page-94-0) [na página 89](#page-94-0) para obter detalhes.
- A luz UV de alta potência emitida pelas lâmpadas de cura reage com oxigênio e produz o ozônio. Essa formação tende a ser maior durante a inicialização das lâmpadas. A impressora deve ser operada em uma área bem ventilada para evitar efeitos secundários como dores de cabeça, fadiga e ressecamento das vias respiratórias superiores. A movimentação normal do ar misturará o ozônio ao ar fresco, revertendo-o a oxigênio.
- Armazene mídia e tinta em uma área com condições de temperatura e umidade semelhantes às da impressora.
- Posicione a impressora de forma que ela seja conectada ao RIP com o cabo fornecido.
- Coloque a impressora sobre um piso plano.
- Coloque a impressora em um local onde seu ruído operacional normal não perturbe áreas de trabalho mais silenciosas.
- NÃO instale a impressora perto de lugares úmidos, geladeiras, ventiladores, torneiras, aquecedores ou equipamentos semelhantes.
- <span id="page-7-0"></span>NÃO instale a impressora em áreas onde a temperatura muda repentinamente, como perto de ar-condicionado, diretamente sob a luz do sol ou perto de portas e janelas abertas.
- NÃO exponha a impressora a chamas ou poeira.

### **RIP**

A impressora recebe trabalhos de impressão de um raster image processor (Processador de imagens de varredura) (RIP). Consulte o Guia de preparo do local para obter uma lista com os RIPs suportados. O RIP é instalado e conectado durante o processo de instalação da impressora.

# **Notas operacionais importantes**

- A TINTA CURÁVEL UV É PERECÍVEL. Diferentemente de outras tintas usadas em impressões de formatos amplos, a tinta curável UV tem uma vida útil limitada. A tinta branca é válida por seis meses, a partir da data de fabricação. Planeje a rotação do estoque de tinta e use-o até a data impressa na caixa.
- **CUIDADO:** Quando as lâmpadas UV são desligadas, passam por um ciclo de esfriamento controlado. A suspensão súbita de alimentação das lâmpadas quentes, como desconexão do cabo de alimentação ou um corte de luz, pode resultar em superaquecimento e dano permanente. As lâmpadas só devem ser desligadas pelo software da impressora.
	- O suprimento de mídia pode ser girado com o lado impresso para fora ou para dentro, mas a entrada deverá ser carregada com o lado impresso para dentro.
	- A altura padrão do cabeçote é definida como 2,2 mm (0,085 pol) acima da mídia. (O espaço abaixo do carro medirá 1,778 mm (0,070 pol.) por causa da estrutura externa de proteção do cabeçote de impressão em volta do carro.) A altura padrão do cabeçote pode ser ajustada para cima ou para baixo no painel de controle (**Printing page > Options** (Página de impressão e opções)).
	- O Assistente de mídia armazena um conjunto de parâmetros operacionais para tipos de mídia predefinidos e definidos pelo usuário. Ao carregar um novo tipo de mídia, selecione um conjunto de Assistente de mídia existente ou crie um conjunto personalizado. Os conjuntos de parâmetros do Assistente de mídia podem ser selecionados em qualquer momento no painel de controle.
	- Use luvas de algodão ao carregar a mídia, para evitar impressões no material impresso. Você pode usar isopropyl alcohol (álcool isopropílico) (IPA) para limpar impressões digitais e diminuir eletricidade estática na mídia sintética.
	- NÃO REIMPRIMA sobre uma mídia que não esteja completamente seca (por exemplo, por causa do mau funcionamento de uma lâmpada UV).
	- NÃO apóie nem armazene um rolo de mídia na vertical, pois isso pode causar dobras nas bordas que podem prejudicar os cabeçotes durante a impressão. Para evitar arqueamentos, armazene a mídia de alimentação de forma plana, não na vertical.
	- NÃO coloque objetos pesados sobre o cabo de alimentação nem sobre o cabo da impressora, não dobre os cabos nem coloque-os em posições retorcidas.
	- NÃO coloque objetos pesados em nenhum lugar sobre a impressora.
	- Uma vez que a manutenção automática do cabeçote não pode ocorrer quando a impressora está desativada, mantenha-a ligada o tempo todo, se possível. A impressora vai entrar em modo de espera para economizar energia, caso fique ociosa por um período definido pelo usuário. Se a manutenção automática do cabeçote não ocorrer por um longo período, pode ser necessário limpá-la manualmente para restaurar os cabeçotes de impressão (consulte

<span id="page-8-0"></span>[Inicialização e verificação das condições do injetor na página 97\)](#page-102-0). Se houver perda de toda a energia para a impressora, devido a perda de vácuo do cabeçote de impressão, a tinta gotejará dos cabeçotes de impressão na impressora ou no condutor de mídia. Mantenha a impressora conectada a uma UPS para impedir perda de vácuo para os cabeçotes de impressão (consulte [Elétrico na página 1](#page-6-0)).

Se a impressora ficar completamente desligada por um longo período (por exemplo, durante feriado prolongado), todos os cabeçotes de impressão deverão ser esvaziados (consulte Procedimentos do cabeçote de impressão em [Menu Maintenance \(Manutenção\)](#page-46-0) [na página 41\)](#page-46-0) e o fundo do carro limpo. Para continuar a impressão, os cabeçotes de impressão deverão ser enchidos com tinta novamente, limpos e restaurados para a condição de trabalho. Consulte [Limpeza do usuário na página 61](#page-66-0) e [Inicialização e verificação das](#page-102-0) [condições do injetor na página 97](#page-102-0) para obter instruções.

# **Avisos de segurança**

- Luz UV: as lâmpadas ultravioletas (UV) emitem luz UV de alta potência. A impressora deve ser operada com a blindagem de proteção instalada para proteger o operador contra danos aos olhos ou à pele. Quando a impressora é operada de acordo com as instruções do fabricante, não é necessário utilizar óculos ou roupas de proteção.
- Perigos mecânicos: mantenha os dedos longe do carro e da mídia. Não ultrapasse a carga máxima das bandejas de entrada e saída, como indicado no rótulo.
- Tinta: leia e coloque em prática as diretrizes de segurança descritas no Material Safety Data Sheet (Folheto de informações de segurança do material) (MSDS) relacionadas à tinta e coloque o documento na área de trabalho, como exigido por lei. Evite contato com a pele e com os olhos. Providencie ventilações adequadas, gerais e locais. Evite respirar vapores. Em circunstâncias excepcionais, quando há contaminação excessiva no ar, poderá ser necessário usar máscara. Nenhuma das substâncias componentes estabeleceu padrões de exposição por OSHA, NIOSH ou ACGIH.
- Não é necessário que haja ventilação especial para atender aos requisitos US OSHA sobre exposição ocupacional a VOCs a partir de tintas curáveis UV da HP com a impressora. A instalação de equipamento para ventilação especial é opcional; não há nenhuma recomendação específica da HP nesse sentido. Os clientes devem consultar os requisitos e as regulamentações estaduais e locais.
- Circuito elétrico: MESMO COM A CHAVE DE ALIMENTAÇÃO DESLIGADA SERÁ FORNECIDA ENERGIA AOS COMPONENTES DA IMPRESSORA. Para remover completamente a alimentação da impressora é necessário tirar o cabo de alimentação da tomada.
- Ozônio a luz UV de alta potência emitida pelas lâmpadas de cura e barra do ionizador reage com oxigênio e produz ozônio. Essa formação tende a ser maior quando as lâmpadas são ligadas. As lâmpadas contém filtros contra ozônio para reduzir produção de ozônio. A impressora deve ser operada em uma área bem ventilada para evitar efeitos secundários como dores de cabeça, fadiga e secura das vias respiratórias superiores. A movimentação normal do ar misturará o ozônio ao ar fresco, revertendo-o a oxigênio.
- Resíduos tóxicos: A UNIDADE ELETRÔNICA DA IMPRESSORA CONTÉM UM DISPOSITIVO COM BATERIA DE LÍTIO. HÁ PERIGO DE EXPLOSÃO CASO A BATERIA SEJA SUBSTITUÍDA INCORRETAMENTE. A bateria só deve ser substituída pela assistência técnica autorizada e somente por bateria do mesmo tipo ou equivalente. Descarte o dispositivo da bateria de lítio de acordo com os requisitos locais, estaduais (ou do território) e federais (ou do país).

# <span id="page-9-0"></span>**Apresentação rápida**

**Figura 1-1** Entrada

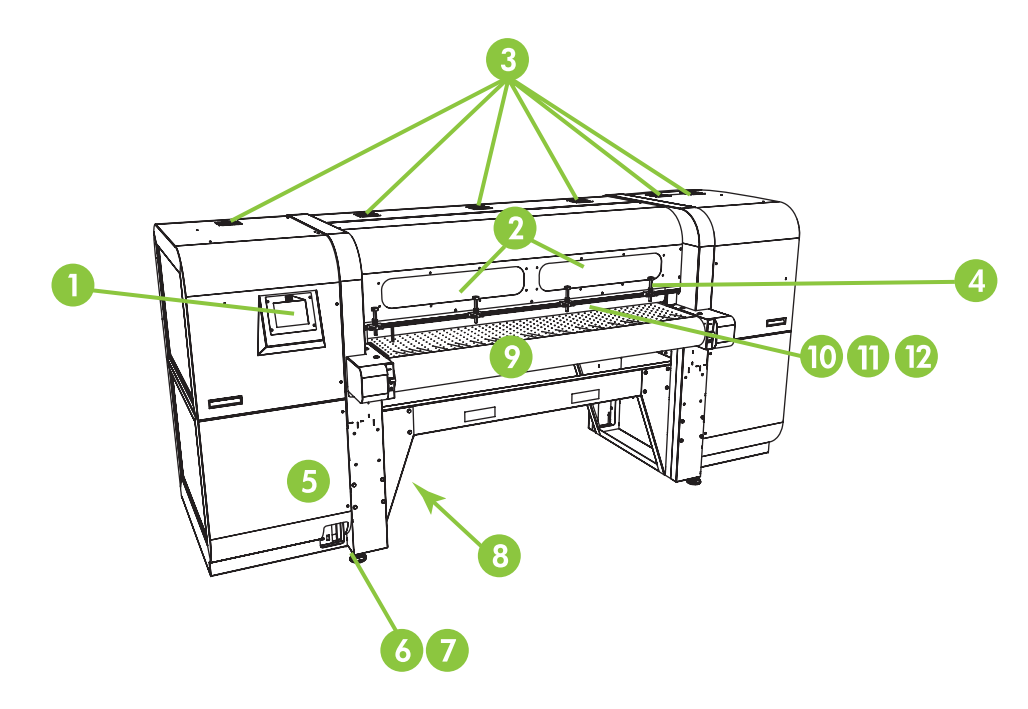

- **1.** Painel de controle sensível ao toque
- **2.** Janelas de observação com filtros UV
- **3.** Saídas de exaustão
- **4.** Pinos de alinhamento de mídia rígida
- **5.** Caixa de controle eletrônico (dentro do compartimento)
- **6.** Portas de dados
- **7.** Interruptor principal
- **8.** Portas de entrada de alimentação principals do sistema, número de série e etiqueta regulatória (na parte inferior do compartimento)
- **9.** Condutor de mídia
- **10.** Rolo de entrada de mídia (embaixo da tampa)
- **11.** Barra de alinhamento de mídia (embaixo da tampa)

**12.** Rolo de saída de mídia (embaixo da tampa)

**Figura 1-2** Compartimento de suprimento de tinta

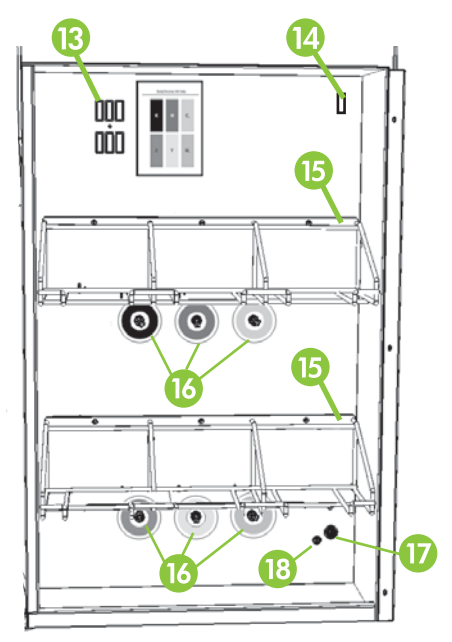

- **13.** Unidade de conexão do seletor
- **14.** Saída de energia do homogenizador de tinta
- **15.** Compartimento de suprimento de tinta
- **16.** Conexões de tinta
- **17.** Entrada de energia auxiliar do sistema a vácuo
- **18.** Botão de ajuste do sistema a vácuo (ajuste de fábrica, não modifique)

#### **Figura 1-3** Saída

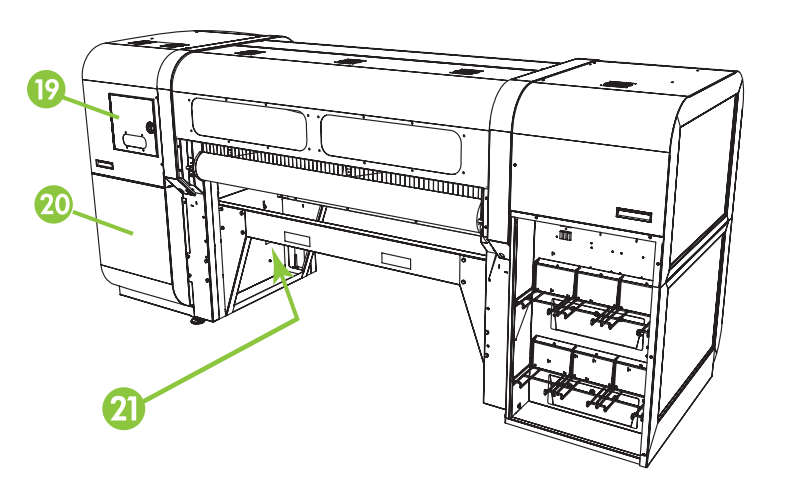

**19.** Porta de acesso do carro do cabeçote de impressão e estação de serviços

- <span id="page-11-0"></span>**20.** Sistema de manutenção a vácuo do cabeçote de impressão (dentro do compartimento)
- **21.** Espicho para saída de tinta

# **Recursos especiais**

### **Cabeçotes de impressão**

Cabeçotes de impressão: gotas de tamanhos variáveis, cabeçotes de impressão piezelétricos.

### **Sistema de tinta**

- Off-Head System (Sistema sem uso de cabecote) (OHS): compartimento de sistema contínuo de tintas, com filtros integrados. Conectores rápidos sem gotejamento simplificam a substituição da caixa de tintas.
- Sistema a vácuo integrado fornece vácuo para manter a pressão do cabeçote de impressão negativa.
- Estação de serviços de cabeçotes de impressão automatizados com aprovação de patente pendente: mantém a integridade dos cabeçotes, estejam eles ociosos ou em serviço, sem intervenção do operador.
- Homogenizador de tinta branca HP parte do kit opcional do acessório de atualização da tinta branca, mantém pigmentos brancos dispersos para obter qualidade de impressão otimizada. A opção de atualização da tinta branca e o cartucho de tinta branca são necessários para imprimir com essa cor. Consulte [Aquisição de acessórios na página 59](#page-64-0) e [Adquirir suprimentos de tinta](#page-29-0) [na página 24](#page-29-0) para obter informações de compra.

### **Manuseio de mídia**

- Altura automática do cabeçote a impressora define automaticamente a altura correta do cabeçote acima da altura da mídia.
- Sensor de largura de mídia automático detecta automaticamente a largura e a posição da mídia alimentada por folha, para posicionamento preciso da imagem (para mídia branca ou de cores claras detectáveis pela impressora).
- Redução de carga estática incorporada: barras ionizantes ajudam a dissipar carga elétrica estática da mídia sintética.
- Mesas para mídia rígida podem ser dobradas para cima para economizar espaço no armazenamento.
- Mesas extensoras opcionais podem ser adicionadas nas extremidades das tabelas padrão para trabalhar com mídias mais longas. Consulte [Aquisição de acessórios na página 59](#page-64-0) para obter informações de compra.
- Suprimento de mídia alimentado por rolo e sistema de entrada opcionais estão disponíveis para trabalhar com mídia alimentada por rolo. Consulte [Aquisição de acessórios na página 59](#page-64-0) para obter informações de compra.

## <span id="page-12-0"></span>**Calibração**

O Advanced Automation Eye usa um software incorporado com sensor de imagens de alta resolução para alinhar os cabeçotes de impressão, detectar e substituir injetores ausentes, alinhar a saída e caracterizar a mídia (RIP com suporte).

- Calibração AutoSet alinha os cabeçotes de impressão de forma automática e bidirecional, para posicionamento preciso dos pixels de injetores de tinta, e executa o AutoJet.
- Calibração AutoJet compensa a maior parte dos injetores ausentes ou mal direcionados ao localizá-los e usar outros injetores sem diminuir a velocidade de impressão.

### **Desempenho e facilidade de uso**

- Assistente de mídia armazena e chama um conjunto de parâmetros operacionais por tipo de mídia e modo de impressão, para um desempenho de impressão ideal. Contém um conjunto de configurações predefinidas para mídia padrão. Você também pode criar e salvar as configurações personalizadas em outras mídias.
- Impressão borda a borda fornece visualização das impressões "cheias" sem cortes.
- Trabalhos armazenados armazena trabalhos na unidade de disco rígido da impressora para próximas impressões sem precisar reenviar o trabalho pelo RIP.
- Interface de painel de controle simplificada painel de controle sensível ao toque com interface gráfica apresenta funções usadas com maior frequência. Um menu fornece acesso às funções menos usadas e à ajuda para solução de problemas.
- Assistência ao usuário ajuda on-line para recursos do painel de controle, procedimentos interativos, lembretes de limpeza programada e diagnóstico para ajudar o usuário, reduzindo tempo de treinamento e de solução de problemas.
- Servidor da Web incorporado HP ao inserir o endereço IP da impressora em uma barra de endereço de qualquer navegador da Web na rede local, será possível visualizar o status da impressora, alterar determinadas alterações, atualizar o firmware da impressora o baixar os arquivos de log do sistema.

# **Usar o Servidor da Web incorporado HP**

Quando a impressora está conectada a uma rede LAN, é possível inserir o endereço IP da impressora em uma barra de endereço do navegador da web para exibir o status da impressora, definir a data e hora internas da impressora, baixar um arquivo de log, atualizar o firmware da impressora e transferir uma definição personalizada do Assistente de mídia.

### **Conectar ao Servidor da Web incorporado HP**

Para se conectar ao Servidor da Web incorporado, abra um navegador da web em qualquer computador conectado à mesma rede da impressora e insira o endereço IP da impressora no navegador (http://[endereço-ip]). O endereço IP da impressora é exibido na tela System (Sistema), no painel de controle da impressora. Quando o navegador se conecta à impressora, a página inicial do Servidor da Web incorporado é exibida.

### **Exibir o status da impressora**

Para exibir o status da impressora, selecione a opção de status da impressora pelo menu Embedded Web Server (Servidor da Web incorporado).

## <span id="page-13-0"></span>**Exibir a imagem atual do painel de controle**

Para exibir uma imagem da tela atualmente em exibição no painel de controle, selecione a opção do menu Servidor da Web incorporado.

### **Definir data e hora**

Para definir a data e hora da impressora, selecione esta opção pelo menu Embedded Web Server (Servidor da Web incorporado). Insira a data e hora atuais, conforme especificado nesta tela, e clique no botão Set Time (Configurar hora).

**E NOTA:** Para assegurar programação adequada das operações de manutenção automáticas, além de horas e datas nos logs de evento, verifique a hora local correta na impressora e ajuste, conforme necessário, para o horário de verão – conforme observado em sua região.

### **Baixar um arquivo de log**

A impressora mantém registro contínuo de suas operações em arquivos de texto simples de cada um dos trabalhos mais recentes por até 10 dias. Essas informações são armazenadas na unidade de disco rígido interna. Esses arquivos são úteis para técnicos da assistência técnica para ajudar na solução de problemas. Para acessar esses arquivos, selecione a opção do arquivo de log da impressora pelo menu Embedded Web Server (Servidor da Web incorporado). Na lista de arquivos de log, clique no link do arquivo de log que você deseja visualizar ou salvar no computador.

## **Atualizar o firmware da impressora**

A HP ocasionalmente disponibiliza novas versões do firmware da impressora (software incorporado) pelo site HP.com. Depois de baixar um arquivo de atualização, use o Embedded Web Server (Servidor da Web incorporado) para instalar esse arquivo na impressora.

Pelo Embedded Web Server (Servidor da Web incorporado), selecione a opção de atualização do software. Siga a instruções que aparecem na tela para fazer upload e instalar a atualização do software.

## **Transferir uma definição de mídia personalizada**

O Assistente de mídia permite que você estabeleça definições de mídia personalizadas, além das definições padrão fornecidas com a impressora. Você pode usar o Servidor da Web incorporado para baixar uma definição de mídia personalizada da impressora para seu computador, então fazer upload dessa definição para outra impressora.

Ao selecionar a opção de recuperação do servidor da Web, o servidor exibirá uma lista de definições de mídia personalizadas existentes na impressora. Selecione uma dessas definições e salve-a em seu computador.

Para enviar uma definição de mídia personalizada para uma impressora, insira o endereço IP da impressora no navegador da Web. Ao selecionar a opção de envio do servidor da Web, o servidor solicitará que você procure e inisra o nome do arquivo que deseja enviar à impressora. Ao clicar em Send (Enviar), o arquivo é enviado à impressora. Depois que a impressora recebe o arquivo, ele deverá ficar visível no painel de controle da impressoda, na lista de mídia.

### **Exibir informações de contabilidade dos trabalhos**

Selecione Contabilidade dos Trabalhos para exibir informações de cada trabalho de impressão, como data e hora da impressão, e a quantidade de mídia e tinta usada.

# <span id="page-14-0"></span>**Exibir dados de uso da impressora**

Selecione Uso da impressora para exibir a quantidade cumulativa de mídia alimentada por folha, mídia alimentada por rolo e tinta usadas durante a vida útil da impressora.

# <span id="page-16-0"></span>**2 Configurar e carregar mídia**

# **Configure a mídia**

Antes que a impressora aceite um trabalho de impressão, ela deve ser configurada para um tipo de mídia específico. O tipo de mídia configurado no momento, se houver, é exibido na página inicial do painel de controle.

- **1.** Se o painel de controle exibir o tipo de mídia que você deseja carregar, pressione **Load** (Carregar) e vá para [Carregar mídia rígida na página 15](#page-20-0). Senão, siga para a próxima etapa.
- **2.** Em Activity Tray (Bandeja de atividade) no painel de controle, pressione o ícone **Media** (Mídia). A tela Media (Mídia) é exibida.

Consulte [Use o painel de controle na página 33](#page-38-0) para obter uma descrição completa das telas e opções do painel de controle.

**3.** Pressione **Configure** (Configurar).

O menu **Select Media to Load** (Selecionar mídia a carregar) aparece.

**4.** Pressione o nome da mídia ou **Create Media Type (Criar tipo de mídia).**

A lista de tipos de mídias termina com a opção **Create Media Type** (Criar tipo de mídia) (vá para o fim da lista pressionando o botão Page Down).

- Se você pressionar um nome de mídia, uma lista de configurações será exibida para visualização. Consulte [Assistente de mídia na página 12](#page-17-0) para obter uma descrição das configurações.
- Se você pressionar **Create Media Type (Criar tipo de mídia),** o painel de controle solicitará que você selecione um tipo de mídia padrão para usar como ponto de partida para configurar o novo tipo de mídia. Depois de selecionar um tipo de mídia padrão, o painel de controle solicita que você insira um nome para o novo tipo de mídia, então uma lista de configurações é exibida para revisar e efetuar todas as alterações necessárias. Assistente de mídia na página 12 para obter uma descrição das configurações.
	- **DICA:** Comece usando um dos tipos de mídia padrão. Se não estiver usando um tipo de mídia padrão, selecione o tipo de mídia padrão que mais se aproxima da mídia que você está usando. Depois, somente se necessário, crie um novo tipo de mídia usando o tipo padrão selecionado no começo e ajuste-e como precisar.
- **5.** Revise e altere (apenas para tipos de mídia personalizados já criados) as configurações do tipo de mídia, conforme necessário.
- **6.** Pressione **Out** (Fora) ou **Proceed** (Prosseguir) uma ou duas vezes até que a impressora exiba a solicitação "Load media now?" (Carregar mídia?).
- **7.** Pressione **No** (Não) para salvar suas configurações e cancelar o processo de carregamento, ou pressione **Yes** (Sim) e vá para [Carregar mídia rígida na página 15](#page-20-0) ou [Carregar mídia](#page-24-0) [alimentada por rolo na página 19](#page-24-0).

<span id="page-17-0"></span>**E NOTA:** Ao criar um tipo de mídia personalizado na impressora, para imprimir no novo tipo de mídia, também será necessário adicionar o novo tipo de mídia usando o Media Manager (Gerenciador de mídia) para Onyx RIP, ou EasyMedia (Mídia fácil) para Caldera RIP. Consulte a documentação do RIP para obter instruções.

## **Assistente de mídia**

Para exibir ou excluir configurações de um tipo de mídia existente, pressione **Media Wizard** (Assistente de mídia). O Assistente de mídia também permite criar um tipo de mídia sem configurá-la como a mídia atualmente carregada.

Para cada tipo de mídia, o Assistente de mídia armazena as seguintes configurações (como indicado, algumas configurações só se aplicam a mídia alimentada por rolo ou por folhas):

#### ● **Configurações gerais de mídia**

- Alavanca do ventilador a vácuo ajusta o volume de vácuo no condutor de mídia. Observe a mídia à medida que a velocidade da ventoinha muda. Se a mídia estiver acima da correia, aumente a velocidade da ventoinha. Se o avanço da mídia parecer impedido pelo vácuo, diminua a velocidade da ventoinha.
- Método de alimentação alimentado por rolo (com sistema de entrada e suprimento opcionais instalados) ou folha avulsa.
- Visível à impressora se definido como Sim, os sensores de mídia e imagem serão usados. Se definidos como Não, os sensores de mídia e imagem não serão usados (com películas transparentes, por exemplo).
- Usar os rolos define se os rolos de entrada e saída de mídia são usados (sim) ou não (não) com a configuração Mídia plana (consulte [Carregar mídia rígida na página 15](#page-20-0)). Quando definidos como Sim, os rolos se movimentarão para cima e para baixo conforme necessário, para ficarem logo acima da superfície da mídia. Quando definidos como Não, os rolos se movimentarão para o ponto mais alto e permanecerão lá.
- Peso define o motor do condutor de mídia e a quantidade de avanço de mídia para manuseio de mídia Leve (até 22 kg (50 lb)) ou Pesada (22 kg – 113 kg (50 lb – 250 lb)).
- $\triangle$  **CUIDADO:** As tabelas de entrada e saída são definidas para uma carga máxima de 68.0 kg (150 lb). Não exceda a carga máxima.
- **Configurações específicas do modo de impressão** para tipos de mídia personalizados, esta tela permite ajustar as configurações de cada modo de impressão e combinação de cores. Consulte [Tabela 4-1 Modos de impressão e velocidades máxima de impressão na página 25](#page-30-0) para obter uma descrição detalhada dos modos de impressão e conjuntos de cores.
	- Print Mode (Modo de impressão) selecione o modo de impressão cujas configurações você deseja alterar.
	- Color Set (Conjunto de cores) selecione o conjunto de cores cujas configurações você deseja alterar.
	- Change Print Mode Specific Settings (Alterar configurações específicas do modo de impressão) – pressione este botão para alterar as configurações das Lâmpadas UV e Atraso na impressão no modo de impressão e conjunto de cores selecionado. Use uma configuração de lâmpada mais forte para aumentar a potência do tratamento de tintas. Essa configuração é importante em altas velocidades e para lâmpadas antigas que estão perdendo a intensidade. Use uma configuração mais fraca com lâmpadas mais novas para aumentar sua vida útil.

O fechamento do obturador das lâmpadas à direita bloqueia a luz UV da lâmpada, o que permite que uma gota de tinta se espalhe mais antes da secagem, resultando em impressão com aparência mais brilhante.

Grandes atrasos na impressão ajudam a dissipar o calor dos substratos sensíveis ao calor; atrasos menores aumentam o rendimento de impressão.

# <span id="page-18-0"></span>**Trabalhar com bandejas de mídia rígida**

**Figura 2-1** Bandejas de saída (1) e entrada (2)

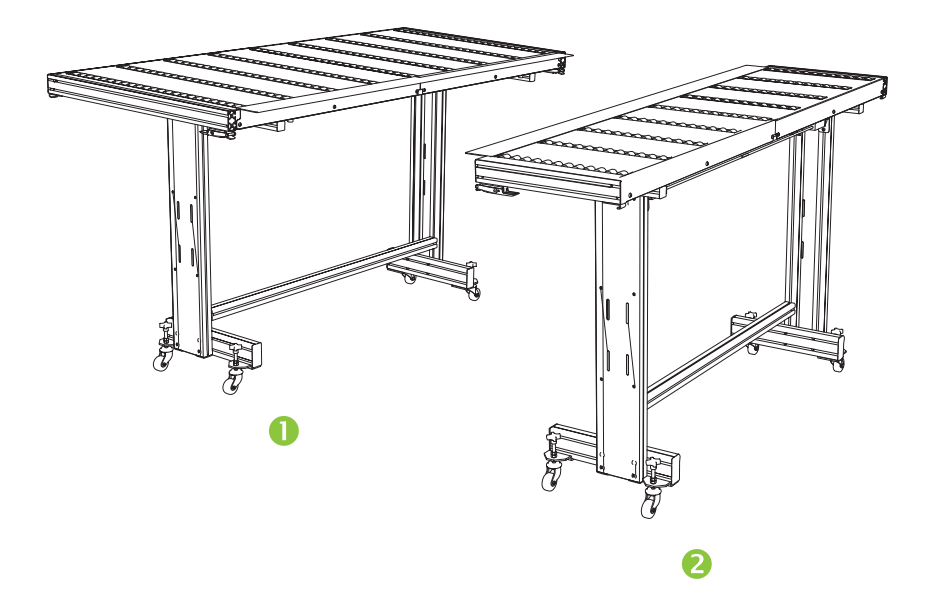

A impressora contém uma configuração bandejas padrão de entrada e saída para trabalhar com mídia rígida: uma para o lado de entrada da impressora e outra para a saída. Essas bandejas são montadas, instaladas e niveladas durante a instalação da impressora. As bandejas foram projetadas para uso apenas quando a bandeja superior estiver na posição horizontal e presa à impressora. Os fixadores, consulte (1) [Figura 2-2 Fixadores de bandeja e cabo de liberação na página 14](#page-19-0), são necessários para trabalhar com segurança, aumentar a qualidade de impressão e fornecener um caminho de terra para descarregar a carga eletrostática da mídia sintética.

A bandeja superior pode ser presa com pinos na posição vertical para aumentar o espaço durante o armazenamento. Após retirar as bandejas da impressora, solte os fixadores da bandeja superior puxando o cabo de liberação, consulte (2) [Figura 2-2 Fixadores de bandeja e cabo de liberação](#page-19-0) [na página 14,](#page-19-0) sob a bandeja superior. Para colocar a bandeja superior de volta à sua posição de operação, gire-a para baixo e pressione até os fixadores travarem.

<span id="page-19-0"></span>**Figura 2-2** Fixadores de bandeja e cabo de liberação

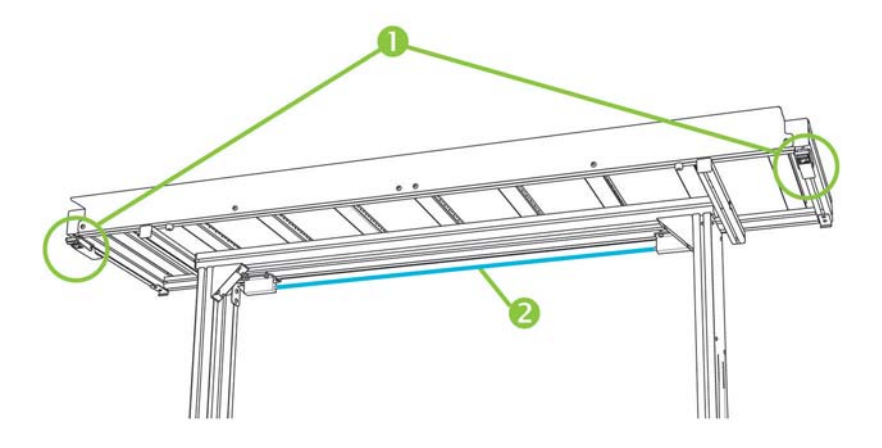

Bandejas de extensão opcionais também estão disponíveis como acessórios. Quando corretamente montada e presa aos extremos das bandejas padrão, as bandejas de extensão permitem o manuseio seguro e confiável de folhas de mídias grandes. Durante o uso, as bandejas de extensão devem ser fixadas às bandejas padrão para trabalhar com segurança, aumentar a qualidade de impressão e fornecer um caminho para descarregar a carga eletrostática da mídia sintética. Quando não estão presos às bandejas padrão, as bandejas superiores de extensão são projetadas para ir para a posição de armazenamento levadas por seu próprio peso.

- **CUIDADO:** As bandejas padrão e as acessórias de extensão só devem ser usadas quando presas à impressora, conforme descrito nessas instruções. Quando não estiverem em uso, as bandejas devem ser armazenadas com as bandejas superiores, dobradas na posição de armazenamento. Tenha cuidado ao manipular as bandejas superiores e ao mover as bandejas, para evitar ferimentos e danos ao equipamento.
- **E NOTA:** Se bandejas acessórias forem corretamente niveladas durante a instalação, elas não precisarão ser niveladas novamente. Se ocorrerem problemas de alimentação da mídia alimentada por folha, assegure que as bandejas acessórias estejam fixadas corretamente às bandejas padrão, e verifique se elas estão niveladas. Você pode usar os níveis de bolha (ou de espírito) incorporados nas laterias das bandejas superiores, ou usar um nível separado. Em ambos os casos, primeiro, verifique o nível sobre o conjunto de suporte fixo, então sobre o suporte dobrável, e ajuste as rodas das bandejas para cima ou para baixo, conforme necessário.

# <span id="page-20-0"></span>**Carregar mídia rígida**

- **ET NOTA:** Consulte [Tabela A-2 Tamanhos de mídia na página 89](#page-94-0) para obter uma lista dos tamanhos de impressão suportados.
	- **1.** Se as bandejas de mídia rígidas ainda não estiverem instaladas, posicione as bandejas de entrada e saída em cada extremidade do condutor de mídia e fixe as presilhas à impressora. Certifique-se de que as bandejas superiores com pinos estejam firmemente presas na posição de operação.
	- **EX NOTA:** Se o acessório opcional de mídia alimentada por rolo estiver instalado, remova os rolos de impressão de espuma. Os rolos de impressão de espuma não são usados com mídias rígidas.
	- **2.** Ao final do processo de Configure Media (Configurar mídia) (consulte [Configure a mídia](#page-16-0) [na página 11\)](#page-16-0), pressione **Yes** (Sim) no painel de controle:

#### **OU**

na tela Home page (Início), pressione **Load Media** (Carregar mídia).

Antes de carregar, é necessário configurar a mídia como explicado em [Configure a mídia](#page-16-0) [na página 11.](#page-16-0)

- **3.** No menu do painel de controle, pressione uma das seguintes opções de rolos de mídia, e então pressione **Proceed** (Prosseguir):
	- Mídia plana se os rolos estiverem configurados para "Sim" na configuração de mídia (consulte [Configure a mídia na página 11\)](#page-16-0), os rolos se movimentarão para cima e para baixo conforme necessário, para ficarem logo acima da superfície da mídia. Se foram definidos como "Não", eles permanecerão no ponto mais alto e não serão usados. Em qualquer um dos casos, toda a extensão de imagem da folha estará disponível para impressão.
	- Mídia arqueada, manter pressionado quando a folha é carregada, a borda principal é avançada para que fique embaixo do rolo de saída. Só é permitido imprimir quando a borda principal da folha alcançar o rolo de saída. A área da imagem na folha é reduzida em 65,4 cm (25,8 pol.) tanto na borda superior quanto na borda inferior.
	- Short Media permite impressão de folhas curtas demais para alcançar o rolete de saída e o sensor de espessura ao mesmo tempo. O comprimento de mídia pode ser menor de 33 cm (13 pol.), mas deve ter pelo menos 11 cm (4 pol.).
	- **NOTA:** Os rolos de mídia não são abaixados até a mídia por força ou pressão, mas pelo próprio peso. Eles são projetados para manter pressão sobre mídia de pesos mais leves que apresentam arqueamento moderado. É possível que não tenham efeito em um mídia mais pesada e com maior arqueamento. Para melhor resultado, use a mídia mais plana disponível.
- **4.** No painel de controle, insira a espessura aproximada ou exata da mídia que você está carregando e pressione **Proceed** (Prosseguir).
- **5.** Carregue a folha de mídia na bandeja de entrada, deslizando-a em direção à barra de alinhamento de mídia (sob os trilhos do carro do cabeçote de impressão), depois para a esquerda ao longo da barra de alinhamento até que a mídia toque o pino de alinhamento à extrema esquerda.
- **6.** Pressione **Sheet Ready** (Folha pronta) no painel de controle, ou **Cancel** (Cancelar) para cancelar o processo de carregamento de mídia.
- <span id="page-21-0"></span>**DICA:** Antes de pressionar Folha pronta, é possível pressionar **Turn On Lamps** (Acender lâmpadas) no painel de controle para iniciar o ciclo de aquecimento enquanto você executa as próximas etapas do processo de carregamento. Com a execução dessa etapa, o tempo necessário para a impressora funcionar será menor do que o necessário com o acendimento automático das lâmpadas.
- **7.** Selecione o comprimento de mídia na lista ou insira o comprimento manualmente; então, pressione **Proceed** (Prosseguir).

O painel de controle solicita o número de folhas a ser alimentado.

- **8.** Insira o número de folhas:
	- Folha única
	- Folhas por imagem para duas ou mais folhas carregadas de uma única vez na largura da impressora

A impressora mede a mídia e o painel de controle exibe uma tela de resumo com as configurações especificadas.

**9.** Pressione **Proceed** (Prosseguir), e pressione **Proceed** (Prosseguir) novamente para confirmar o carregamento da mídia.

A página Media (Mídia) é exibida.

**10.** Envie um trabalho de impressão a partir do RIP.

Para vários trabalhos de cópia ejetados na saída da impressora, o painel de controle solicitará a próxima folha um pouquinho antes que a folha anterior seja impressa. Carregue a próxima folha na barra de alinhamento de mídia e pressione Sheet Ready (Folha pronta) no painel de controle. A impressora imprime na folha seguinte e usa as mesmas configurações em todas as cópias do trabalho de impressão.

## **Como utilizar a câmera para localizar as folhas**

A câmera do carro (sensor de imagem digital) é usada para localizar a posição de cada folha como parte do processo de carregamento. Para especificar as opções de carregamento:

- **1.** Na página Printing (Impressão), pressione **Options** (Opções).
- **2.** No menu Options (Opções), pressione **Measure Media** (Medir mídia).

O menu Measure Media Frequency (Medir frequência da mídia) (Medir frequência da mídia) aparece:

- Medir apenas no primeiro carregamento apenas a primeira linha é medida e essas medidas são usadas para as linhas subsequentes. Use os pinos de alinhamento para localizar as folhas em fileiras subsequentes. Isso acelera o rendimento, eliminando a etapa de medida para cada fileira.
- Medir em tds. carregtos. as folhas de cada fileira serão medidas e informadas ao servidor. Isso ajuda no posicionamento preciso para impressão de imagens borda a borda. Nesse modo, o uso dos pinos de alinhamento é desnecessário.
- Não medir a mídia não mede as folhas, para obter resultados mais rápidos. Use essa opção apenas se houver bordas largas nas quatro margens, ou para mídia (Mídia transparente) transparente, que a impressora não consegue detectar. Use os pinos de alinhamento para localizar as folhas,
- **3.** Pressione a opção Medir mídia.

<span id="page-22-0"></span>Ao selecionar uma opção de Medir mídia, o menu **Measure Media Type (Medir tipo de mídia)** (Medir tipo de mídia) aparece. Isso permite que você selecione uma troca entre a precisão de carregamento e o rendimento do carregamento da imagem.

- Mínimo mede uma vez a largura de mídia, localiza a borda de alinhamento perto do lado do usuário nos carregamentos subsequentes.
- Padrão mede uma vez a largura de mídia, estima a inclinação localizando a borda de alinhamento perto dos lados do usuário e do servidor nos carregamentos subsequentes.
- Uma margem no primeiro carregamento, ambas as margens são medidas, nos próximos carregamentos, apenas a margem esquerda é medida.
- Máximo em cada carregamento, mede a largura da mídia nos dois pontos para estimar a inclinação, localiza a borda de alinhamento perto do lado do usuário.

Se o trabalho de impressão tiver margens largas, será possível aumentar o rendimento com Mínimo ou Uma borda. Na impressão ponta a ponta, aumente a precisão selecionando Padrão ou Máximo.

**4.** Pressione uma opção **Measure Media Type** (Medir tipo de mídia).

Após selecionar a opção Mesure Media Type (Medir tipo de mídia), uma mensagem é exibida para lembrá-lo de carregar o mesmo número de mídias em todos os grupos de folhas por imagem, até que a impressão seja concluída. Pressione Proceed (Prosseguir) para liberar a mensagem e retornar ao menu de opções da impressora.

### **Carregamento rápido**

Quando a impressão estiver concluída, será possível recarregar uma folha do mesmo tipo e dimensões sem precisar reconfigurar a mídia. Use Carregamento rápido ou Carregar:

- **NOTA:** Essa opção estará disponível se você selecionar **Measure only on first load** (Medir apenas no 1º carregto.) no menu Medir frequência de mídia (consulte [Como utilizar a câmera para](#page-21-0) [localizar as folhas na página 16](#page-21-0)).
	- **1.** Pressione **Load** (Carregar) na tela Home Page (Início).

O painel de controle exibe um menu com uma opção de Carregamento rápido e Carregar.

- Para carregar uma folha de mídia com o mesmo tipo de mídia e com as mesmas dimensões do trabalho anterior, pressione **Quick Load** (Cerregamento rápido).
- Para carregar uma folha de mídia com o mesmo tipo de mídia e com as mesmas dimensões do trabalho anterior, mas com diferentes planeza, espessura ou número de folhas por imagem, pressione **Load** (Carregar). O painel de controle permite que essas opções sejam especificadas novamente.
- **2.** Coloque a mídia no condutor de mídia e aperte-a em direção à barra de alinhamento de mídia e depois para a esquerda, ao longo da barra de alinhamento, até que a mídia toque o pino de alinhamento à extrema esquerda.

Neste ponto, o painel de controle permite que as ventoinhas do sistema a vácuo e a altura do cabeçote em relação à mídia sejam ajustadas.

**3.** Pressione **Sheet Ready** (Folha pronta) no painel de controle.

A impressora está pronta para receber o próximo trabalho do RIP ou Trabalhos armazenados na impressora.

# <span id="page-23-0"></span>**Várias folhas por imagem**

A opção Várias folhas por imagem permite imprimir várias cópias de um trabalho em diversas folhas no condutor de mídia e várias fileiras de folhas, até que o trabalho seja concluído. Use pinos incorporados de alinhamento de mídia para posicionamento rápido das folhas em toda a largura da impressora.

**EX NOTA:** Ao imprimir em várias folhas por imagem na mídia que não puder ser detectada pelo sensor de mídia da impressora (cores preta, escura, refletiva ou clara), as folhas em cada fila devem estar igualmente espaçadas.

Para imprimir várias folhas por imagem, carregue várias folhas na impressora, em seguida envie um trabalho de impressão a partir do RIP com uma quantidade maior ou igual ao número de folhas carregado. A impressora solicitará que você carregue mais folhas até que o número de cópias especificado seja impresso. Também é possível imprimir Trabalhos armazenados como várias folhas por imagem (consulte [Trabalhos armazenados na página 27](#page-32-0) para obter detalhes).

Esse tipo de impressão funciona melhor com uma imagem de margens amplas nas quatro bordas, mas também é possível imprimir borda a borda correspondência cuidadosa das dimensões da imagem com as dimensões das folhas de mídias. Margens são definidas em cada trabalho de impressão pelo RIP.

A imagem está posicionada na horizontal (esquerda para direita), conforme definido na tela Printing (Impressão), no botão **Options** (Opções).

#### **Fileiras "incompletas"**

É possível imprimir qualquer número de cópias em um trabalho de várias folhas por imagem, mesmo que o número total não seja dividido igualmente entre o número de folhas por fileira. Somente a última fileira pode ter um número diferente de folhas.

Por exemplo: em um trabalho de vinte folhas, você poderá encaixar três folhas em cada fileira, portanto você poderá imprimir seis fileiras de três folhas, mais uma fileira de duas folhas (6×3=18, 1×2=2, 18+2=20). Se a última fileira for parcial, carregue as folhas da extremidade do usuário em direção à extremidade de serviço.

# <span id="page-24-0"></span>**Carregar mídia alimentada por rolo**

**Figura 2-3** Caminho de mídia alimentada por rolo

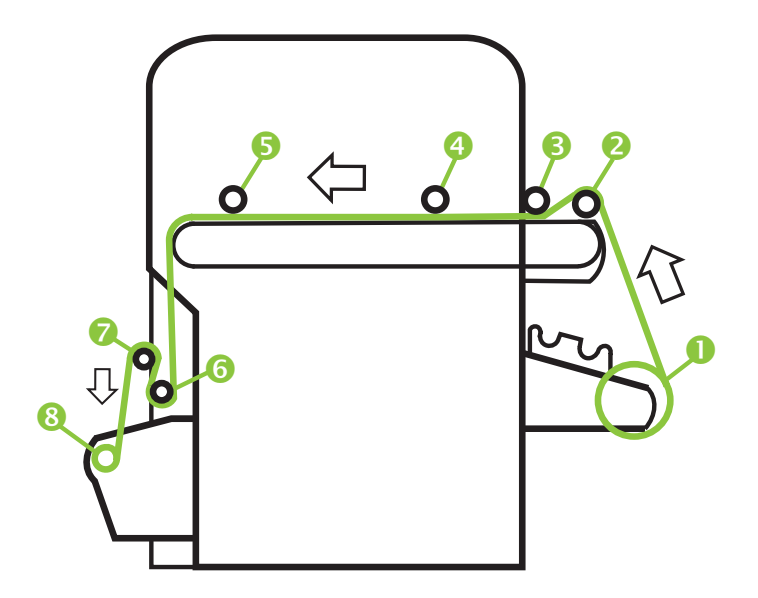

Se o sistema de suprimento e takeup opcional de mídia alimentada por rolo for instalado na impressora, você poderá imprimir em mídia alimentada por rolo.

- **E NOTA:** Consulte [Tabela A-2 Tamanhos de mídia na página 89](#page-94-0) para obter uma lista dos tamanhos de impressão suportados.
	- **1.** Se instalado, desconecte a entrada de mídia rígida e as bandejas de saída da impressora e coloque-as de lado.
	- **2.** Instale o eixo de takeup e esvazie o núcleo de cartolina, consulte (8).
	- **3.** Carregue a mídia centrada no eixo de suprimentos (1).
	- **EX NOTA:** Para evitar marcas de dedos no material impresso, use luvas ao manusear a mídia.
	- **4.** Carregue o eixo de suprimento nos suportes do sistema de suprimento, com a mídia voltada para a esquerda (em direção ao lado do usuário na impressora).

A impressão pode ser feita em qualquer lado da mídia ao carregar o eixo com os carretéis de mídia na parte inferior ou no topo do rolo.

**5.** Configure a mídia, conforme explicado em [Configure a mídia na página 11](#page-16-0). Ao final do processo de configuração de mídia, pressione **Proceed** (Prosseguir) no painel de controle.

OU

Se a mídia já estiver configurada, na página inicial do painel de controle, pressione **Load** (Carregar).

**NOTA:** Certifique-se de inserir a espessura correta da mídia. A impressora só pode detectar a espessura da mídia alimentada por folha se a mídia for carregada sob o sensor de espessura de mídia, localizado na extremidade do usuário do trilho do carro. Para mídia alimentada por rolo (se ativado), use as especificações do fabricante ou um compasso de calibre para medir a espessura.

O painel de controle exibe um gráfico e solicita que você remova o rolete de pressionamento da espuma.

- **6.** Como solicitado pelo painel de controle, remova o rolo de impressão de espuma (3) e pressione **Proceed** (Prosseguir).
- **7.** Puxe a mídia do rolo sobre o rolete de elevação da espuma (2) (o rolete de pressionamento da espuma (3) não deve estar posicionado) e coloque-a na correia com a face voltada para o rolete de entrada da mídia (4). Então, pressione Proceed (Prosseguir).
- **DICA:** Os roletes de elevação e de pressionamento da espuma destinam-se a mídias de rolos flexíveis, como vinil scrim. O uso dos roletes de espuma podem ocasionar erros de alimentação de mídia com estocagem de rolo mais pesado e menos flexível, como papéis fotográficos. Ao imprimir em material de mídia mais pesada, alimente a mídia sob ambos os roletes para contorná-los.
- **8.** No painel de controle, pressione a seta para cima (avançar) **Advance Media** (Avançar mídia) para avançar a mídia, com os ventiladores do sistema a vácuo ligados.

Talvez seja necessário manter a mídia abaixada na correia até que o vácuo a prenda.

- **9.** Avance a mídia até que ela fique pendurada na saída em direção ao rolete de takeup. Neste momento, não prenda a mídia com fita adesiva no núcleo.
- **10.** No painel de controle, pressione **Turn Off Fans** (Desligar ventiladores).
- **11.** Mantenha a seta para cima (avançar) **Advance Media** (Avançar mídia) pressionada por cerca de cinco segundos.

Isso suavizará as rugas e balanceará a tensão da mídia em toda a correia.

Como os ventiladores estão desligados, a mídia não deve avançar. Se a mídia se mexer, segure-a com a mão direita enquanto pressiona **Advance Media** (Avançar mídia) com a mão esquerda.

- **12.** Coloque o rolete de pressão da espuma (3) na posição de operação. Então, pressione Proceed (Prosseguir).
- **13.** No painel de controle, pressione **Turn On Fans** (Ligar ventiladores).
- **14.** Baixe os roletes de entrada (4) e saída (5) da mídia para a posição mais baixa.
- **15.** Verifique se há formação de rugas em toda a extensão da mídia na correia.

Se perceber dobras, desligue os ventiladores e suavize-as com as mãos.

- **16.** Alinhe o núcleo de takeup de cartolina com a mídia e aperte as travas para fixar o núcleo na posição correta.
- **17.** Eleve a primeira alavanca (6) (com as engrenagens) e trave-a na posição mais alta.
- **18.** Puxe a mídia sob a primeira alavanca, sobre a segunda alavanca (7) e para baixo para o lado da impressora do rolete de takeup (8).
- **19.** Pelo lado do usuário, olhando para o comprimento do rolete de takeup, o rolete gira no sentido horário. Verifique se a mídia está coberta, como mostrado em (8).
- **20.** Prenda a extremidade da mídia ao lado da impressora do rolete de takeup: primeiro a parte central e, depois, as duas extremidades.

Mantenha a tensão regular em toda a largura da mídia.

- **21.** Libere a alavanca de bloqueio.
- **22.** Pressione **Proceed** (Prosseguir).
- <span id="page-26-0"></span>**23.** Na tela Select Thickness Units (Selecionar unidades de espessura), pressione a opção que corresponde às unidades que serão usadas.
- **24.** Informe o comprimento da mídia ou pressione **Cancel** (Cancelar). para um comprimento não definido.

A impressora mede a largura da mídia.

**25.** Na tela Painel frontal, pressione **Proceed** (Prosseguir).

A tela Painel frontal é exibida no painel de controle.

### **Como utilizar a câmera para localizar a mídia**

Na mídia alimentada por rolo, é possível escolher entre dois níveis de precisão para localizar as bordas esquerda (lado do usuário) e direita (lado do servidor) da mídia.

- **1.** Na página Printing (Impressão), pressione **Options** (Opções).
- **2.** No menu Options (Opções), pressione **Measure Media** (Medir mídia).

O menu Measure Media Frequency (Medir frequência da mídia) é exibido. Isso permite que você selecione uma troca entre a precisão de carregamento e o rendimento do carregamento da imagem.

- Ao carregar localiza as bordas esquerda e direita apenas durante o carregamento do rolo de mídia.
- Antes de cada cópia localiza as bordas esquerda e direita da mídia antes de cada impressão. Isso permite que a impressora compense qualquer "deslizamento" da mídia e imprima a imagem no local correto.
- **3.** Pressione uma opção de **Measure Media Type** (Medir tipo de mídia).

O menu Options (Opções) é novamente exibido.

# <span id="page-28-0"></span>**3 Carregar tintas**

**NOTA:** Tintas UVs têm uma vida de armazenamento limitada. A data de validade mostrada da etiqueta da caixa da tinta deve ser considerada ao comprar a tinta, armazenar a tinta no estoque e planejar trabalhos de impressão. Imprimir com um suprimento de tinta vencido pode resultar em qualidade de imagem inferior.

# **Carregar tintas**

A quantidade de tinta no compartimento de suprimento de tinta é controlada pelo software da impressora e registrada em seu seletor correspondente. O painel de controle exibe um gráfico de barras com os níveis de tinta em cada compartimento. Quando o painel de controle mostrar que o nível de tinta está baixo, substitua a caixa de tintas por uma caixa cheia, da mesma cor e substitua também o seletor.

**NOTA:** Use luvas (látex ou nitrilo) e com um papel toalha limpe as gotas de tinta que caírem da conexão do tubo de tinta durante esse procedimento.

**Figura 3-1** Caixas de tinta (ambos os estilos de conectores podem ser usados com a impressora)

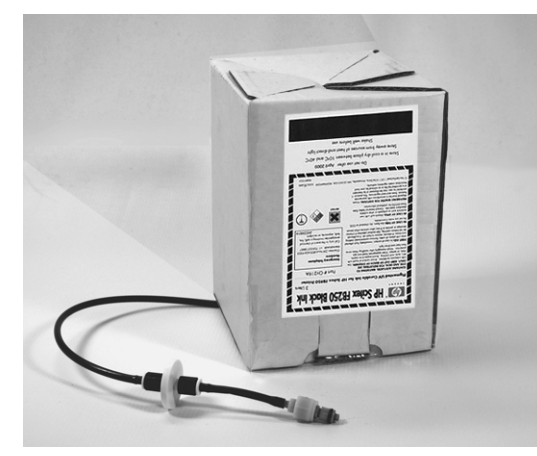

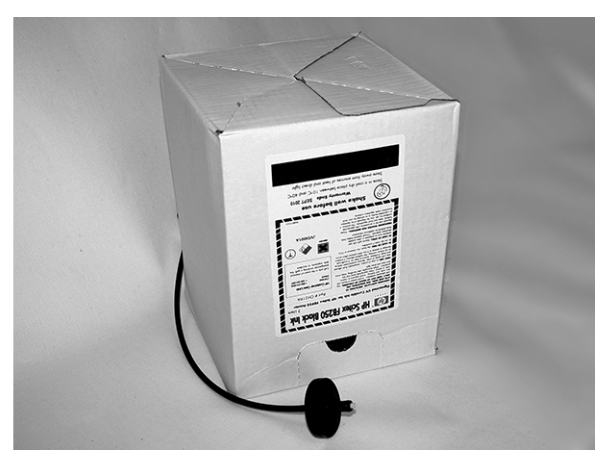

### **Descarregue uma caixa de tinta vazia**

- **1.** Remova o seletor.
- **2.** Erga a caixa de seu suporte e vire-a de ponta cabeça de forma que o tubo de tinta aponte para baixo.
- **3.** Segure o conector de metal por onde o tubo de tinta é inserido na impressora e pressione para liberar o tubo de suprimento de tinta.
- **4.** Remova e descarte a caixa de tinta (consulte o Material Safety Data Sheet para procedimentos de descarte apropriados).

## **Carregue uma caixa de tinta cheia**

- **1.** Abra a nova caixa de tinta e localize o conector de suprimentos.
- **2.** Localize e remova o seletor e deixe-o de lado até a etapa 5.
- <span id="page-29-0"></span>**3.** Agite, inverta e instale a caixa de tinta na posição correta no suporte, de modo que o tubo de suprimento de tinta fique na parte inferior da caixa.
- **NOTA:** Os pigmentos de tinta são depositados no fundo da caixa de tinta durante o armazenamento. Para reduzir impressão de cores imprecisas, inverta e agite bastante a caixa de tinta por pelo menos um minuto antes de instalar a caixa de tinta na impressora.
- **4.** Insira o conector do tubo de tinta no conector de metal da impressora.

A posição de cada cor de tinta é mostrada em um rótulo abaixo de cada caixa e próximo à unidade de conexão do seletor. A caixa de tinta branca tem uma linha suprimento "Y" dividida que conecta a caixa a duas portas de tinta na impressora (Ciano claro/Branco e Magenta claro/ Branco).

- **5.** Instale o seletor no slot da unidade de conexão correspondente.
- **E NOTA:** A impressão com tinta branca requer que você instale o Kit de atualização de tinta branca opcional e, então, execute uma conversão de tinta branca. Consulte [Aquisição de acessórios](#page-64-0) [na página 59](#page-64-0) para obter instruções de compra.

# **Adquirir suprimentos de tinta**

Você pode adquirir estes suprimentos de tinta para sua impressora.

#### **Tabela 3-1 Cartuchos de tinta**

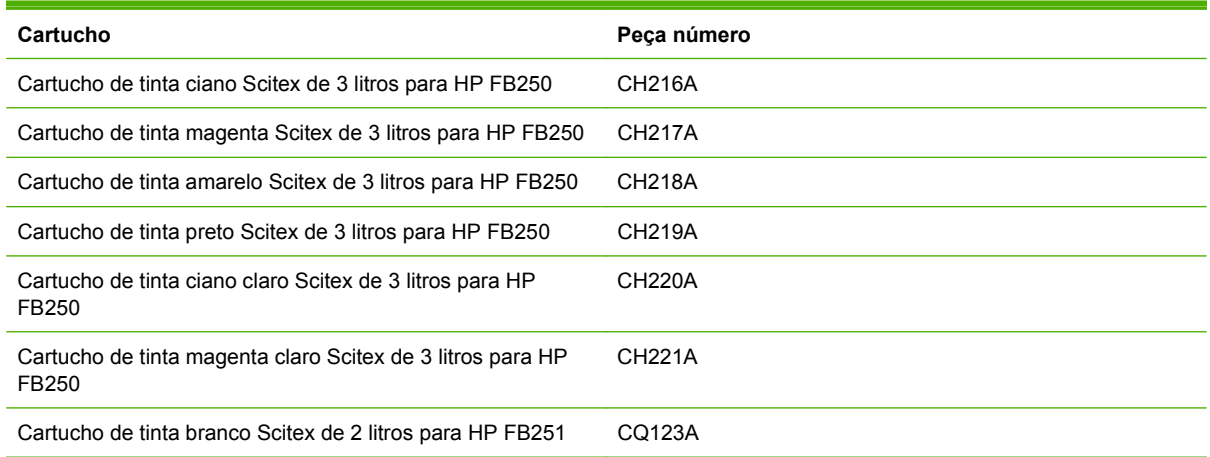

#### **Tabela 3-2 Limpeza de suprimentos**

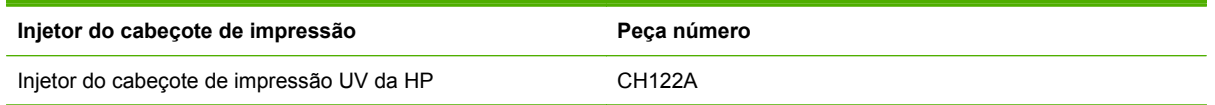

# <span id="page-30-0"></span>**4 Imprimindo**

# **Modos de impressão disponíveis**

Selecione um modo de impressão para cada trabalho de impressão no RIP externo. Consulte a documentação RIP para obter instruções. Os trabalhos armazenados podem ser impressos no modo originalmente especificado pelo RIP, ou em qualquer outro modo com a mesma resolução enviada pelo RIP.

A impressora pode imprimir em vários modos diferentes para a combinação necessária de qualidade de imagem e velocidade. Os modos são nomeados após as aplicações desejadas. Os modos com qualidade superior são usados em visualização mais de perto. Os modos rápidos são usados em visualização mais distante. Velocidades máximas mostradas na tabela são usadas com seis cores, quatro cores ou quatro cores mais impressão em espaço em branco. Fluxo branco preenche a impressão em aproximadamente 45% dos outros modos de cor.

**E** NOTA: A impressão com tinta branca requer que você instale o Kit de atualização de tinta branca opcional e, então, execute uma conversão de tinta branca. Consulte [Aquisição de acessórios](#page-64-0) [na página 59](#page-64-0) para obter instruções de compra.

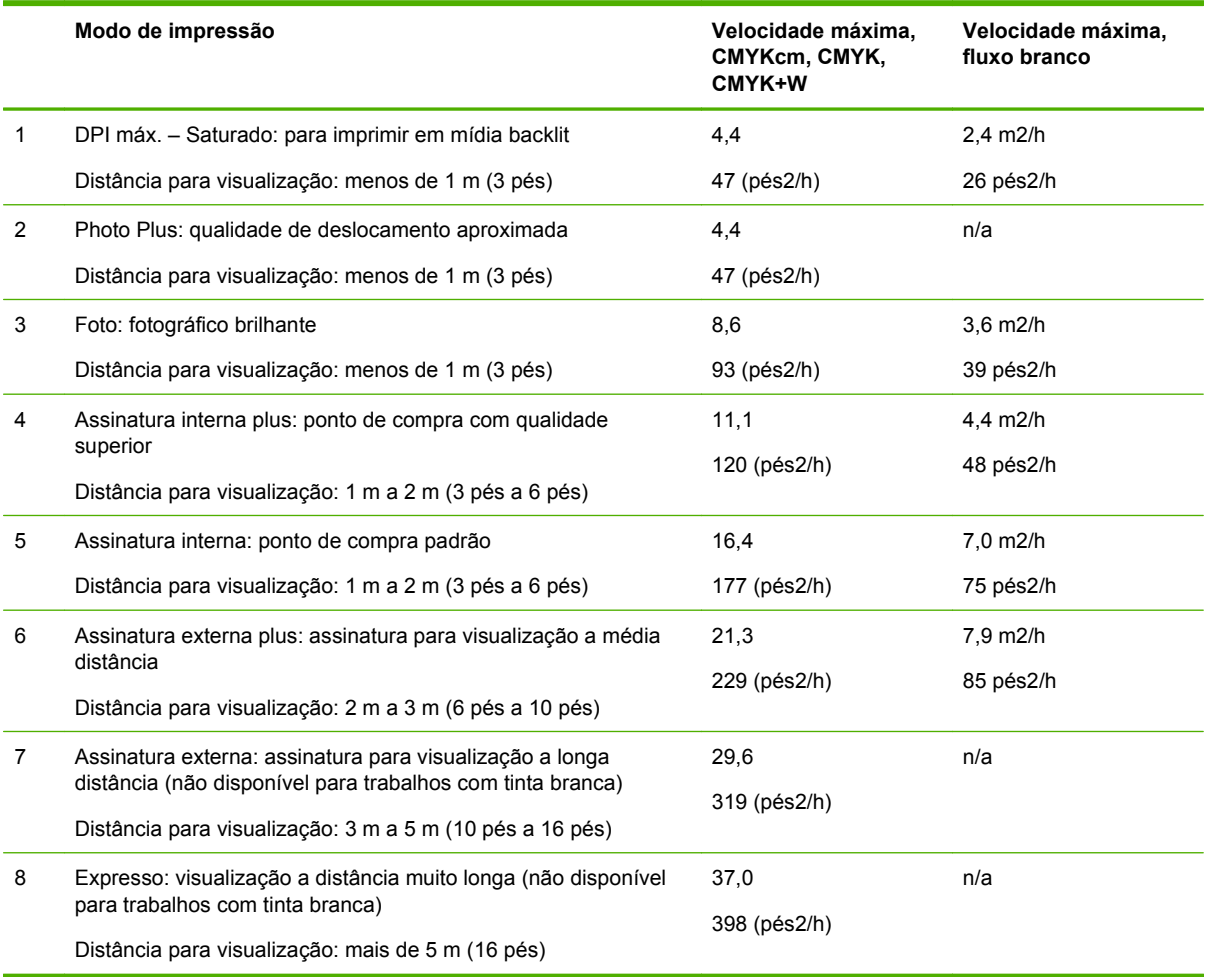

#### **Tabela 4-1 Modos de impressão e velocidades máxima de impressão**

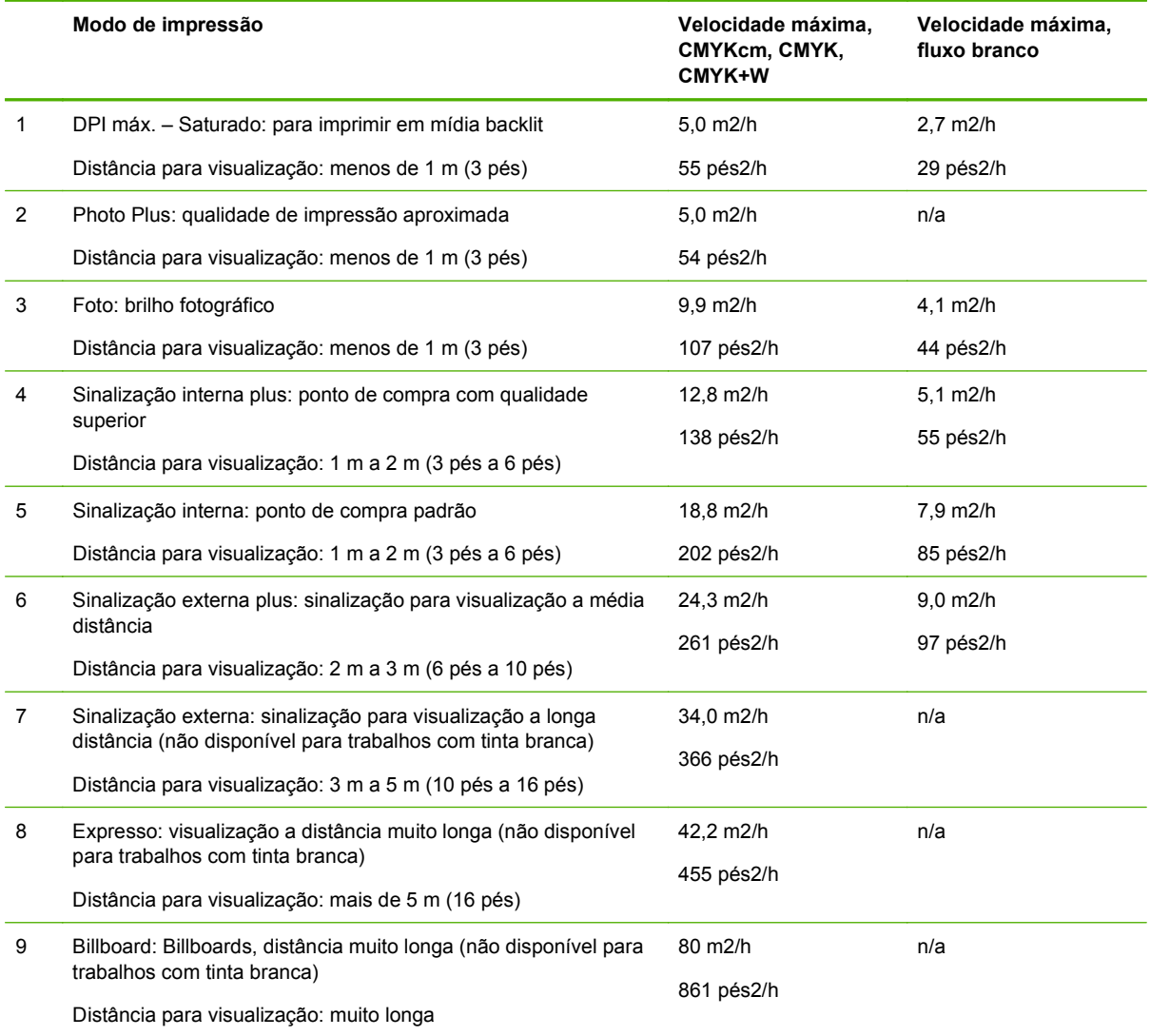

#### **Tabela 4-2 Modos de impressão FB700 e velocidades máxima de impressão**

O gráfico abaixo mostra as velocidades de impressão relativas (eixo horizontal) e níveis de qualidade de imagem (eixo vertical) para cada modo.

<span id="page-32-0"></span>**Figura 4-1** Qualidade da imagem e velocidade do modo de impressão

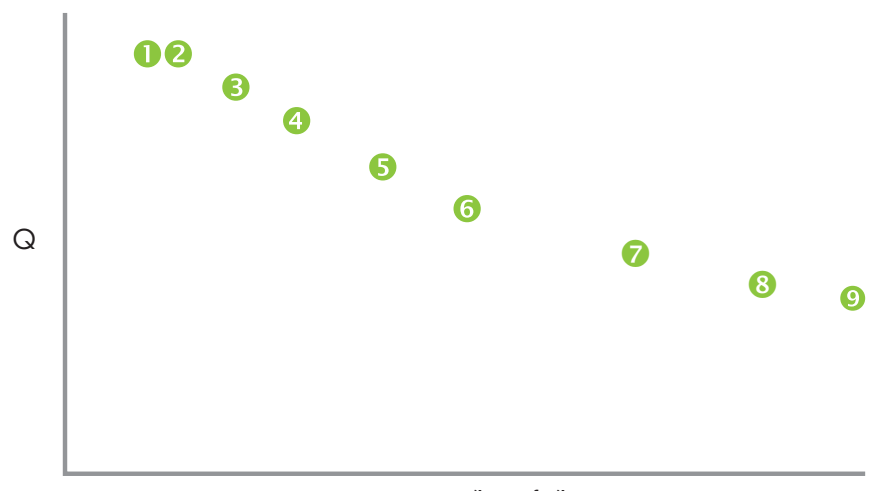

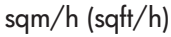

# **Trabalhos armazenados**

Ao enviar um trabalho para a impressora, você poderá salvá-lo automaticamente na unidade de disco rígido da impressora, em uma base rotativa first-in-first-out (primeiro a entrar, primeiro a sair) (FIFO). Você pode "bloquear" um trabalho para impedir que ele faça parte dessa rotação, mas isso reduz a quantidade de espaço disponível para trabalhos subsequentes a serem salvos. Também é possível salvar um trabalho sem imprimi-lo até que isso seja feito no painel de controle, ou apenas imprimir o trabalho sem salvá-lo.

A impressora pode armazenar até vinte e quatro trabalhos alimentados por folha ou por rolo. Esses trabalhos são retidos no disco da impressora, mesmo quando a impressora é ligada e desligada. Quando o número de trabalhos armazenados atingir a capacidade de armazenamento da impressora, os próximos trabalhos serão impressos, mas não armazenados.

Se um trabalho for muito grande para ser salvo, será simplesmente descartado da memória após a impressão. Se um trabalho de impressão completo for recebido do RIP e você cancelar a impressão, ele ainda será exibido na lista de Trabalhos armazenados.

Trabalhos armazenados podem se exibidos e gerenciados no painel de controle.

### **Tela de miniaturas**

Para imprimir ou gerenciar Trabalhos armazenados, pressione a tecla **Jobs** (Trabalhos) na tela Home (Início) ou Printing page (Página de impressão). Nessa página, você pode visualizar imagens miniaturas de vários trabalhos. Trabalhos bloqueados (protegidos contra exclusão automática) são identificados por um ícone de cadeado na imagem em miniatura.

Na tela de miniaturas Trabalho armazenado, você pode realizar estas operações no trabalho de impressão:

- Pressione **Max Sizes** (Tamanhos máximos) para visualizar a área total da imagem que pode ser armazenada em cada combinação da resolução e definição de cores.
- Pressione **History** (Histórico) para visualizar o log das atividades de trabalhos armazenados.
- <span id="page-33-0"></span>● Pressione **Settings** (Configurações) para especificar como os trabalhos são armazenados e impressos. Essas configurações são salvas mesmo quando a impressora é reiniciada.
	- Imprimir & Salvar imprime e salva o trabalho no disco.
	- Só salvar salva o trabalho no disco sem imprimi-lo. Nesse modo, a cor de fundo da seção de Trabalhos armazenados na Home Page (página inicial) torna-se verde.
	- Só imprimir imprime sem salvar o trabalho no disco.
- **Pressione 2–Sided** (2 lados) para configurar um trabalho de impressão em dois lados usando Stored Jobs (Trabalhos armazenados). A impressora solicitará que você selecione um Trabalho armazenado para a frente e o verso da folha. Após a impressão, o lado um da folha será ejetado para a entrada da impressora e lhe será solicitado que vire-a e recarregue-a para a impressão do lado dois. Após a impressão, a folha será ejetada pela saída da impressora.
- **DICA:** Ao imprimir um trabalho de dois lados a partir de Trabalhos armazenados na impressora, e o recurso Ejeção automática estiver desativado (defina para "Desligado" em **Imprimir página > Opções > Configurações de ejeção**), a Ejeção automática será ativada ou a impressora solicitará que você altere a configuração Posição da impressora antes de a impressão continuar. Isso ocorre porque a impressão em ambos os lados, por definição, usa o recurso Ejeção automática. Se necessário, você pode imprimir os lados como dois trabalhos individuais, virando a folha da mídia.

### **Tela de propriedades**

Para exibir as propriedades de um trabalho armazenado ou imprimi-lo, pressione a imagem em miniatura do trabalho. Na tela de propriedades Trabalho armazenado, você pode realizar estas operações no trabalho de impressão:

- Para imprimir o trabalho, pressione **Carregar & Imprimir**. A impressora solicitará o número de cópias a ser impresso. Se várias folhas tiverem sido carregadas, cada cópia será impressa em uma folha separada e a impressora solicitará folhas extras até que o número de cópias solicitadas tenha sido impresso. Você pode imprimir o trabalho em qualquer modo de impressão com a mesma resolução do trabalho original.
- Para ajustar as margens direita, esquerda, frontal ou traseira, pressione a tecla **Configurações de margem**. As margens frontais e traseiras são aplicadas a trabalhos de impressão alimentados por folha ou rolo.
- Para alterar o modo de impressão de um trabalho, pressione **Modo de impressão**. Você só pode alterar o modo para outro que use a resolução na qual o RIP foi executado no trabalho. Para imprimir o trabalho em uma resolução diferente, reenvie o trabalho do RIP na nova resolução.
- Para excluir o trabalho, pressione **Delete** (Excluir).
- Para bloquear ou desbloquear o trabalho, pressione o botão apropriado. O bloqueio de um trabalho impede que ele seja excluído, mas o tira da memória disponível para Trabalhos armazenados.
- **DICA:** Para imprimir em um tipo de mídia diferente da mídia especificada no Trabalho armazenado ou se a impressora for realinhada, não reimprima o Trabalho armazenado. Para obter cor otimizada, reenvie o trabalho a partir do RIP.

Ao imprimir um trabalho, a impressora verifica se a mídia atualmente carregada corresponde ao tipo de mídia carregada quando o trabalho foi armazenado. Se for diferente, será emitido um aviso. Você pode escolher não imprimir o trabalho ou ignorar o aviso e imprimir assim mesmo.

Imprimir em um tipo de mídia ou em um modo de impressão diferente do trabalho original pode resultar em mudança na cor.

<span id="page-34-0"></span>**DICA:** Enquanto um trabalho de impressão estiver sendo recebido pela impressora e salvo no disco rígido (um processo chamado "spooling"), você pode ligar ou desligar as lâmpadas UV, conforme desejado, em vez de aguardar que todo o trabalho seja armazenado.

# **Opções de posição e ejeção**

A opção de impressão alimentada por folha **Position/Eject (Posicionar/ejetar),** no menu Printer Options (Opções da impressora) permite que você controle como as imagens serão posicionadas e se o recurso de ejeção automática de folha estará ativado. Ao selecionar Auto Eject Off (Ejeção automática desativada), você poderá salvar a mídia combinando trabalhos de impressão menores que o tamanho da folha na mesma folha, em vez de folhas separadas. Nesse modo, você pode imprimir um trabalho após o outro, ou "agrupá-los" em toda a largura da mídia em linhas. A opção Position/Eject (Posição/Ejeção) está disponível quando a impressora é configurada para mídia alimentada por folha.

- Opções de posição para trabalhos de impressão com largura menor que a largura de mídia, você pode controlar onde a imagem será posicionada (à esquerda, à direita, ao centro ou agrupado).
- Opções de ejeção para trabalhos alimentados por folha, você pode controlar se a mídia será ejetada, após cada trabalho, para o lado de saída, o lado de entrada, ou não será automaticamente ejetada (Auto Eject Off (Ejeção automática desativada)).
- Saída agrupada quando você define Eject (Ejeção) para **Auto Eject Off (Ativar ejeção auto.),** e Posição para **Nested (Posicionado),** os trabalhos de impressão são agrupados na mídia até que todos os trabalhos sejam impressos ou que não haja mais espaço na folha.

**Figura 4-2** Opções de posição com Auto Eject Off (Ejeção automática desativada)

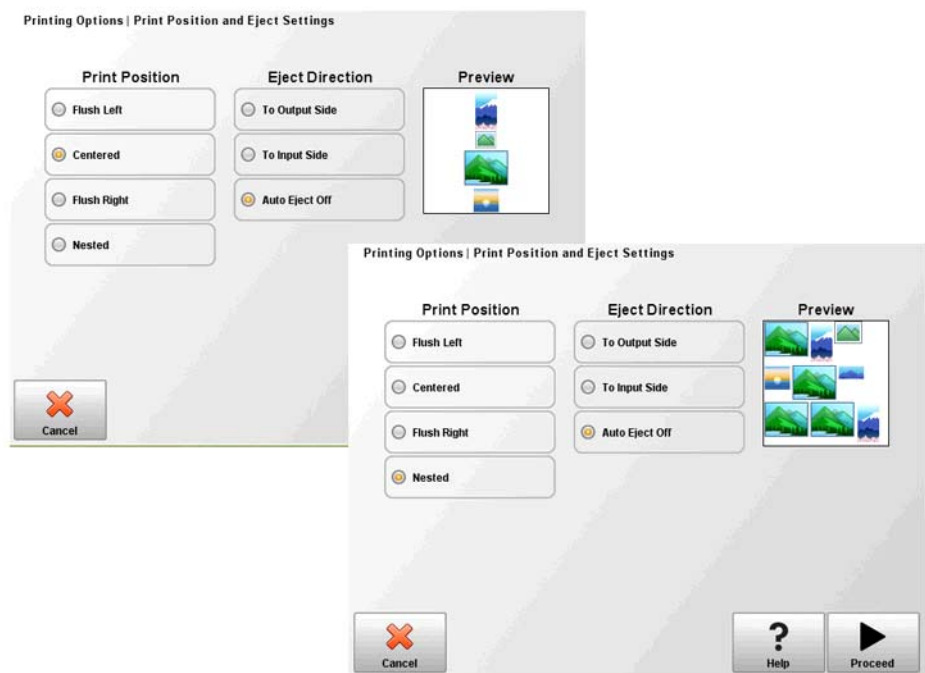

# <span id="page-35-0"></span>**Dicas de impressão**

- **CUIDADO:** Mídia sintética, comumente usada para impressão por injetor de tinta, pode criar carga elétrica, especialmente em ambientes com umidade relativa baixa. Essa carga pode ocasionar perigo de electrostatic discharge (descarga eletrostática) (ESD) às pessoas, à impressora e a outros equipamentos. Ela pode ser descarregada com segurança colocando-se uma corrente aterrada ou um laminado na parte superior da mídia ou limpando-a com álcool isopropílico. Uma umidade relativa de 40% a 60% reduzirá de forma significativa problemas com eletricidade estática.
	- Mídia de folhas soltas rígida use somente folhas planas, sem arqueamento, não danificadas, com bordas opostas paralelas e cantos de 90°.
	- O tratamento continua de 24 a 48 horas a tinta UV continuará a secar por um ou dois dias após a impressão. Durabilidade máxima e adesão só são alcançadas quando a tinta estiver completamente seca.
	- Se você imprimir no condutor de mídia, limpe a tinta da correia assim que possível. Será mais difícil remover a tinta com o passar do tempo. Para remover a tinta da correia, umedeça a tinta com álcool isopropílico, aguarde por alguns minutos e limpe a tinta com uma toalha de papel. Remova cuidadosamente a tinta em floco da área.
	- Para evitar impressão no condutor de mídia durante a impressão de trabalhos borda a borda (sem margem), coloque uma fita de cor escura no local da correia em que a mídia estará posicionada. Remova e substitua a fita periodicamente, pois tinta se acumula na fita.
	- Não tente ajustar o nível do vácuo para os cabeçotes de impressão. Ele já foi ajustado na fábrica para desempenho otimizado.
	- Rolos de mídia menores, mais leves para rolos de mídia menores e mais leves, use bandejas para mídia rígida e rolos de mídia para alimentar mídia rígida.
	- A impressão em mídia reflexiva refletirá a luz UV nos cabeçotes de impressão, o que secará a tinta e entupirá os injetores de tinta. Para minimizar isso:
		- Não mantenha a mídia transparente carregada na impressora quando esta não estiver em uso.
		- Realize uma limpeza manual após a impressão em mídia transparente.
		- Faça uma inspeção visual dos cabeçotes de impressão pela porta de serviço em busca de acúmulo ou secagem de tinta. Se encontrar, limpe os cabeçotes de impressão (consulte [Limpar lâminas do orifício do cabeçote de impressão \(quinzenal\) na página 74\)](#page-79-0).
	- Para carregar mídia reflexiva, a configuração geral de mídia **"Visible to Printer" ("Visível à impressora")** deve estar definida como **Visible (Visível).**
	- As margens dos trabalhos de impressão enviados pelo RIP Onyx não podem ser definidos pelo RIP. As margens poderão ser ajustadas quando o trabalho de impressão for armazenado na impressora, ou espaços brancos poderão ser adicionados ao documentos antes de ele ser enviados ao RIP.
	- Para reduzir os mecanismos de impressão ao imprimir em folhas de Plástico ondulado (Coroplast) ou de Poliestireno (Sintra), tente criar um tipo de mídia personalizado configurando as lâmpadas para Baixo, Baixo. Note que essa configuração pode reduzir o brilho da impressão.
# **5 Use tinta branca**

# **Introdução**

Com a opção de tinta branca disponível pela HP, você poderá substituir as tintas magenta claro e ciano claro pela tinta branca, resultando em quatro cores de tinta, além da cor branca. Isso permite que você imprima com tinta branca usando várias técnicas.

A impressão com tinta branca requer preparo especial do documento a ser impresso, além de configuração especial no RIP. Consulte a documentação fornecida com o software do aplicativo e o RIP para obter os procedimentos detalhados.

### **Visão geral da opção de tinta branca**

Impressão em tinta branca está disponível como uma opção que pode ser entregue com a nova impressora ou com uma atualização no campo para um impressora existente. Se a opção for entregue com a nova impressora, ela estará instalada com a nova impressora. Em caso de uma atualização em campo, a opção será programada para ser instalada por um técnico ou pelo operador do cliente.

A opção de tinta branca consiste em duas partes (consulte as instruções que acompanha o kit para obter instruções detalhadas):

- Atualização da opção de tinta branca um processo único que atualiza a impressora para uma impressora compatível com tinta branca
- Conversão de tinta branca substitui as tintas ciano claro e magenta claro existentes na impressora por tinta branca.

Consulte as Instruções de instalação do kit de atualização de tinta branca, número da peça HP CQ114–90006, incluído no kit do acessório de atualização de tinta branca, para obter instruções detalhadas paa atualização e conversão.

### **Tipos de impressão com tinta branca**

Vários efeitos de desenho diferentes, que não seriam possíveis, podem ser obtidos com a tinta branca, especialmente ao imprimir em mídia escura, colorida, metálica ou transparente. Há três tipos básicos de técnicas de desenho para impressão com tinta branca:

- Preenchimento inferior um retângulo sólido (ou forma irregular) da tinta branca impressa curada, então uma imagem colorida é impressa sobre essa tinta. Quando usado em uma superfície colorida, transparente ou refletiva, essa opção pode fornecer melhor saturação de cores ou permitir que cores semelhantes a da mídia fiquem visíveis.
- Preenchimento superior uma imagem colorida é impressa e curada, um retângulo sólido (ou forma irregular) de tinta branca é impressa sobre a imagem. Isso é mais frequentemente impresso em mídia clara para criar um sinal visualizado em uma caixa de luz (por exemplo, um mapa do shopping, anúncio em aeroporto ou sinal de parada de ônibus). Quando visualizada do lado inverso da mídia na qual foi impressa, a imagem deve ser revertida (espelhada) no RIP ou no software do aplicativo antes da impressão.
- Amostra de cores qualquer forma branca (inclusive texto) curada com e no mesmo plano do restante do trabalho de arte, e não em outro plano ou camada Na impressão convencional

(analógico) ou na impressão em tela, isso pode ser chamado de "knockout", pois nenhuma das cores é impressa sobre outra.

**NOTA:** Ao imprimir uma imagem CMYK ou CMYKcm sem preenchimento inferior branco em mídia colorida, a saturação de cores pode ser reduzida, dependendo da cor da mídia usada.

### **Manutenção de tinta branca**

- Homogenizador de tinta branca HP tintas brancas usadas na impressão de grandes formatos contêm pigmentos com tendência a serem depositados com o passar do tempo. A opção de tinta branca da impressora incorpora uma base de homogenizador vibratório que mantém os pigmentos de tinta branca em suspensão sem intervenção do operador.
- Cabeçote de impressão a manutenção automática do cabeçote de impressão (limpeza) deve ser complementada com limpeza manual do cabeçote, viabilizando qualidade de impressão otimizada.
- Vida de armazenamento a tinta branca tem validade máxima de seis meses, a partir da data de fabricação. Substitua a tinta branca após a data de vencimento impressa na caixa.

# **6 Use o painel de controle**

# **Visão geral**

O painel de controle sensível ao toque mostra o status atual da impressora e permite a interação do usuário e a impressora, a resposta a uma condição de erro ou a configuração de opções.

O painel de controle é organizado em páginas de funções relacionadas. Para navegar entre as páginas, pressione o ícone correspondente na parte inferior da tela (a Bandeja de atividade, consulte Figura 6-1 Home page (Início) na página 33).

O painel de controle oferece várias formas de assistência on-line ao usuário: ajuda on-line, procedimento interativos, notificações de limpeza programada e diagnósticos.

# **Home page (Início)**

**Figura 6-1** Home page (Início)

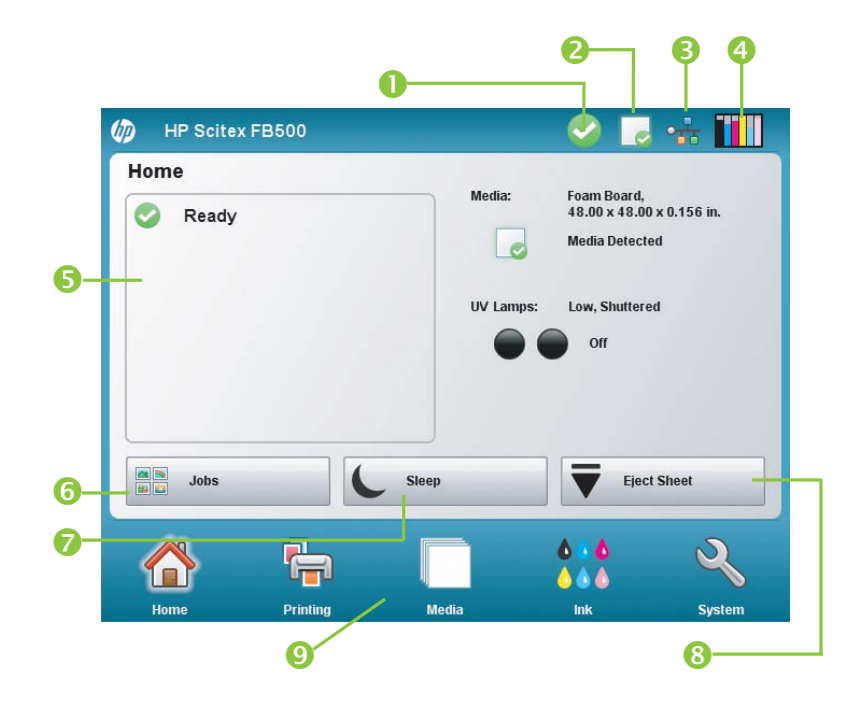

A Home page (Início) é exibida ao ligar a impressora pela primeira vez. Para ir da Home page para outra página do software, pressione o ícone Home (Início) na Bandeja de atividade.

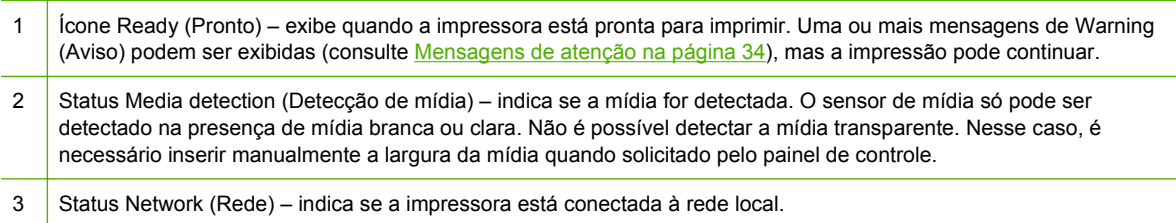

<span id="page-39-0"></span>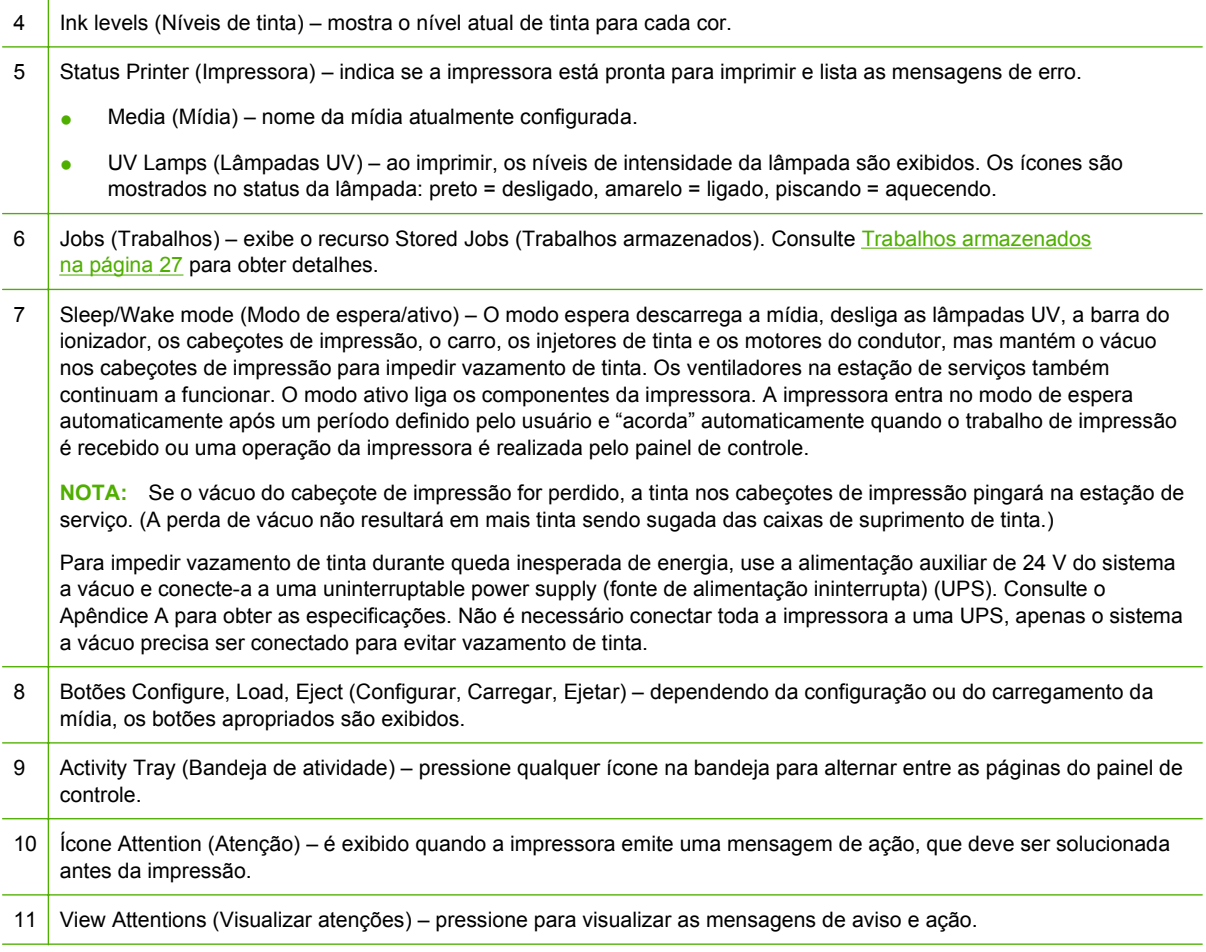

## **Mensagens de atenção**

A impressora emite uma mensagem de atenção para informar sobre uma condição que requer sua atenção. Há três tipos de mensagem de atenção:

- **Ações** uma condição de erro que interrompeu a impressão ou que impedirá o início da impressão. Você deve resolver o erro antes que impr. esteja pronta p/ impressão. O ícone Attention (Atenção) pisca entre as cores amarela e vermelha quando a mensagem é nova. Após ler a mensagem, o ícone fica vermelho.
- **Avisos** uma condição que, se não for solucionada, poderá resultar em impressões precárias ou exigirá uma ação para que a impressão continue. Qualquer ação de sua parte é opcional. O ícone Attention (Atenção) pisca entre as cores vermelho e amarelo quando a mensagem é nova. Depois de ler a mensagem, o ícone Attention (Atenção) fica vermelho, exceto quando houver uma mensagem Action (Ação).
- **Erros** informações detalhadas do erro para a equipe de suporte técnico. Essas mensagens não interrompem a impressão e nenhuma ação precisa ser tomada pelo usuário.

Quando a impressora emite uma dessas mensagens, pressione **Visualizar atenções** na Página inicial para exibir uma lista de títulos de mensagem e selecionar um título para exibir uma tela detalhada de causa e recuperação.

As mensagens são liberadas após a correção da condição ou pressionando o botão aplicável na tela Details (Detalhes).

**Figura 6-2** Home page com mensagem Attention (Atenção) e botão View Attentions (Visualizar atenções)

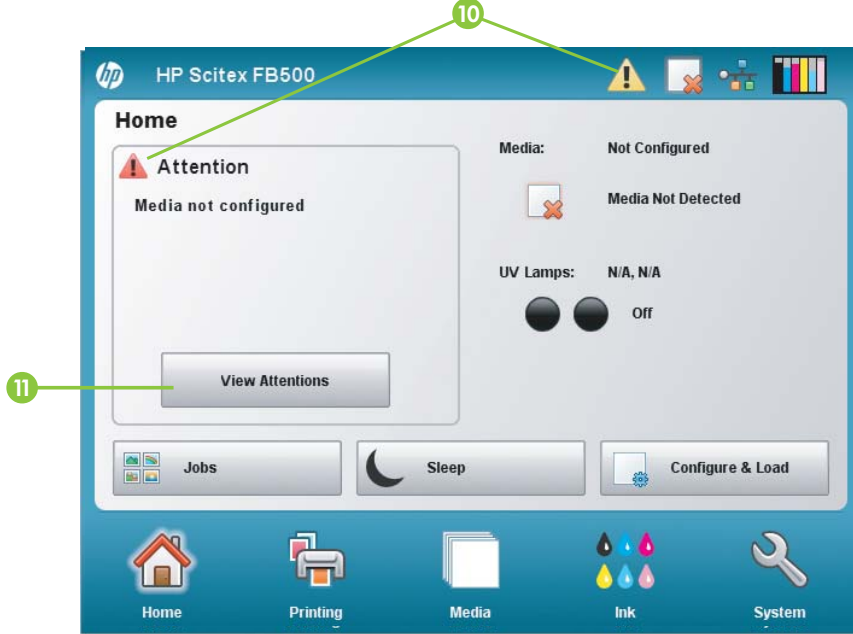

# **Página Printing (Impressão)**

**Figura 6-3** Página Printing (Impressão)

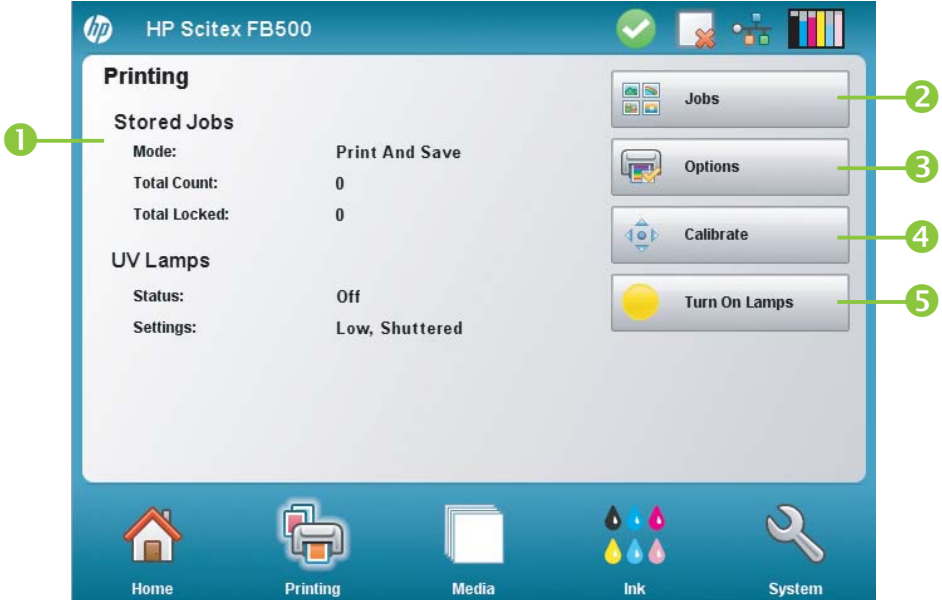

Para ir para a página Printing (Impressão), pressione o ícone Printing (Impressão) na Activity Tray (Bandeja de atividade) na parte inferior da tela.

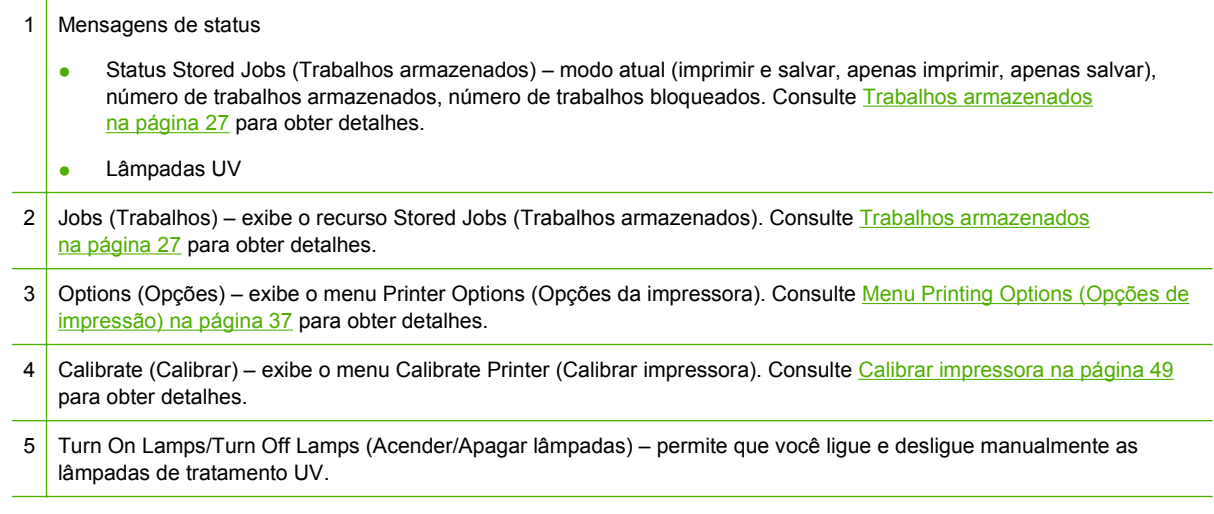

## <span id="page-42-0"></span>**Menu Printing Options (Opções de impressão)**

- Configurações de ejeção e posição da impressão estas funções relacionadas a dois controles da opção de menu permitem que você controle trabalhos de impressão localizados na mídia alimentada por folha e defina como ejetar essas folhas:
	- Position (Posição) quando a imagem impressa não ocupa toda a largura da mídia, a imagem impressa é posicionada à esquerda (mais próximo do painel de controle ou do lado do usuário), à direita, ao centro ou agrupada na mídia (se **Auto Eject Off (Ativar ejeção auto.)** estiver selecionada).
	- Eject (Ejeção) você pode escolher se a mídia será ejetada na entrada ou saída após cada trabalho de impressão, ou também pode desabilitar a ejeção automática.

Consulte [Opções de posição e ejeção na página 29](#page-34-0) para obter mais detalhes.

- Space Between Prints (roll-fed) (Espaço entre impressões (alimentadas por rolo)) configura o espaço branco entre trabalhos de impressão, entre 0 cm e 25 cm (0 pol. a 10 pol.).
- Medir mídia (alimentado por folha) para mídia de folhas soltas, é possível escolher vários níveis de precisão para localizar a borda esquerda (lado do usuário), direita (lado de serviço) e frontal da mídia. Primeiro, a impressora solicita que seja selecionado uma frequência de medida (troca entre precisão e velocidade):
	- Medir apenas no 1º carregto. mede apenas uma vez após a configuração da mídia; melhor opção para impressão rápida, quando não for necessária impressão exata da imagem, ou ao usar os pinos de alinhamento da mídia
	- Medir em tds. carregtos. melhor opção para impressão de imagem precisa, como impressão N-UP e de borda a borda
	- Não medir a mídia melhor opção para rendimento rápido quando não for necessário imprimir imagens precisas e houver margens largas em volta da imagem

Depois de selecionar uma dessas opções, a impressora solicita que seja selecionado um tipo de medida:

- Minimal (Mínima) mede a largura da mídia uma vez e localiza a borda direita frontal; sem detecção de inclinação
- Standard (Padrão) mede a largura da mídia uma vez e localiza a borda frontal em dois lugares; para calcular a inclinação
- Uma borda (disponível quando **Measure on all loads** (Medir em tds. carregtos.) está selecionado) mede as bordas do lado do usuário e do serviço da primeira folha, a borda do lado do usuário em folhas subsequentes e a borda frontal (sem detecção de inclinação). Para trabalhos com apenas uma folha, não está disponível para várias folhas por imagem. Funciona melhor em trabalhos com margens mais amplas.
- Maximal (Máxima) mede a largura da mídia nos dois locais para estimar a inclinação

Selecione Minimal (Mínima) para obter um resultado mais rápido, Maximal (Máxima) para obter maior precisão e detecção de inclinação durante a impressão borda a borda.

- Medir mídia (alimentado por rolo) na mídia alimentada por rolo, é possível escolher entre vários níveis de precisão para localizar as bordas esquerda (lado do usuário) e direita (lado do servidor) da mídia.
	- Ao carregar localiza as bordas esquerda e direita apenas durante o carregamento do rolo de mídia.
	- Antes de cada cópia localiza as bordas esquerda e direita da mídia antes de cada impressão. Isso permite que a impressora compense qualquer "deslizamento" da mídia e imprima a imagem no local correto.
- Use Ionizer Bar (Usar barra ionizante) define se é necessário usar a barra do ionizador para reduzir a descarga eletrostática em mídias sintéticas (a configuração padrão é ativado ou habilitado). Desative o ionizador em ambiente úmidos, onde não há descarga eletrostática na mídia ou para minimizar o desgaste dos eletrodos de descarga do ionizador. A barra ionizante só está ligada durante o carregamento da mídia, durante a impressão e com as lâmpadas acesas.
- Use Thickness Sensor (Usar sensor de espessura) define se é necessário usar o sensor automático de espessura da mídia ou solicitar que você insira manualmente a espessura.
- Head Height off Media (Altura do cabecote em relação à mídia) ergue automaticamente o trilho para definir a distância do cabeçote de impressão em relação à mídia, na altura especificada. Uma altura mais baixa reduz o overspray, mas aumenta as chances de os cabeçotes atingirem a mídia. A calibração Bidi é automaticamente ajustada para alterações nesse valor.
- Imprimir espaço em branco fornece a opção de fazer com que a impressora avance a mídia além do espaço em branco no documento, sem a movimentação costumeira do carro de impressão. A impressora terminará o tratamento de todas as áreas impressas antes de ignorar o espaço em branco. Ignorar o espaço em branco aumenta a velocidade efetiva da impressora.
- Medianizes superiores permite Ativar ou Desativar dados da medianiz na parte superior da impressora, onde são mostrados o nome do trabalho, tinta, mídia, data e hora da impressão, modo de impressão, configuração de lâmpadas, impressora, versão de software integrado e definição de bordas mais espaços em branco para outros dados.
- Quality Check (Controle de qualidade) quanto ativada, essa opção impede a impressão caso um número maior que o determinado de injetores ausentes ou desregulados não sejam substituídos por novos. Você pode especificar se a impressora solicitará que você interrompa a impressão com uma mensagem de aviso, ou se a impressora para automaticamente sem um alerta.
- Aumentar intensidade da lâmpada UV quando a impressora não cura totalmente a tinta em impressões, use essa opção para aumentar gradativamente a intensidade da lâmpada. Se a intensidade precisar ser aumentada mais uma vez, crie uma mídia personalizada e configure a Intensidade da lâmpada UV para Média ou Alta, ou substitua os bulbos (os bulbos devem ser substituídos em pares). Nesse caso, a impressora avisará que a impressão talvez não seja totalmente curada até que os bulbos sejam substituídos. (**Página de impressão > Opções > Aumentar intensidade da lâmpada UV**)

# **Página Media (Mídia)**

**Figura 6-4** Página Media (Mídia)

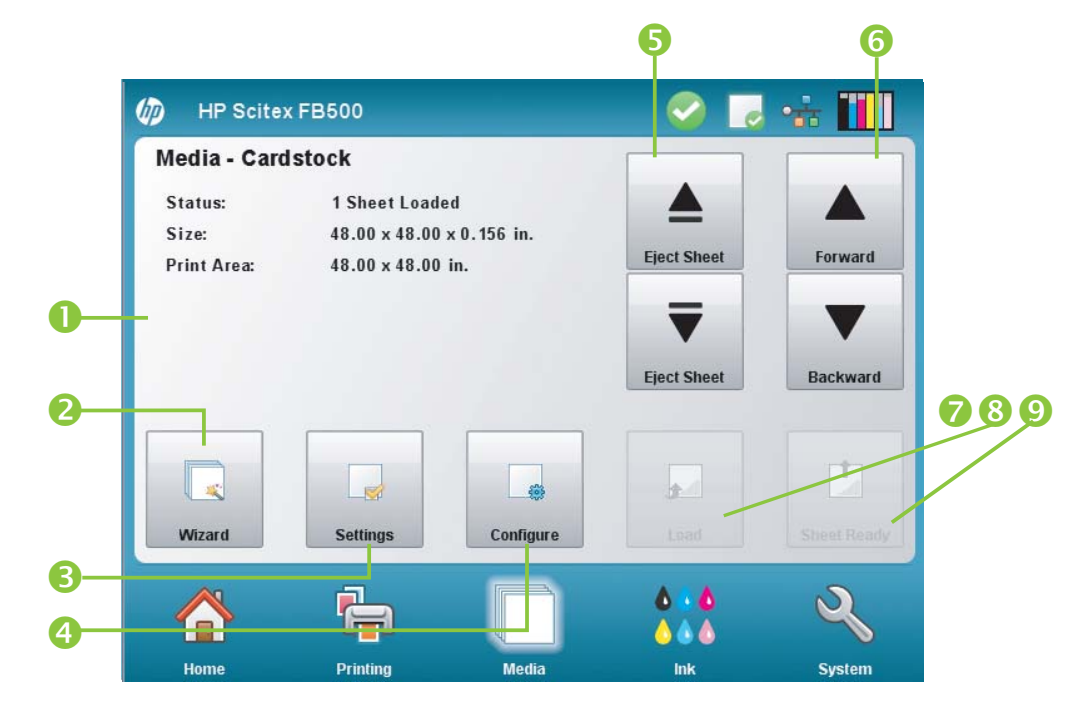

Para ir para a página Media (Mídia), pressione o ícone Media (Mídia) na Activity Tray (Bandeja de atividade) na parte inferior da tela.

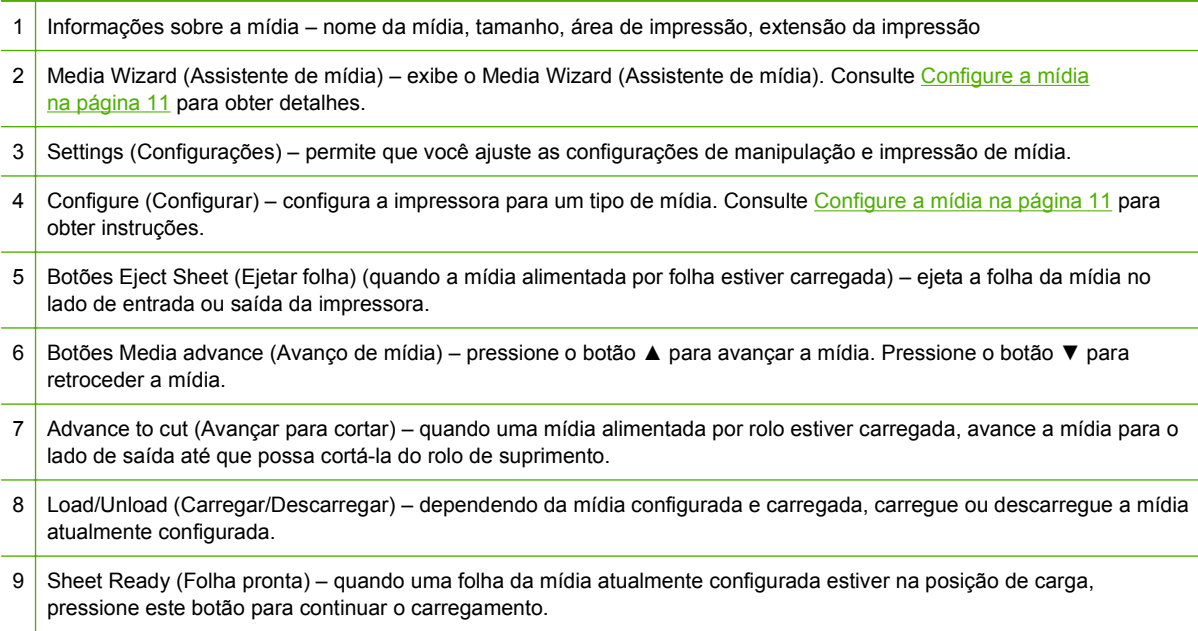

## <span id="page-45-0"></span>**Menu Media Settings (Configurações de mídia)**

Para exibir esse menu Media Settings (Configurações de mídia), pressione **Settings** (Configurações) na página Media (Mídia).

- Configurações gerais de mídia Media Name (Nome da mídia), Media Feed Method (Método de alimentação de mídia), Visible to Printer (Visível para impressora), Vacuum Control (Controle do vácuo), Media Roller Use (Uso dos roletes de mídia), Media Weight (Peso da mídia). Para obter instruções, consulte [Configure a mídia na página 11](#page-16-0).
- Configurações específicas da velocidade de impressão Printing Delay (Atraso na impressão), Lamp Mode (Modo lâmpada). Para obter instruções, consulte [Assistente de mídia na página 12](#page-17-0).

# **Página Ink (Tinta)**

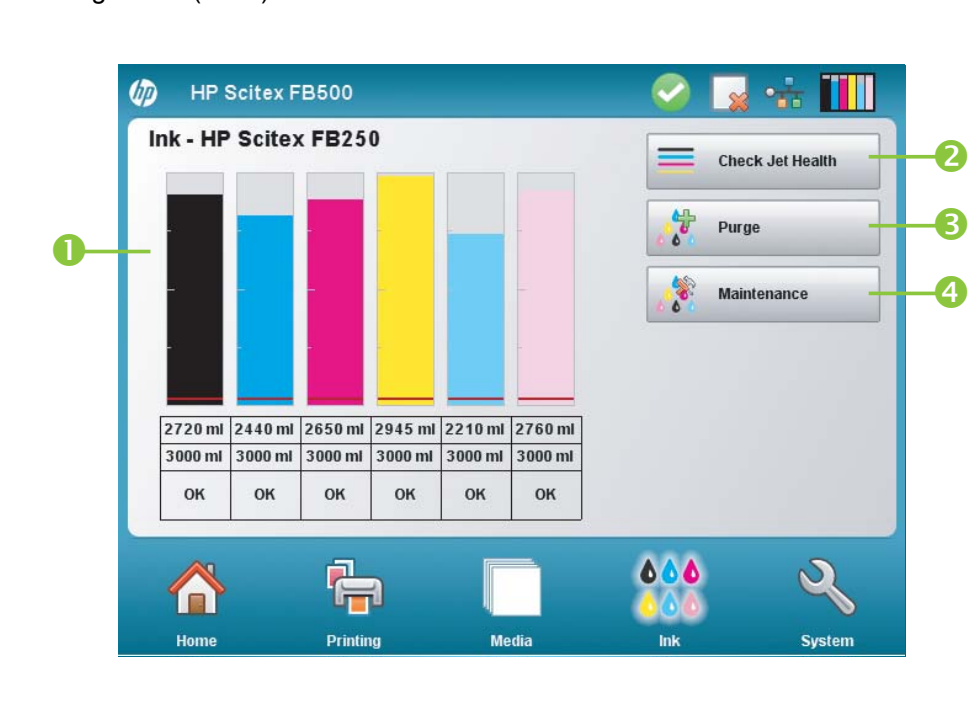

**Figura 6-5** Página Ink (Tinta)

Para ir para a página Ink (Tinta), pressione o ícone Ink (Tinta) na Activity Tray (Bandeja de atividade) na parte inferior da tela.

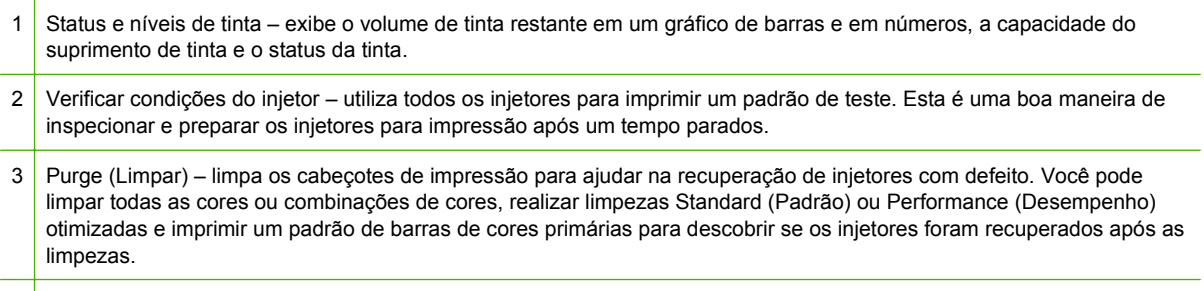

4 Maintenance (Manutenção) – exibe o menu Maintenance (Manutenção) (consulte [Menu Maintenance \(Manutenção\)](#page-46-0) [na página 41](#page-46-0)).

## <span id="page-46-0"></span>**Menu Maintenance (Manutenção)**

- Verificar condições do injetor imprime um padrão de teste que mostra os injetores ativos e inativos.
- Perform An Air Purge (Executar limpeza a ar) limpa os cabeçotes de impressão com jatos de ar para eliminar entupimentos. Você pode selecionar os cabeçotes de impressão a serem limpos e se deseja realizar uma limpeza Standard (Padrão) ou Performance (Desempenho) (a limpeza Performance (Desempenho) é mais eficiente, mas gasta mais tinta).
- Acessar cabeçotes de impressão move o carro do cabeçote de impressão para o centro do trilho para inspeção.
- Print Recover Jets Pattern (Imprimir padrão para recuperação de injetores) imprime um padrão especial destinado a recuperar jatos de tinta com defeito. Após imprimir este padrão, as barras de cores primárias são impressas.
- Procedimentos de cabeçote de impressão
	- Load Ink in All Heads (Carregar tinta em todos os cabeçotes) enche os cabeçotes de impressão vazios com tinta.
	- Fill Heads with Ink (Encher cabeçotes com tinta) enche os cabeçotes de impressão com tinta.
	- Empty Heads (Fill With Air) (Esvaziar cabeçotes (encher de ar)) enche de ar os cabeçotes de impressão.
- Ink Filter Counts (Contagem do filtro de tinta) os filtros de tinta da impressora ficarão entupidos e precisarão ser substituídos. É possível visualizar o volume de tinta que passou por cada filtro selecionando essa opção. O técnico de serviço reiniciará as contagens após a substituição dos filtros de tinta.
- Purge Type (Tipo de limpeza) define o tipo de limpeza usado ao pressionar **Purge** (Limpar) na tela Home Page (Início): Standard (Padrão) ou Performance (Desempenho). Performance (Desempenho) é uma opção mais eficaz, mas usa mais tinta que a opção Standard (Padrão).
- Low Ink Warning (Alerta de nível baixo de tinta) define a quantidade de tinta restante na caixa de tinta ligada à mensagem de "pouca tinta" a ser exibida no painel de controle.
- Configurar limpeza automática & Intervalo da limpeza você pode configurar o número de impressões após as quais a impressora vai automaticamente limpar os cabeçotes de impressão. Isso é feito para manter os injetores em funcionamento durante longo período de impressão não assistida em mídia alimentada por rolo (por exemplo, à noite).
- Esguicho ocioso durante impressão (apenas tinta branca) você pode escolher se quer ou não ter tinta branca esguichada na estação de serviço ao imprimir em áreas coloridas. A configuração padrão é "desativado", pois a maioria dos trabalhos de impressão brancos incluem preenchimentos de fluxo com resultado branco e não precisarão de esguicho ocioso.
- Atualizar impressora para a utilização de tinta branca essa opção é exibida antes da instalação da opção de atualização de tinta branca. Ela permite que você instale a atualização de tinta branca. Consulte as instruções que estão inclusas no kit do acessório de opção de tinta branca para obter detalhes.
- Alterar conjunto de cores essa opção é exibida depois da instalação da opção de atualização de tinta branca. Ela permite que você faça a conversão da impressora, da opção de seis cores para a de quatro cores, incluindo a cor branca.

# **Página System (Sistema)**

**Figura 6-6** Página System (Sistema)

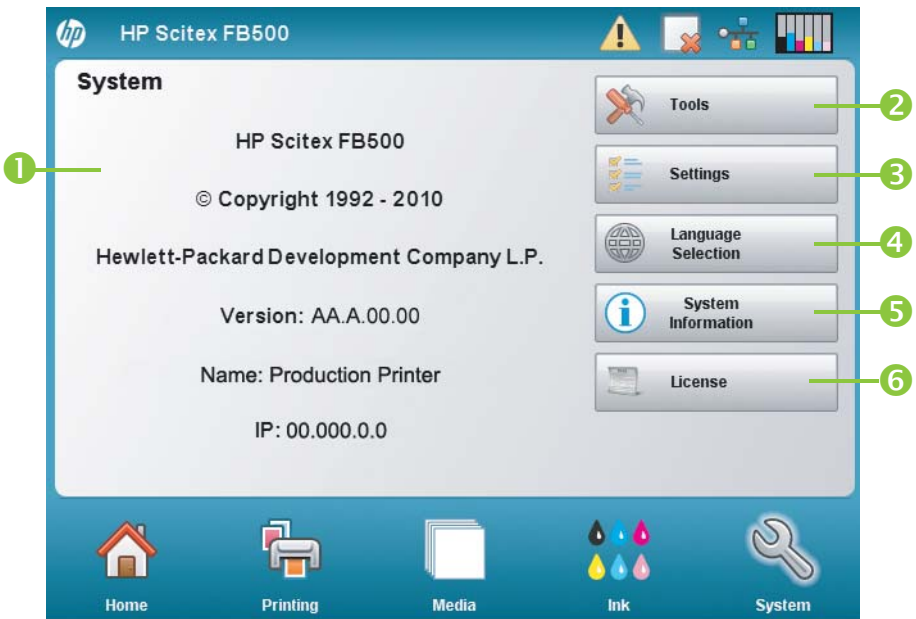

Para ir para a página System (Sistema), pressione o ícone System (Sistema) na Activity Tray (Bandeja de atividade) na parte inferior da tela.

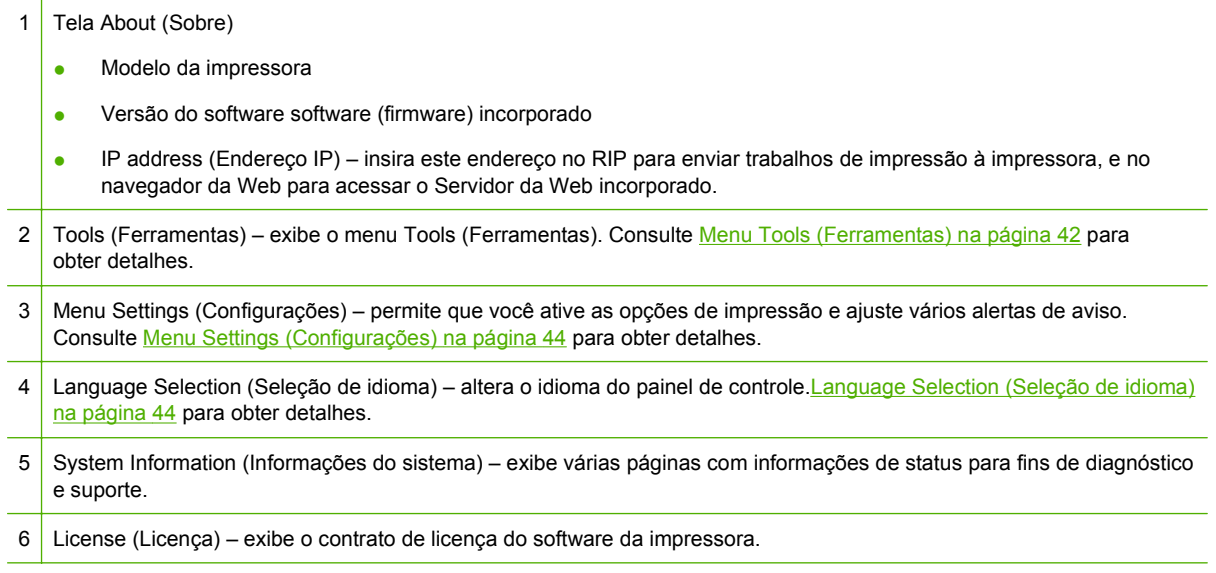

## **Menu Tools (Ferramentas)**

Essas são as funções usadas menos frequentemente, como **User Diagnostics** (Diagnósticos do usuário) que permite que um operador identifique um problema, **Service Printer** (Impressora de serviço) para uso por técnicos autorizados, e a capacidade de **Print Menus** (Menus de impressão) (toda a estrutura do menu) para facilitar a consulta.

### **Limpeza e manutenção realizadas pelo usuário**

Para obter instruções detalhadas, consulte [Limpeza do usuário na página 61](#page-66-0).

Notificações de manutenção – exibe uma lista com as tarefas de manutenção programadas, os intervalos em números de horas de impressão para cada tarefa, e o tempo de impressão decorrido desde que a tarefa foi realizada pela última vez.

### **Diagnósticos do usuário**

O Diagnóstico de usuário apresenta um programa de solução de problemas interativo para diagnosticar problemas antes de chamar o suporte técnico. Ele conduz você por uma série de testes e verificações para certas funções da impressora. A impressora solicita que você faça observações ou execute simples testes para ajudá-la a diagnosticar problemas e sugerir ações corretivas. O menu tem as seguintes seções:

- Movimentação do carro
- Movimento do trilho
- Calibração
- Verificar alinhamento H2H
- Qualidade de impressão
- Estação de serviços
- Pressão a vácuo
- Disco rígido
- **LVDS**
- Estatísticas de injetor dos cabeçotes de impressão
- Warnings and Actions List (Lista de avisos e ações) tabela com todas as ações e avisos com causa e recuperação
- Error History (Histórico de erros) exibe uma lista dos erros ocorridos desde a última vez que a impressora foi ligada.
- Log Error History (Log de histórico de erros) grava, no arquivo de log, todas as mensagens de erro que ocorreram na impressora desde sua instalação. É possível fazer o download do arquivo pelo Servidor da Web incorporado da impressora (insira o endereço IP mostrado na página System (Sistema) em um navegador da Web).
- Log System Info (Log de informações do sistema) grava eventos gerais do sistema, inclusive falhas na movimentação do cabeçote e limpezas do cabeçote de impressão, em um arquivo de log da impressora. É possível fazer o download do arquivo pelo Servidor da Web incorporado da impressora (insira o endereço IP mostrado na página System (Sistema) em um navegador da Web).

Como alternativa, o log pode ser impresso e enviado por carta ou fax (da página Sistema, pressione **Tools** (Ferramentas) e selecione **Service Printer > Print Info Pages** (Impressora de serviço e Imprimir páginas info) no menu).

### **Impressora de serviço**

Estas funções são, principalmente, para uso de fábrica, serviços e suporte técnico.

<span id="page-49-0"></span>Você pode salvar os dados de resoluções de problema em um arquivo para a equipe de suporte técnico (**Página do sistema > Ferramentas > Impressora de serviço > Salvar dados de resolução de problema em arquivo**). Para acessar o arquivo, abra o Servidor da Web Incorporado da HP, clique em **Obter arquivos de eventos da impressora,** e clique em InfoSettingsFile.txt. O arquivo será aberto no navegador da web. No navegador, você pode salvar o arquivo para referência ou transmissão para a equipe de suporte técnico.

### **Menus de impressão**

Esta opção imprime todas as opções de menu em um formato de árvore hierárquica para referência.

### **Menu Settings (Configurações)**

- Localization (Localização) define as unidades de medida como Métricas ou Inglesas, formatos de data e hora, unidades de pressão a vácuo e idioma para dados exibidos no painel de controle.
- Sleep Wait Time (Tempo do modo de espera) define tempo de espera de um trabalho de impressão antes de entrar no modo espera.
- UV Lamps Idle Time (Tempo ocioso de lâmpadas UV) define o tempo que as lâmpadas permanecerão acesas após a impressão, antes que sejam automaticamente desligadas pela impressora. O tempo ocioso pode ser definido entre 1 e 15 minutos. Aumente o tempo de ociosidade se estiver imprimindo vários trabalhos e aguardando o aquecimento das lâmpadas entre as impressões. Diminua o tempo ocioso ao imprimir trabalhos simples.
- Attention Sorting (Classificação de avisos) permite que você classifique a exibição da mensagem de aviso por Severity (Gravidade) ou Chronologically (Cronologicamente).
- Auto Maintenance Time (Hora da manutenção automática) define a hora em que a manutenção automática será realizada.
- **ET NOTA:** Verifique se o relógio interno da impressora está configurado para a hora e data locais, caso contrário, a manutenção será realizada em um momento inesperado. Consulte [Definir data](#page-13-0) [e hora na página 8](#page-13-0) para obter instruções.
- Expert/Novice Messages (Mensagens do modo especialista/principiante) o modo Novice (Principiante) exibe todas as notificações e instruções. O modo Expert (Especialista) apresenta um subconjunto delimitado para essas mensagens para obter resultados mais rápidos. O padrão é o Modo Novice (Principiante).
- Printer Name (Nome da impressora) exibe um teclado para alterar o nome da impressora exibido no painel de controle.
- Rede permite que você escolha se vai usar o DHPC ou se vai configurar manualmente um endereço IP estático. (**Página do sistema > Configurações > Rede**) Um endereço IP estático facilita a marcação do Servidor da Web Incorporado da impressora, já que o endereço não será alterado quando a impressora for reiniciada ou sua concessão DHCP for encerrada. O atual endereço IP da impressora é exibido na página Sistema do painel de controle.
- Restore All Defaults (Restaurar todos os padrões) restaura todas definições Printer Configuration (Configuração da impressora) aos valores padrão. Os valores de calibração do cabeçote de impressão não são definidos por esta opção.

### **Language Selection (Seleção de idioma)**

Se você pressionar este botão, será possível alterar o idioma de exibição do painel de controle.

## **Informações do sistema**

Se você pressionar esse botão, exibirá várias páginas com informações do sistema para solução de problemas e suporte.

### **Licença**

Se você pressionar esse botão, exibirá o contrato de licença do software da impressora.

# **Árvore de menus**

Essa árvore de menu reflete a versão 1.02 do software de impressora incorporado. Consulte as Notas de versão para obter informações de versões mais recentes. As opções marcadas com (\*) são ocultas dinamicamente se a impressão alimentada por rolo estiver ativada.

## **Página Printing (Impressão)**

Calibrar a impressora

- Calibrações automáticas
	- Calibração AutoBidi
	- Calibração automática X de cabeçote
	- Calibração AutoJet
	- AutoSet completo
	- Resumo do AutoSet
- Calibrações manuais
	- Calibração de alimentação de mídia
	- Registro manual BiDi
	- Calibração X de cabeçote
	- Mapeamento manual de injetor
	- Linhas de status do injetor
	- Dados de registro padrão
- Relatório de injetores com defeito

Printing Options (Opções de impressão)

- Posição de impressão e configurações de ejeção
- \*Espaço entre impressões (alimentada por rolo)
- \*Medir mídia (alimentada por folhas)
- Usar barra ionizante
- Usar sensor de espessura
- Altura do cabeçote em relação à mídia
- Imprimir espaço em branco
- Medianizes superiores
- Controle de qualidade
- Aumentar intensidade da lâmpada UV

## **Página Media (Mídia)**

Assistente de mídia

- Criar tipo de mídia
- $\bullet$  Excluir tipo de mídia
- Exibir tipos mídias
- Definir método de classificação

Configurações de mídia

- Configurações gerais de mídia
- Configurações específicas do modo de impressão

## **Página Ink (Tinta)**

### Manutenção

- Verificar condições do injetor
- Executar limpeza a ar
- Acessar cabeçotes de impressão
- Imprimir padrão para recuperação de injetores
- Procedimentos de cabeçote de impressão
	- Carregar tinta em todos os cabeçotes
	- Preencher cabeçotes com tinta
	- Cabeçotes vazios (preencher com ar)
- Contagens do filtro de tinta
- Tipo de limpeza
- Alerta de nível baixo de tinta
- Configurar limpeza automática & Intervalo da limpeza
- Atualizar impressora para a utilização de tinta branca (se a impressora não tiver sido atualizada para tinta branca)
- Alterar conjunto de cores (se a impressora tiver sido atualizada para tinta branca)

## **Página System (Sistema)**

#### **Ferramentas**

- Limpeza e manutenção realizadas pelo usuário
	- Notificações de manutenção
	- Substituir bulbo(s) da lâmpada UV
	- Limpar tirante do codificador do trilho
- Limpar agulhas ionizadoras
- Limpar e lubrificar tirantes do trilho
- Limpar lâminas do orifício do cabeçote de impressão
- Limpar/lubrificar trilhos da estação de serviços
- Limpar lâmina do limpador da estação de serviços
- Limpar rodas do carro
- Aspirar chão do carro
- Limpar sensor inicial do carro
- Substituir filtros das lâmpadas UV
- Limpar filtro da caixa de controle eletrônico
- Substituir lâmina de limpeza da estação de serviços
- Drenar resíduo da estação de serviços
- Limpar rolo do sensor espessura da mídia
- Diagnósticos do usuário
	- Movimentação do carro
	- Movimento do trilho
	- Calibração
	- Verificar alinhamento H2H
	- Qualidade de impressão
	- Estação de serviços
	- Pressão a vácuo
	- Disco rígido
	- LVDS
	- Estatísticas de injetor dos cabeçotes de impressão
	- Lista de avisos e ações
	- Histórico de erros
	- Log de histórico de erros
	- Log de informações do sistema
- Impressora de serviço (somente para o prestador de serviços)
- Menus de impressão

Configurações da impressora

- Localização
	- Unidades de medida
	- Formato de hora
- Formato de data
- Unidades de pressão a vácuo
- Tempo do modo de espera
- Tempo ocioso de lâmpadas UV
- **•** Classificação de avisos
- Hora da manutenção automática
- Mensagens do modo especialista/principiante
- Nome da impressora
- Rede
- Restaurar todos os padrões

# <span id="page-54-0"></span>**7 Calibrar impressora**

# **Quando calibrar**

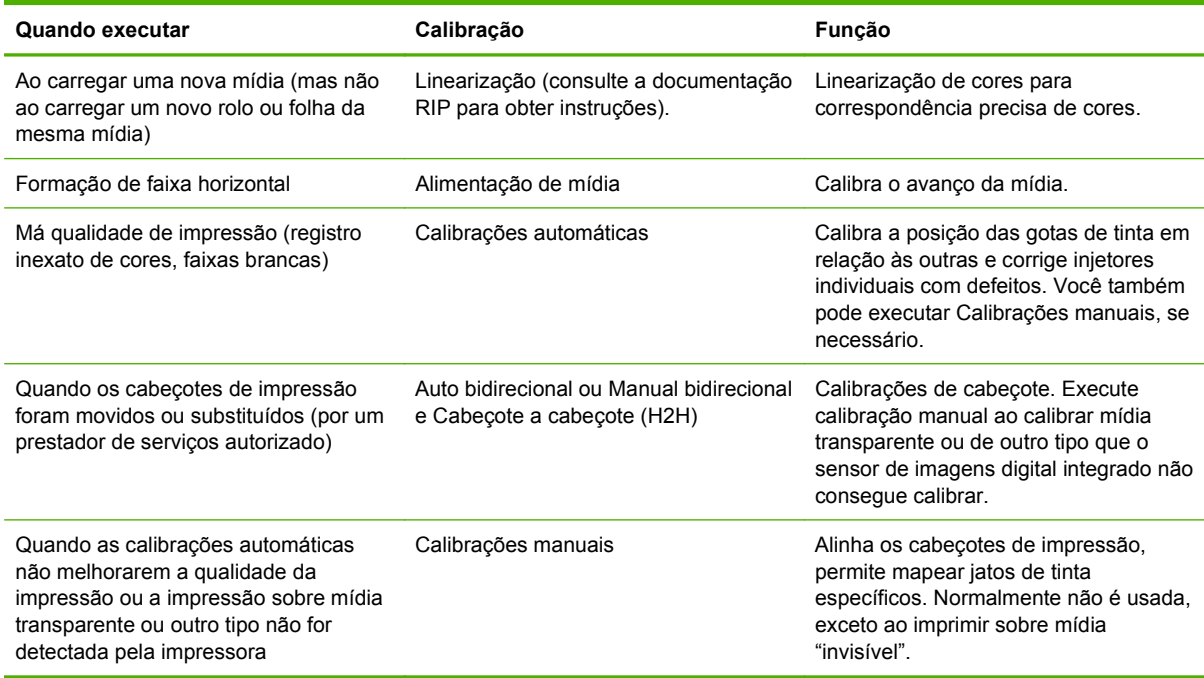

# **AutoJet**

O AutoJet detecta jatos de tinta individuais com defeito. Durante impressão subsequente, a impressora compensa esses injetores usando outros no lugar, garantindo uma qualidade máxima da impressão sem reduzir a velocidade.

Também é possível identificar injetores ausentes manualmente no menu Calibrações manuais (consulte [Mapeamento manual de injetor na página 55\)](#page-60-0). Mapeie manualmente injetores com fraco desempenho ou mal posicionados não detectados pelo AutoJet e substitua-os.

A substituição de injetores não está disponível no Modo Express (Expresso).

Para executar o AutoJet:

- Selecione Calibração AutoJet no menu [Calibrações](#page-55-0) automáticas (consulte Calibrações [automáticas na página 50\)](#page-55-0) ou
- **DICA:** O AutoJet não funciona com mídia transparente nem com muitas mídias translúcidas. Nesse caso, execute o Mapeamento manual de injetores ou mapeie injetores sobre mídia opaca antes de carregar uma mídia transparente/translúcida para impressão.
	- **1.** Pressione **Calibrate** (Calibrar) na tela Printing page (Impressão) e pressione **Auto Calibrations > AutoJet Calibration** (Calibrações automáticas e Calibração AutoJet) no menu.
	- **2.** A impressora imprime o padrão de teste AutoJet.

<span id="page-55-0"></span>**3.** A impressora lê o padrão de teste AutoJet e mapeia injetores ausentes para substituição por injetores em bom estado.

O painel de controle mostra o progresso dessa operação como a porcentagem concluída.

**4.** A impressora imprime um relatório AutoJet.

**FY NOTA:** A calibração AutoJet requer que os cabeçotes de impressão estejam corretamente alinhados. Se o AutoJet mapear um grande número de injetores, mesmo que não haja problemas óbvios nos injetores, a calibração Y do cabeçote de impressão (calibração padrão) precisará ser refeita. Nesse caso, entre em contato com a HP ou com a assistência técnica autorizada.

## **Calibrações automáticas**

Os cabeçotes de impressão são alinhados pelo instalador. As calibrações de cabeçote e bidirecionais serão necessárias muito raramente (quando os cabeçotes forem movidos dentro do carro ou substituídos, por exemplo).

- **1.** Pressione **Calibrate** (Calibrar) na tela Printing page (Impressão) e pressione **Auto Calibrations** (Calibrações automáticas) no menu.
- **2.** Selecione uma das calibrações automáticas.
	- Calibração AutoBiDi (bidirecional) assegura que cada injetor em bom estado dispare precisamente no mesmo local (independentemente da direção do carro).
	- Calibração do cabeçote X (cabeçote a cabeçote) automática assegura que os cabeçotes estejam alinhados entre eles.
	- Calibração AutoJet localiza e substitui injetores com defeito por outros em bom estado (consulte [AutoJet na página 49\)](#page-54-0).
	- AutoSet completo executa todas as três calibrações, em sequência. A impressora imprime um padrão de teste, lê esse padrão e faz os ajustes ou substituições de injetores necessários. Após concluir as calibrações, é exibido um relatório que mostra:
		- Resultados da calibração um resumo como CALIBRAÇÃO BEM-SUCEDIDA ou uma mensagem de erro
		- Cabeçalho mostrando data e hora, versão do software e tipo da impressora
		- Detalhes da calibração os dados de calibração de cada cabeçote. Os detalhes do AutoJet informam quantos injetores foram mapeados, quantos estão permanentemente mapeados pelo operador e se o cabeçote pode ser usado (do ponto de vista do jetout) nos diversos modos de impressão. Os modos de qualidade mais alta usam substituição de injetores, para que possam imprimir com sucesso usando mais injetores que o Modo Billboard.
	- Resumo do AutoSet quando ativado, uma tabela de resultados da calibração completa do AutoSet é impressa, após os padrões de teste do AutoSet. Quando o resumo do AutoSet é ativado, os detalhes dos dados de calibração podem ser ocultados ou mostrados.

# **Calibrações manuais**

Quando você executa calibrações a partir desse menu, avalia os padrões de teste da calibração visualmente e insere os valores de calibração pelo painel de controle.

▲ Pressione **Calibrate** (Calibrar) na página Printing (Impressão) e pressione Manual Calibrations (Calibrações manuais) no menu.

O menu Calibrações manuais consiste nessas opções:

- Calibração de alimentação de mídia calibra a precisão do avanço de mídia para impressões sem defeito. Calibrações visuais (somente para mídia rígida) e com ajuda de câmera estão disponíveis.
- Registro manual BiDi a versão manual da calibração Auto BiDi
- Calibração X de cabeçote a versão manual da Calibração X de cabeçote automática.
- Mapeamento manual de injetor a versão manual do AutoJet.
- Dados de registro padrão redefine todos os dados de registro como zero.

Após a calibração e mapeamento dos injetores, execute uma linearização ou calibração de cores (como suportadas pela RIP). Consulte [Linearização na página 58.](#page-63-0)

**NOTA:** As calibrações manuais BiDi e de cabeçote consomem tempo e são falíveis, mas são necessárias ao calibrar mídia transparente ou outro tipo que o sensor de imagens digital da impressora não consegue calibrar.

### **Calibração de alimentação de mídia**

Esta calibração permite calibrar a precisão do avanço de mídia. O avanço impreciso da mídia pode causar espaços em branco entre faixas de impressão (avanço excessivo) ou faixas sobrepostas (pouco avanço).

- **1.** No menu Calibrações manuais, pressione **Media Feed (Alimentação de mídia).**
- **2.** Pressione o botão **Yes** (Sim) para continuar. O painel de controle exibe as seguintes opções:

Calibração 660 mm (39 pol.) – somente alimentado por folhas, usa o sensor de imagens integrado da impressora para ajustes precisos. Se o alimentador de mídia necessitar de mais ajustes, use primeiro as calibrações medidas por régua. Use para precisão máxima.

Calibração 510 mm (20 pol.) – somente alimentado por folhas, usa o sensor de imagens integrado da impressora para ajustes precisos. Se o alimentador de mídia necessitar de mais ajustes, use primeiro as calibrações medidas por régua. Use para preservar a mídia.

Calibração de 900 mm (34 pol.) – imprime um padrão de teste de 900 mm (34 pol.) para que você possa verificar o comprimento com uma régua de metal precisa. Grave o padrão da web de mídia, depois meça e ajuste o avanço da mídia conforme necessário até que o padrão tenha exatamente 900 mm (34 pol.) de comprimento.

Calibração de 250 mm (10 pol.) – imprime um padrão de teste de 250 mm (10 pol.) para que você possa verificar o comprimento com uma régua de metal precisa. Isso não é tão preciso quanto a calibração de 900 mm (34 pol.), mas usa menos mídia. Meça e ajuste o avanço da mídia conforme necessário, até que o padrão tenha exatamente 250 mm (10 pol.) de comprimento.

A calibração baseada em sensor de imagem (somente mídia alimentada por folhas) imprime um padrão de referência, ejeta a mídia e solicita que você a gire e a recarregue para que o padrão possa ser medido. Para compensar a leve variação no mecanismo de alimentação da mídia,

repita as calibrações de três a cinco vezes para obter a melhor calibração. O software permite que você posicione os padrões em qualquer lugar da folha para que várias iterações possam ser impressas na mesma folha.

MFN de entrada – insira o Número de alimentação de mídia exibido depois de uma calibração anterior da mídia, para retornar àquela configuração sem executar a calibração novamente.

**DICA:** Para obter resultados otimizados das calibrações de medição da régua: Use uma régua de boa qualidade com marcações precisas. Use uma régua com as mesmas unidades de medida do modelo selecionado. (Não tente usar uma fita métrica para ler modelos de unidade inglesa ou vice-versa.) Use uma régua no mínimo tão longa quanto o modelo medido. (Não tente adicionar medições de réguas menores para obter o comprimento total do modelo.)

Para evitar problemas com a régua, use a calibração baseada no sensor de imagens.

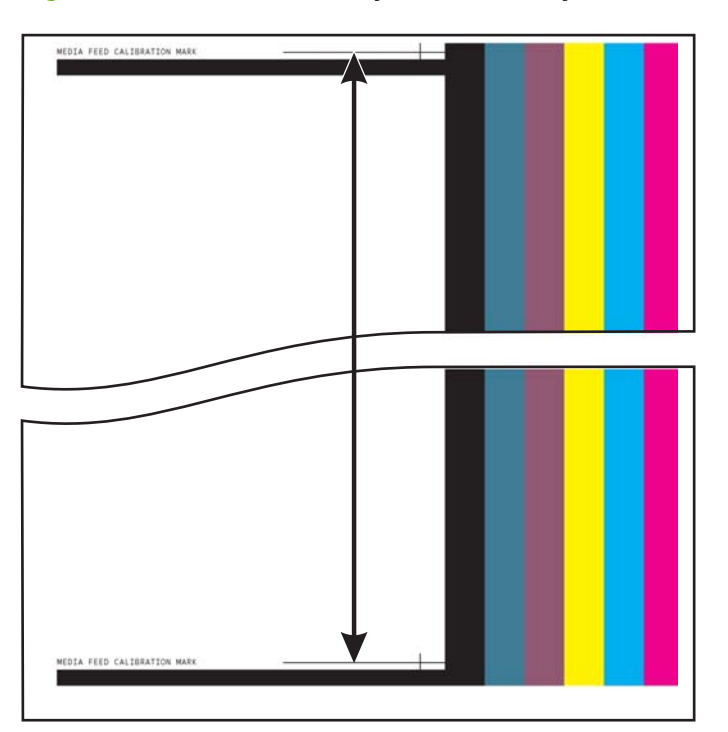

**Figura 7-1** Padrão de calibração de alimentação de mídia

### **Registro manual BiDi**

O registro bidirectional é um método de alinhamento de cada um dos cabeçotes para que a distribuição dos pontos seja precisa em ambas as direções no eixo X (ao longo da direção dos cabeçotes de impressão).

O padrão de registro bidirecional consiste em uma série de linhas verticais. Metade dos pixels neste padrão são impressos em uma direção, metade em outra direção. Quando os pixels estão alinhados com precisão, o padrão é claro. Quando os pontos não estão alinhados, o padrão é confuso e mal definido.

- **E** NOTA: A calibração AutoBiDi é a versão automática desta calibração. Tente o AutoBiDi antes de executar essa calibração manual (consulte [Calibrações automáticas na página 50](#page-55-0)).
	- **1.** Pressione **Calibrate** (Calibrar) na tela Printing page (Impressão) e pressione **Manual Calibrations** (Calibrações manuais) no menu.
	- **2.** Pressione o botão **Yes** (Sim) para continuar.

O painel de controle exibe este prompt:

Imprimir pág. registro BiDi manual?

**3.** Pressione **Yes** (Sim).

O painel de controle exibe controles que permitem que você posicione o padrão de registro na mídia. Isso permite que você alimente várias vezes a impressora com a mesma folha da mídia sem imprimir sobre padrões anteriores. Para melhor qualidade ao imprimir em mídia alimentada por folha rígida, posicione o modelo cerca de 20 cm (8 pol.) de distância da margem.

**4.** Use o painel de controle para posicionar o padrão; então, pressione **Proceed** (Prosseguir).

A impressora imprime o padrão de registro e solicita que você avance a mídia para poder examiná-la.

**5.** Avance a mídia pressionando **Move Belt Forward** (Mover correia para frente), e pressione **Proceed** (Prosseguir).

O painel de controle exibe este prompt:

Registro BiDi cabeçote 1: 0

**6.** Examine o padrão de registro BiDi do cabeçote atual e determine qual padrão é o mais próximo do alinhamento perfeito.

Use a lupa da impressora (aumento de 10 vezes ou maior) para selecionar o padrão, uma vez que pode ser difícil ver as linhas nos padrões.

**7.** Pressione as teclas ▲ ou ▼ no painel de controle repetidamente até que o número mais próximo ao alinhamento perfeito seja exibido.

Por exemplo, se o padrão +2.0 for o alinhamento mais próximo ao perfeito, pressione **Proceed** (Prosseguir) para mudar a tela de exibição para:

Registro BiDi cabeçote 1: +2

Se um cabeçote de impressão estiver extremamente fora de alinhamento, pode não haver padrão no alinhamento. Já que as barras verticais pretas estão separadas nominalmente cinco pixels, você pode adicionar +5 ou -5 a um número padrão para trocar as barras coloridas à direita ou à esquerda por uma barra preta. Alternativamente, você pode executar o registro BiDi repetidas vezes, o que moverá o cabeçote em incrementos menores até que ele esteja alinhado.

**8.** Pressione o botão ▲.

A mensagem do painel de controle incrementa o número de cabeçote em um.

**9.** Repita as etapas de 4 a 6 para cada um dos cabeçotes.

Depois que os valores de registro forem inseridos para todos os cabeçotes, o painel de controle exibirá esta mensagem:

Registro bem-sucedido.

## **Calibração X de cabeçote de impressão**

O posicionamento preciso de cada gota de tinta é essencial para uma impressão de qualidade ideal. Isso só será possível se registrar todos os cabeçotes de impressão da unidade de cabeçotes de impressão relacionados um ao outro na direção X (ao longo da extensão do rolo).

Esse é um processo de duas etapas:

- **·** Imprima um padrão de registros.
- Insira os dados do registro X para cada cabeçote.

**E** NOTA: Essa é a versão manual da Calibração AutoH2H (consulte [Calibrações automáticas](#page-55-0) [na página 50\)](#page-55-0).

- **1.** Pressione **Calibrate** (Calibrar) na tela Printing page (Impressão) e pressione **Manual Calibrations** (Calibrações manuais) no menu.
- **2.** Pressione **Calibração X de cabeçote** no menu.

O painel de controle pergunta se você deseja imprimir uma página de calibração manual cabeçote a cabeçote.

● Se for necessário imprimir um novo padrão de calibração, pressione **Proceed** (Prosseguir). A impressora imprime uma página de calibração.

Depois que a página de calibração é impressa, o painel de controle exibe este prompt:

Efetuar leituras a partir da esquerda do padrão.

- Se houver um padrão de calibração de uma impressão recente, use-o para calibrar os cabeçotes. Pressione **Cancel** (Cancelar) e vá para a próxima etapa. (Para resultados otimizados, não use um padrão já impresso, imprima um novo padrão.)
- **3.** Pressione **Proceed** (Prosseguir).

O painel de controle exibe esta mensagem:

Registro de direção X do cabeçote 2: +0

**4.** Examine o padrão da direção X (no grupo de padrões à esquerda) do cabeçote atual e determine qual padrão de linhas coloridas e pretas é o mais próximo a perfeitamente alinhado.

Use a lupa da impressora (aumento de 10 vezes ou maior) se for difícil visualizar os padrões.

5. Pressione as teclas ▲ ou ▼ no painel de controle repetidamente até que o número mais próximo ao alinhamento perfeito seja exibido.

Por exemplo, se o padrão -1 for o alinhamento mais próximo ao perfeito, pressione o botão ▼ para alterar a exibição para:

Registro de direção X do cabeçote 2: -1

Se um cabeçote de impressão estiver extremamente fora de alinhamento, pode não haver padrão no alinhamento. Uma vez que as barras verticais pretas estão separadas por cinco pixels, você pode adicionar +5 ou -5 a um número padrão para trocar as barras coloridas acima ou abaixo por uma barra preta. Alternativamente, é possível executar repetidas vezes a calibração X, o que moverá o cabeçote em incrementos menores até que ele fique alinhado.

**6.** Pressione **Proceed** (Prosseguir).

A mensagem do painel de controle incrementa o número de cabeçote em um.

**7.** Repita as etapas de 4 a 6 para cada um dos cabeçotes.

Depois que os valores de registro forem inseridos para todos os cabeçotes, o painel de controle exibirá esta mensagem:

Registro bem-sucedido.

### <span id="page-60-0"></span>**Mapeamento manual de injetor**

Injetores ausentes ou com defeito geralmente são detectados pela calibração AutoJet. Alternativamente, os injetores podem ser mapeados manualmente com a função Mapeamento manual de injetor. Mapeie manualmente injetores com fraco desempenho ou mal posicionados não substituídos pelo AutoJet.

**DICA:** O AutoJet é a versão automática dessa calibração (consulte [AutoJet na página 49\)](#page-54-0).

**DICA:** Para melhores resultados, imprima as barras de cores primárias e limpe os cabeçotes de impressão, conforme necessário, para garantir um número máximo de injetores em bom estado. Consulte [Página Ink \(Tinta\) na página 40](#page-45-0) para obter instruções.

- **1.** Pressione **Calibrate** (Calibrar) na tela Printing page (Impressão) e pressione **Manual Calibrations** (Calibrações manuais) no menu.
- **2.** Pressione **Mapeamento manual de injetor** no menu.

O painel de controle exibe esta mensagem:

Imprimir mapa de injetores?

Se houver um padrão de calibração de uma impressão recente, use-o para calibrar os cabeçotes. Pressione **Cancel** (Cancelar) e vá para a próxima etapa. Se não houver, pressione **Proceed** (Prosseguir).

A impressora imprime um padrão de teste do mapa de injetores.

Se um segmento de linha estiver ausente ou com defeito, o número do injetor não será exibido próximo ao segmento. Uma letra de código, se presente, fornecerá mais informações:

- R não substituído
- S injetor com defeito "temporário" desqualificado pelo usuário
- H injetor com defeito "definitivo" desqualificado pelo usuário
- D desqualificado (e substituído) pelo AutoJet
- **3.** Quando o padrão de calibração é impresso, o painel de controle exibe um menu com as seguintes opções:
	- Informar injetores individuais com defeito temporário permite que você informe um injetor com problema temporário, que poderá ser automaticamente reativado pelo AutoJet.
	- Informar injetores individuais com defeito definitivo permite que você informe um injetor com defeito permanente, que não será verificado nem reativado pelo AutoJet.
	- Limpar injetores individuais com defeito permite que você limpe (marque como bom) um injetor.
	- Exibir injetores atuais com defeito lista os injetores com defeito em determinado cabecote de impressão.
- Limpar todos os injetores com defeito de um cabeçote limpa (marca como bom) todos os injetores de um cabeçote marcados como com defeito.
- Limpar todos os injetores com defeito limpa (marca como bom) todos os injetores atualmente marcados como com defeito.

Um injetor com defeito temporário é um injetor que você acredita que está temporariamente fora de serviço, com base no desempenho anterior. Um injetor com defeito definitivo é um injetor que você acredita que está permanentemente fora de serviço.

Selecione uma opção e siga o procedimento correspondente abaixo.

### **Informar injetores individuais com defeito temporário**

Quando a função Informar injetores individuais com defeito é selecionada, o painel de controle exibe o seguinte prompt:

Cabeçote 1: pressione Prosseguir para informar um injetor com defeito.

**1.** Pressione ▲ e ▼ para selecionar um número de cabeçote, depois pressione **Prosseguir** (►).

O painel de controle exibe um teclado numérico que pode ser usado para inserir o número do injetor com defeito.

- **2.** Insira o número do injetor e pressione **Enter**.
- **3.** Depois de inserir os números dos injetores, pressione **Cancel** (Cancelar).

O painel de controle exibe a mensagem de seleção de cabeçote novamente.

- **4.** Pressione ▲ e ▼ para selecionar o próximo número de cabeçote, depois pressione **Prosseguir**  $($   $\blacktriangleright$   $).$
- **5.** Repita as etapas de 2 a 4 para cada cabeçote contendo injetores com defeito que você queira informar.
- **6.** Depois de concluir o informe de injetores com defeito, pressione **Cancelar**.

O painel de controle exibe o menu anterior.

### **Limpar injetores individuais com defeito**

Quando a função Limpar injetores individuais com defeito é selecionada, o painel de controle exibe o seguinte prompt:

Cabeçote 1: pressione **Prosseguir** (►) para limpar um injetor com defeito.

**1.** Pressione ▲ e ▼ para selecionar um número de cabeçote, depois pressione **Prosseguir** (►).

O painel de controle exibe um teclado numérico que pode ser usado para inserir o número do injetor com defeito.

- **2.** Insira o número do injetor e pressione **Enter**.
- **3.** Depois de inserir os números dos injetores, pressione **Cancel** (Cancelar).

O painel de controle exibe a mensagem de seleção de cabeçote novamente.

**4.** Pressione ▲ e ▼ para selecionar o próximo número de cabeçote, depois pressione **Prosseguir**.

- **5.** Repita as etapas de 2 a 4 para cada cabeçalho contendo injetores com defeito que você queira limpar.
- **6.** Depois de limpar todos os injetores com defeito, pressione **Cancelar**.

O painel de controle exibe o menu anterior.

### **Exibir injetores atuais com defeito**

Quando a função Exibir injetores atuais com defeito é selecionada, o painel de controle exibe o seguinte prompt:

Cabeçote 1: pressione Prosseguir para exibir injetores com defeito.

- **1.** Pressione ▲ e ▼ para selecionar um número de cabeçote, depois pressione **Prosseguir** (►). O painel de controle exibe uma mensagem com uma lista dos injetores com defeito por número.
- **2.** Pressione **Prosseguir** (►) para retornar à tela de seleção de cabeçote.
- **3.** Repita as etapas 1 e 2 para cada cabeçote no qual você queira verificar injetores com defeito.
- **4.** Depois de verificar os injetores com defeito, pressione **Cancelar**.

O painel de controle exibe o menu anterior.

### **Limpar todos os injetores com defeito de um cabeçote**

Quando a função Limpar todos os injetores com defeito de um cabeçote é selecionada, o painel de controle exibe o seguinte prompt:

#### **Cabeçote 1: Press Proceed to clear all bad jets (pressione Prosseguir para limpar todos os injetores com defeito.).**

**1.** Pressione ▲ e ▼ para selecionar um número de cabeçote, depois, pressione ►(Prosseguir).

O painel de controle solicita que você confirme a seleção.

**2.** Pressione ►.

O painel de controle pergunta se deseja limpar os injetores com defeito temporário e definitivo. Um injetor com defeito temporário é um injetor que pode estar temporariamente fora de serviço, com base no desempenho anterior. Um injetor com defeito definitivo é um injetor que você acredita que está permanentemente fora de serviço.

**3.** Pressione ► para limpar os injetores com defeito temporário e definitivo. Pressione X para limpar somente os injetores com defeito temporário.

O painel de controle informa o número de injetores limpos no cabeçote de impressão selecionado.

**4.** Pressione ►.

A tela de seleção de cabeçote é exibida.

**5.** Repita as etapas de 1 a 4 para qualquer cabeçote de impressão e retorne ao menu.

### <span id="page-63-0"></span>**Limpar todos os injetores com defeito**

Quando a função Limpar todos os injetores com defeito é selecionada, o painel de controle exibe o seguinte prompt:

Tem certeza de que deseja limpar TODOS os injetores com defeito informados?

- Pressione **Cancelar** para cancelar esta função ou
- **Pressione Prosseguir.** O painel de controle exibe esta mensagem:

Deseja limpar os injetores com defeito definitivo?

- Pressione **Não** para limpar somente os injetores com defeito temporário ou
- Pressione **Sim** para limpar injetores com defeito temporário e definitivo.

O painel de controle exibe esta mensagem:

Todos os injetores com defeito informados foram limpos.

▲ Pressione **Prosseguir** (►).

Quando terminar de mapear os injetores, será exibido o seguinte resumo no painel de controle:

x injetores com defeito temporário atualmente informados. x injetores com defeito definitivo atualmente informados. x novos injetores com defeito temporário informados. x novos injetores com defeito definitivo informados. x injetores com defeito anterior temporário limpos. x injetores com defeito anterior definitivo limpos

onde x é o número de injetores.

### **Dados de registro padrão**

Esta opção permite a reinicialização do registro BiDi, do registro de cabeçote a cabeçote ou dos dados de mapeamento dos injetores, ou qualquer outra combinação entre eles. Após execução dessa opção, valores de calibração excluídos devem ser reestabelecidos pela execução das calibrações.

## **Relatório de injetores com defeito**

O Relatório de injetores com defeito exibem uma tabela mostrando, para cada modo de impressão, quais cores estão sendo impressas com injetores não funcionais não substituídos automaticamente por injetores funcionais pelo mapeamento AutoJet (injetores "com defeito"). Para cada combinação de cor de tinta e modo de impressão, "Não" significa que não há injetores com defeito, "Sim" significa que há injetores com defeito.

## **Linearização**

Como a densidade de uma imagem varia de luzes a sombras, ou de tintas mais claras para mais escuras, a impressora deve reproduzir com precisão essas áreas, de uma forma previsível ou linear. O processo de linearização (ou calibração de cores) envolve a impressão e a leitura de patches de teste de cor e a calibração da impressora para garantir correspondência entre as cores previstas e as impressas. Isso, por sua vez, garantirá uma correspondência ideal de cores.

A calibração de cor é um recurso da RIP conectado à impressora. Consulte a documentação que acompanha a RIP para obter mais informações.

# **8 Acessórios**

# **Aquisição de acessórios**

Você pode adquirir estes acessórios para sua impressora. Para obter mais informações sobre o kit de limpeza, consulte [Limpeza do usuário na página 61.](#page-66-0)

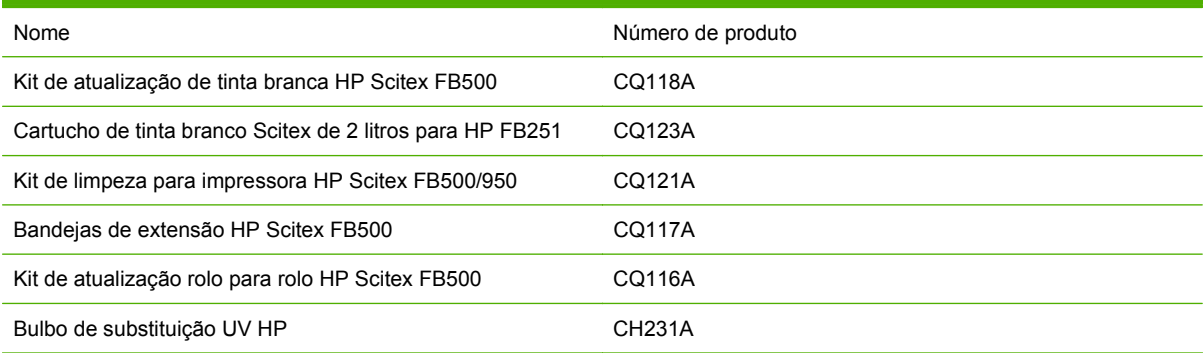

# <span id="page-66-0"></span>**9 Limpeza do usuário**

# **Programação de tarefas**

As peças e os suprimentos necessários para estes procedimentos podem ser comprados como um kit (número do produto HPr CQ121A). O uso consistente e correto desse kit vai contribuir para desempenho otimizado da impressão, aumentar a vida útil das lâmpadas e dos cabeçotes de impressão, reduzir o número de solicitações de assistência técnica, aumentar a qualidade de imagem e reduzir o potencial para mecanismos de saída.

Siga o cronograma de limpeza ou limpe conforme necessário (dependendo da frequência de uso e da quantidade de sujeira e fluxo de ar em volta da impressora). A impressora também exibe lembretes de manutenção no painel de controle, de acordo com a programação ou tempo real em funcionamento, conforme apropriado. Você pode exibir os intervalos de manutenção e o tempo de impressão atual decorrido para cada tarefa pelo menu do painel de controle (**Página do sistema > Ferramentas > Manutenção e limpeza relazadas pelo usuário > Notificações de manutenção**).

Para realizar esses procedimentos, siga as instruções deste capítulo ou do painel de controle em **Página do sistema > Ferramentas > Limpeza e manutenção realizadas pelo usuário.**

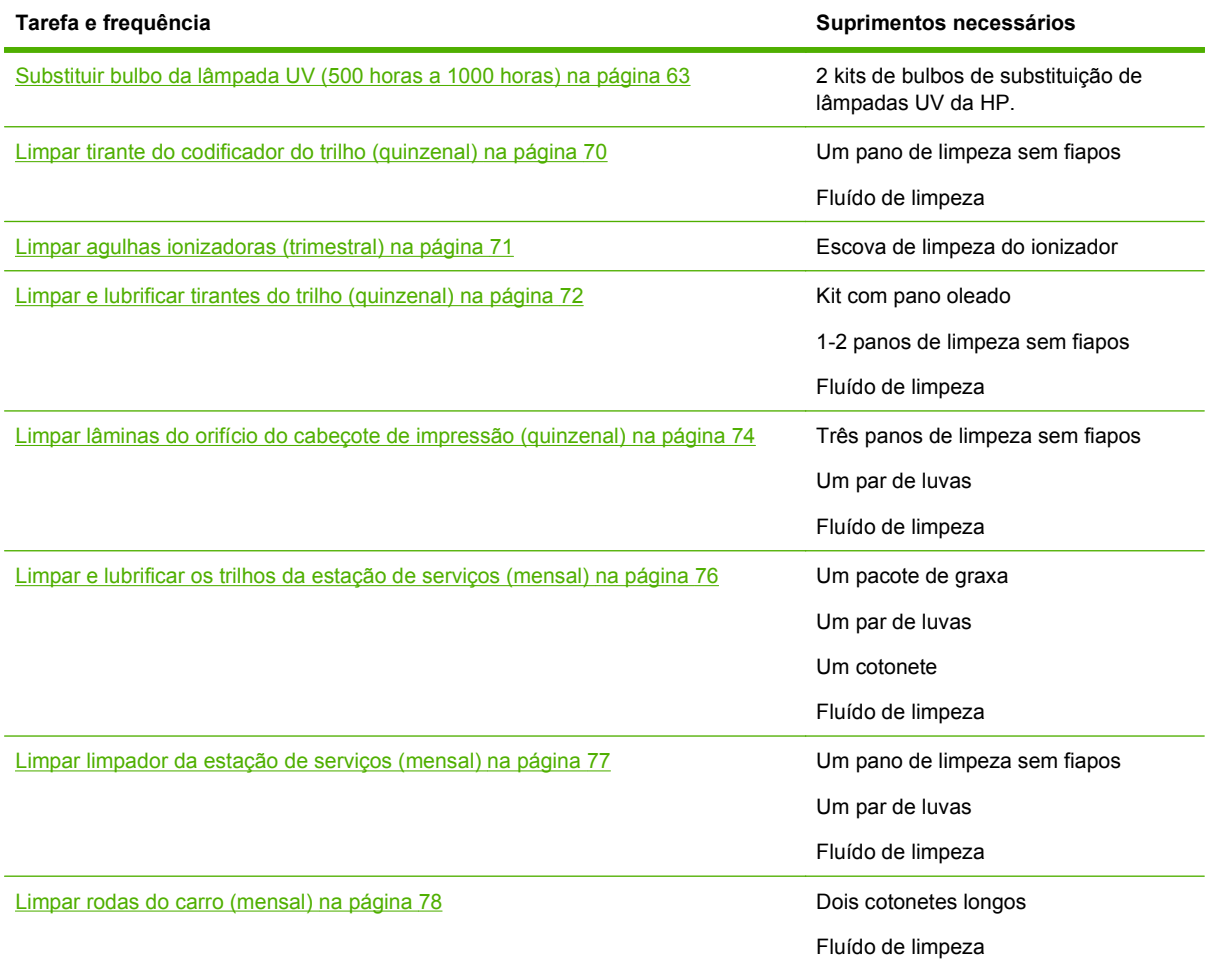

#### **Tabela 9-1 Programação de tarefas de limpeza**

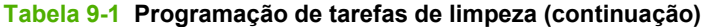

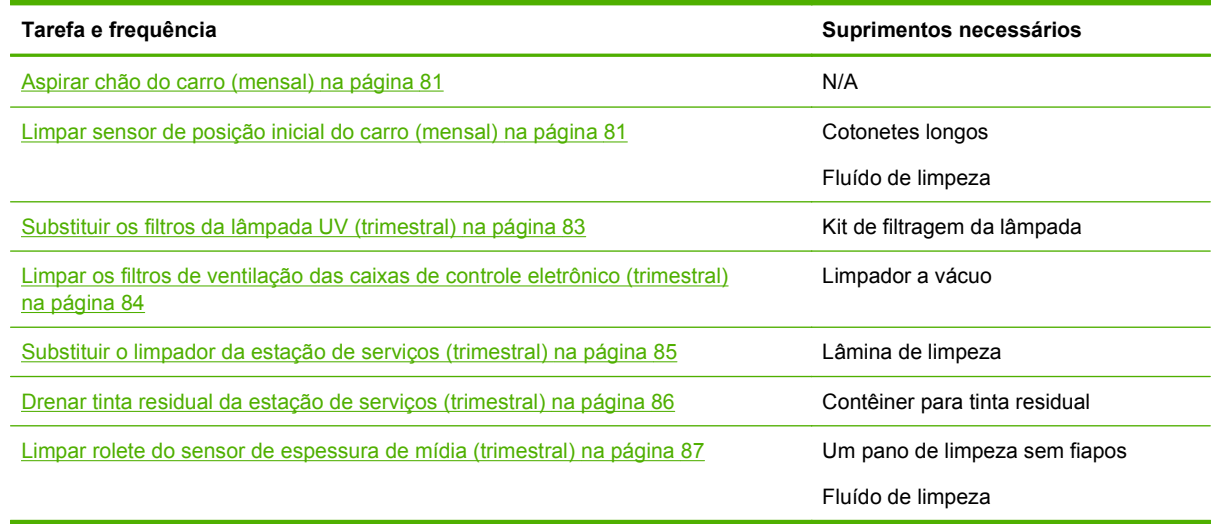

## **Procedimentos alternativos de limpeza para adequação às leis de qualidade do ar**

Os vários distritos californianos de controle da qualidade do ar podem ter regras que restrinjam o uso de solventes de limpeza contendo VOCs. Este documento fornece procedimentos alternativos de limpeza para impressoras localizadas na Califórnia, onde o uso de solventes com VOC é restrito. Esses procedimentos revisados substituem instruções, orientações ou recomendações anteriores, enviadas pela a HP, quanto à limpeza ou manutenção das impressoras no estado da Califórnia. Procedimentos de manutenção que não envolvem o uso de VOCs para limpeza não foram alterados.

As impressoras localizadas na Califórnia não devem ser limpas com solução SolaChrome para limpeza do cabeçote, Solução para limpeza de cabeçotes UV (número do produto HP CH122A) ou álcool isopropílico (IPA), exceto se houver outras medidas de conformidade VOC em vigor. Isso inclui o uso de qualquer amostra de produtos que tenha vindo com a impressora quando comprada. Descarte de Soluções de limpeza do cabeçote de impressão de acordo com as regulamentações aplicáveis.

A solução alternativa adequada para limpeza e manutenção da impressora é: Acetato metílico (CAS# 79-20-9), com teor de pureza de 98%, não diluído.

Siga essas orientações de segurança ao trabalhar com peças e substâncias químicas para limpeza:

- Ao trabalhar com peças e soluções químicas, use equipamento de proteção pessoal adequado, conforme descrito em Material Safety Data Sheet (MSDS). Isso inclui o uso de óculos de proteção, luvas resistentes a substâncias químicas e outra vestimenta de proteção. Outras informações úteis também podem ser fornecidas nos sites da Occupational Safety and Health Administration (OSHA) e do National Institute for Occupational Safety and Health.
- Apenas esses componentes originalmente designados para limpeza com Solução de limpeza de cabeçotes de impressão ou IPA devem ser limpos usando soluções alternativas de limpeza.
- O acetato metílico é inflamável; leia e siga as instruções no documento MSDS para saber como manipular e armazenar esse líquido com segurança. Agências estaduais ou municipais ou os bombeiros podem impor outros requisitos.
- Siga todas as regulamentações de proteção ambiental, segurança e saúde ao usar solventes para limpar ou fazer a manutenção da impressora. O Department of Industrial Regulations,

Division of Occupational Safety and Health (Cal-OSHA) é a agência que administra as regulamentações ambientais e de saúde da Califórnia.

- <span id="page-68-0"></span>Reduza a quantidade de solução de limpeza usada durante a manutenção para evitar respingos, contaminação ou danos nas peças da impressora. Umedeça cuidadosamente os panos de limpeza ou os cotonetes com solução de limpeza e certifique-se de que o líquido não espirrou na impressora. Líquido em excesso ou residual deve ser removido limpando a área com um pano seco. Se a solução de limpeza residual não for tirada da área, poderá causar danos ou afetar a qualidade de imagem impressa.
- O descarte de resíduos deve ser feito de acordo com as regulamentações aplicáveis.

# **Substituir bulbo da lâmpada UV (500 horas a 1000 horas)**

Os bulbos das lâmpadas UV de secagem de tinta emitirão luz em intensidade menor, conforme forem usadas. Para compensar, aumente as configurações de potência das lâmpadas. (Pela Página de mídia do painel de controle, pressione **Wizard** (Assistente), e pressione **Print Mode Specific Settings** (Configurações específicas do modo de impressão).) Os bulbos de lâmpadas UV têm garantia de 500 horas, mas operando-os em uma potência baixa inicialmente e aumentando a potência apenas quando for necessário para garantir a secagem completa da tinta, uma vida útil de 1000 horas é possível.

Substitua os dois bulbos ao mesmo tempo, para que eles emitam luz de igual intensidade. Adquira dois produtos HP de número CH231A, Kit de substituição de bulbo UV HP. O procedimento de substituição consiste dessas partes:

- **1.** Remoção das caixas de lâmpada do carro
- **2.** Remoção dos bulbos antigos
- **3.** Instalação dos novos bulbos
- **4.** Reinstalação das caixas de lâmpada

### **Remova as caixas de lâmpada**

**1.** Pelo painel de controle (**Página do sistema > Ferramentas > Limpeza e manutenção realizadas pelo usuário**), selecione **Substituir bulbo(s) da(s) lâmpada(s) UV**.

O painel de controle pergunta se deseja continuar a substituição dos bulbos.

**2.** Pressione **Sim**.

A impressora posiciona o trilho e o carro para substituição dos bulbos, então exibe o aviso "Selecionar lâmpada a ser alterada".

- **3.** Na maioria dos casos, selecione **Ambas as lâmpadas** para substituir as duas lâmpadas (recomendado). Caso contrário, selecione a lâmpada que deseja substituir.
- **4.** Pressione **Proceed** (Prosseguir).

Isso reinicializa o contador de horas de serviço da lâmpada para zero horas. Em seguida, o painel de controle solicita que você desligue a impressora.

- **5.** Desligue o interruptor de energia da impressora. Não desconecte o cabo de alimentação principal da impressora: isso assegura que o vácuo correto seja mantido nos cabeçotes de impressão, impedindo o vazamento de tinta.
- **6.** Aguarde cinco minutos para que alguma corrente remanescente deixe os capacitores.
- **7.** Abra a tampa superior para acessar o carro dos cabeçotes de impressão.

<span id="page-69-0"></span>**8.** Desconecte o cabo auxiliar do topo da lâmpada do lado do usuário.

**Figura 9-1** Desconecte o cabo auxiliar do lado do usuário

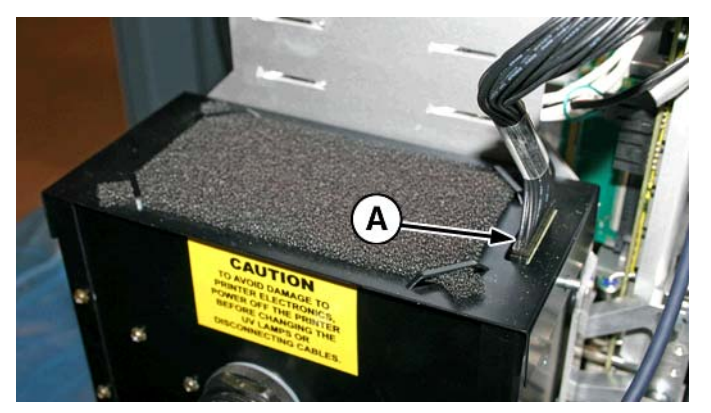

### **Remova a caixa de lâmpada do lado do usuário**

**1.** Remova o cabo de força da lâmpada do lado da caixa de lâmpada girando o engate no sentido anti-horário.

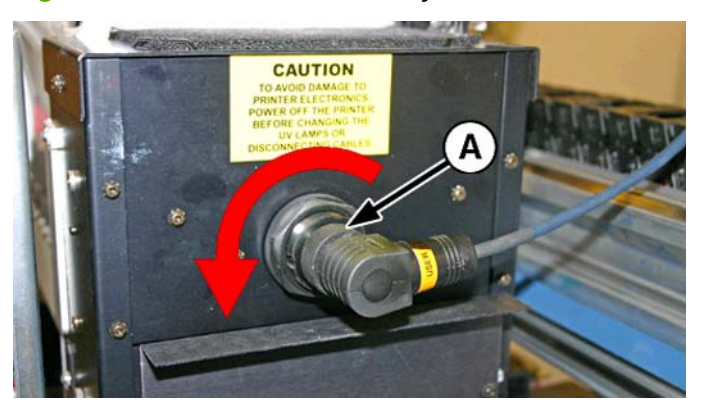

**Figura 9-2** Remova o cabo de força do lado do usuário

**2.** Remova os quatro parafusos de prata (A e B na imagem a seguir) que prendem a caixa da lâmpada ao conjunto de lâmpadas inferior.

**Figura 9-3** Parafusos do lado do usuário

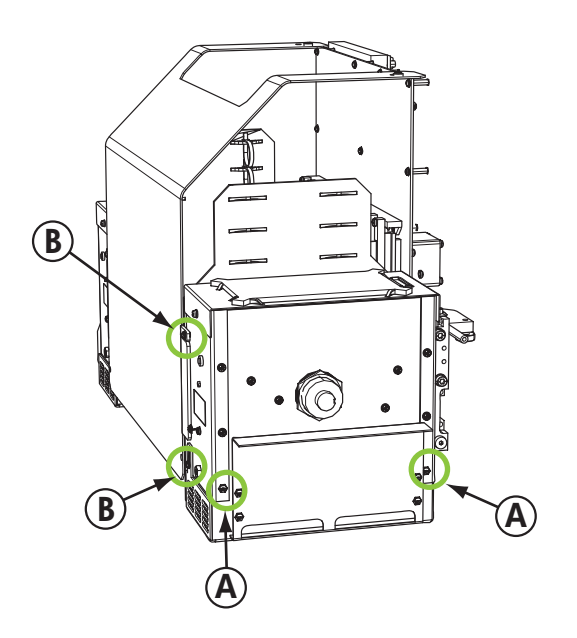

**3.** Eleve para remover a caixa de lâmpada da impressora.

### **Remova a caixa de lâmpada do lado do serviço**

- **1.** Desconecte o cabo auxiliar do topo da lâmpada do lado do serviço. Consulte [Figura 9-1](#page-69-0) [Desconecte o cabo auxiliar do lado do usuário na página 64](#page-69-0) para saber a localização.
- **2.** Remova o cabo de força da lâmpada do lado da caixa de lâmpada girando o engate no sentido anti-horário. Consulte [Figura 9-2 Remova o cabo de força do lado do usuário na página 64](#page-69-0) para saber a localização.

**3.** Remova os quatro parafusos de prata que prendem a caixa da lâmpada ao conjunto de lâmpadas inferior; A e B, conforme mostrado na figura a seguir. Você pode acessar um dos parafusos pela abertura de acesso no suporte do ionizador, conforme mostrado na figura a seguir.

**Figura 9-4** Parafusos da saída de serviço

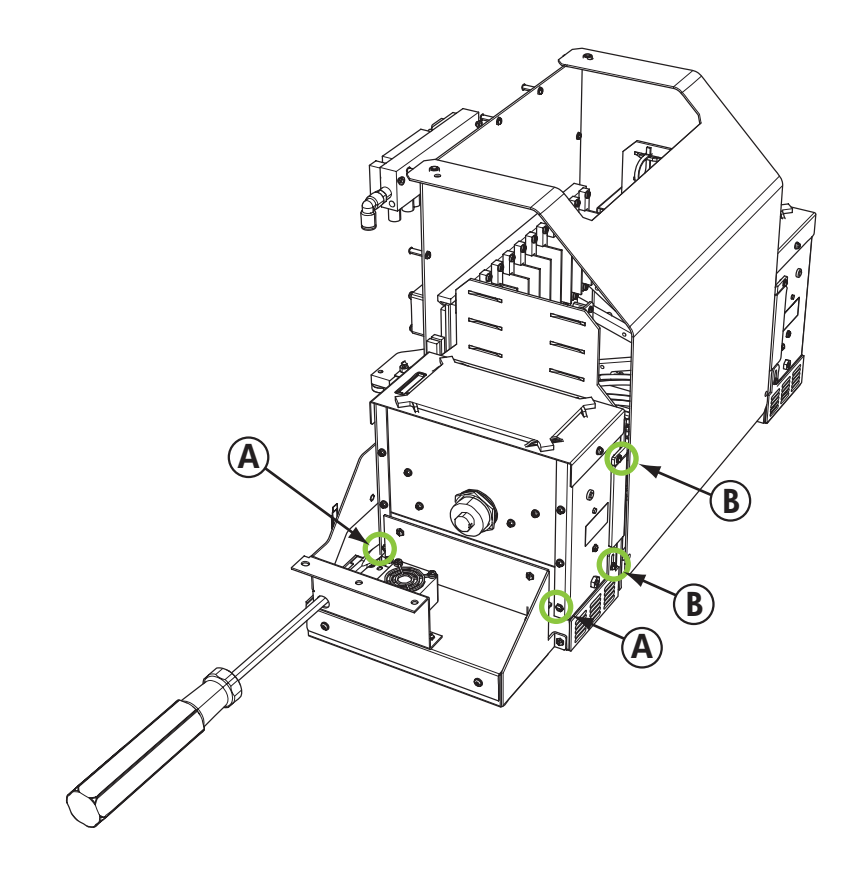

**4.** Eleve para remover a caixa de lâmpada da impressora.
### <span id="page-72-0"></span>**Remova os bulbos de lâmpadas UV antigos**

- **E NOTA:** Use luvas de algodão para proteger de impressões digitais o refletor e o bulbo substituto, que podem reduzir a sua vida útil do bulbo ou a eficiência do refletor.
	- **1.** Puxe a braçadeira de mola (A) do lado do refletor de lâmpada (B) como mostrado abaixo.

**Figura 9-5** Braçadeira de mola

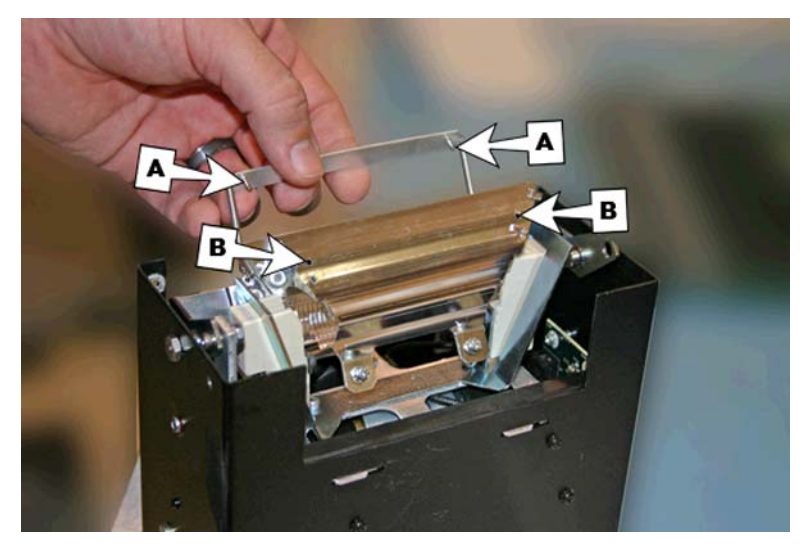

**2.** Solte os dois parafusos que unem os dois refletores juntos até o refletor externo poder ser removido.

**Figura 9-6** Parafusos de refletor

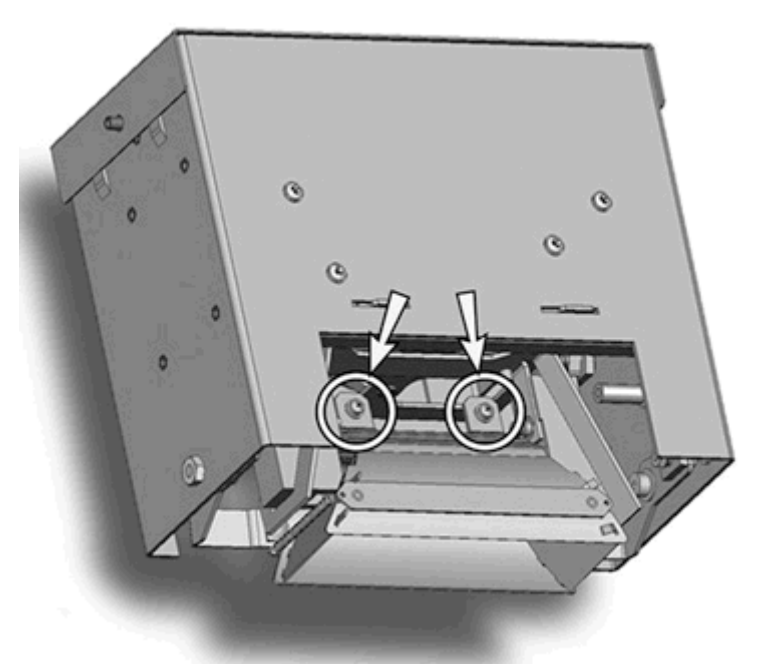

- **3.** Os parafusos dos refletores são parafusos fixos e não devem ser totalmente removidos. Se você remover totalmente os parafusos, não deixe os parafusos caírem na caixa de lâmpada.
	- *W* NOTA: Não apóia nenhuma das guias nos refletores.

<span id="page-73-0"></span>**4.** Empure levemente o bulbo da lâmpada para um lado (contra a mola), e levante-o sobre a caixa de lâmpada.

#### **Figura 9-7** Removendo o bulbo

#### **Descarte de material: lâmpadas de mercúrio**

Este produto da HP contém estes materiais, que pode requerer cuidado no manuseio ao fim de sua vida útil: O mercúrio está presente nas lâmpadas UV. O descarte de mercúrio pode ser regulamentado devido a considerações ambientais. Para obter informações sobre descarte e reciclagem, contate as autoridades locais ou o Electronic Industries Alliance (EIA) [\(http://www.eiae.org\)](http://www.eiae.org).

#### **Instale os novos bulbos de lâmpada UV**

**1.** Insira o bulbo substituto na caixa de lâmpada, pressionando-o para a esquerda, e deixe-o encaixar no lugar.

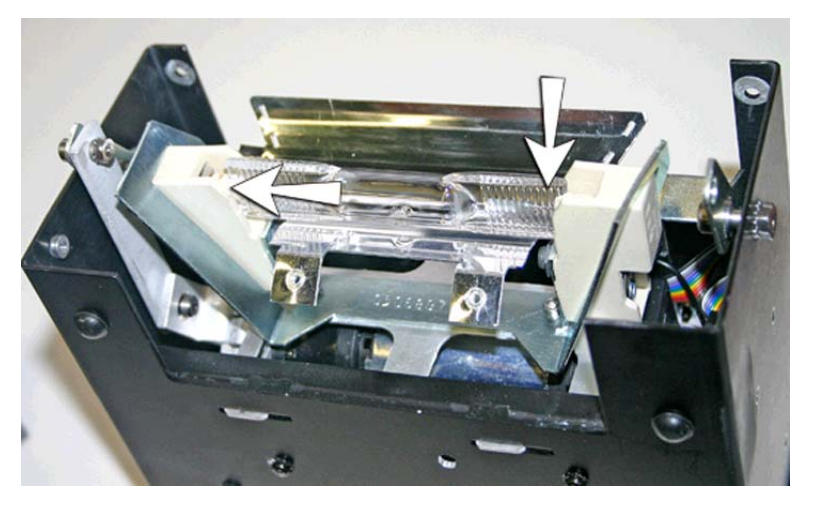

**Figura 9-8** Instalação do bulbo

2. Aperte os dois parafusos que unem os dois refletores (consite [Figura 9-6 Parafusos de refletor](#page-72-0) [na página 67](#page-72-0) para a localização dos parafusos).

**3.** Instale os picoletes da braçadeira da mola (A e B a seguir) no refletor.

**Figura 9-9** Instalação dos picoletes no refletor

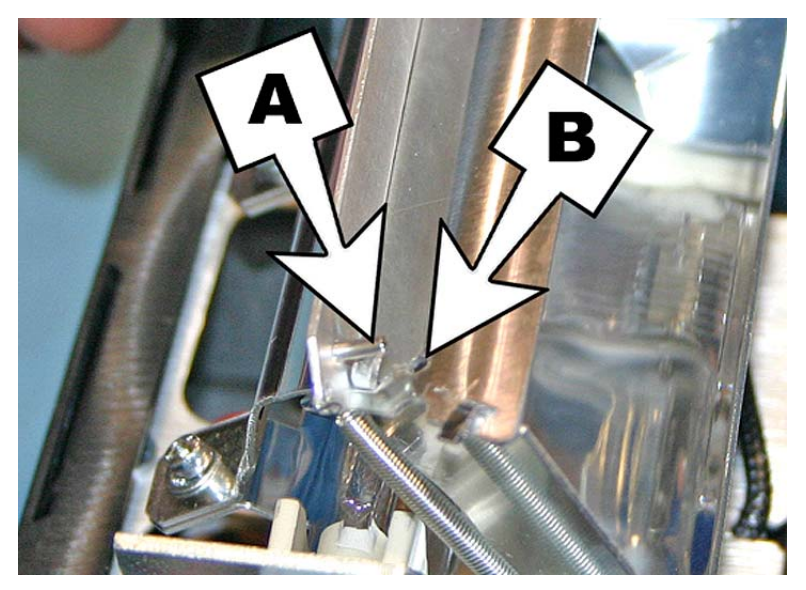

**4.** Repita esse procedimento para a outra lâmpada.

#### **Reinstale as caixas de lâmpada**

#### **Reinstale a caixa de lâmpada do lado do usuário**

- **1.** Prenda a caixa da lâmpada ao conjunto de lâmpada usando os dois parafusos de prata da parte inferior no lado do usuário do carro (consulte parafusos A em [Figura 9-3 Parafusos do lado do](#page-70-0) [usuário na página 65](#page-70-0) para saber sua localização).
	- Se tiver dificuldade em encaixar a caixa de lâmpada na base da lâmpada, solte os quatro parafusos indicados abaixo.
	- Se ainda assim estiver difícil de instalar a caixa da lâmpada, aperte o lado da base da lâmpada para diminuir o tamanho em cerca de 0,8 mm (0,031 pol.).

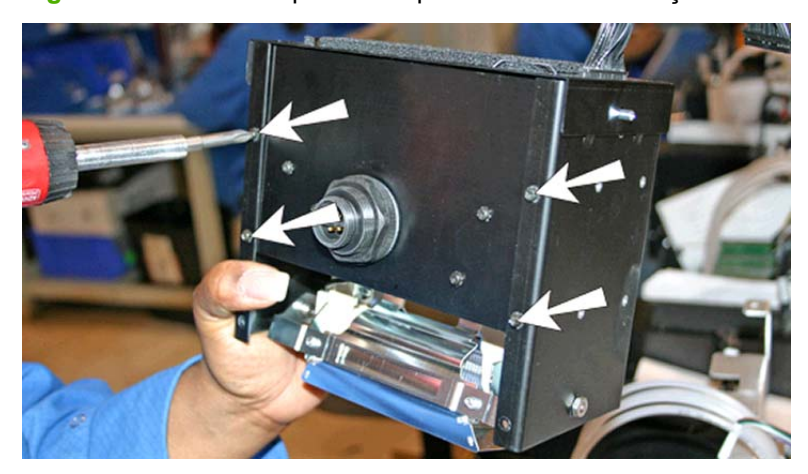

**Figura 9-10** Soltando parafusos para facilitar a instalação

<span id="page-75-0"></span>**Figura 9-11** Aperte os lados da base da lâmpada

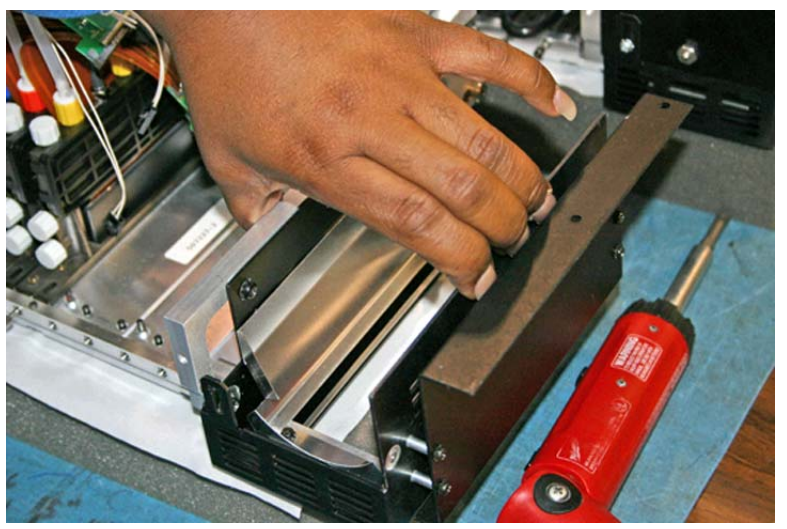

Quando a caixa da lâmpada estiver instalada na base, aperte os quatro parafusos que você soltou no passo anterior.

- **2.** Instale os dois parafusos que prendem a caixa da lâmpada à tampa do carro (consulte parafusos B em [Figura 9-3 Parafusos do lado do usuário na página 65](#page-70-0) para saber sua localização).
- **3.** Conecte o cabo auxiliar ao topo da lâmpada. Consulte [Figura 9-1 Desconecte o cabo auxiliar do](#page-69-0) [lado do usuário na página 64](#page-69-0) para saber a localização.
- **4.** Conecte o cabo de força da lâmpada ao lado da lâmpada. Consulte [Figura 9-2 Remova o cabo](#page-69-0) [de força do lado do usuário na página 64](#page-69-0) para saber a localização.

#### **Reinstale a caixa de lâmpada do lado do serviço**

**1.** Prenda a caixa da lâmpada ao conjunto de lâmpada usando os dois parafusos de prata no lado do serviço do carro (consulte parafusos A em [Figura 9-4 Parafusos da saída de serviço](#page-71-0) [na página 66](#page-71-0) para saber sua localização).

Se tiver dificuldade em encaixar a caixa de lâmpada na base da lâmpada, consulte "Instalando a lâmpada do carro do lado do usuário"

- **2.** Instale os dois parafusos da saída (consulte parafusos B em [Figura 9-4 Parafusos da saída de](#page-71-0) [serviço na página 66](#page-71-0) para saber sua localização).
- **3.** Conecte o cabo auxiliar ao topo da lâmpada. Consulte [Figura 9-1 Desconecte o cabo auxiliar do](#page-69-0) [lado do usuário na página 64](#page-69-0) para saber a localização.
- **4.** Conecte o cabo de força da lâmpada ao lado da lâmpada. Consulte [Figura 9-2 Remova o cabo](#page-69-0) [de força do lado do usuário na página 64](#page-69-0) para saber a localização.
- **5.** Ligue a impressora.

### **Limpar tirante do codificador do trilho (quinzenal)**

Detritos e poeira de tinta podem se acumular no tirante do codificador e impedir a leitura precisa das marcas do codificador pelo leitor de codificador do carro.

- <span id="page-76-0"></span>**E NOTA:** Usuários de impressoras no estado da Califórnia devem desconsiderar todas as referências à Solução de limpeza do cabeçote de impressão ou IPA que aparecem nas instruções ou que forem exibidas no painel de controle. Em vez disso, use a solução alternativa de limpeza especificada no início desta seção.
	- **1.** Pelo painel de controle (**Página do sistema > Ferramentas > Limpeza e manutenção realizadas pelo usuário**), selecione **Limpar tirante do codificador do trilho**.
	- **2.** Pressione **Avançar** para continuar.

A impressora ergue o trilho e baixa o rolo de saída até a posição para realizar esta operação.

**3.** Com um pano sem fiapos, umidecido com álcool isopropílico, limpe a parte superior do tirante do codificador e todo o comprimento do tirante.

Use álcool de polimento comum, que contém 70% de álcool isopropílico e 30% de água.

**Figura 9-12** Limpar tirante do codificador

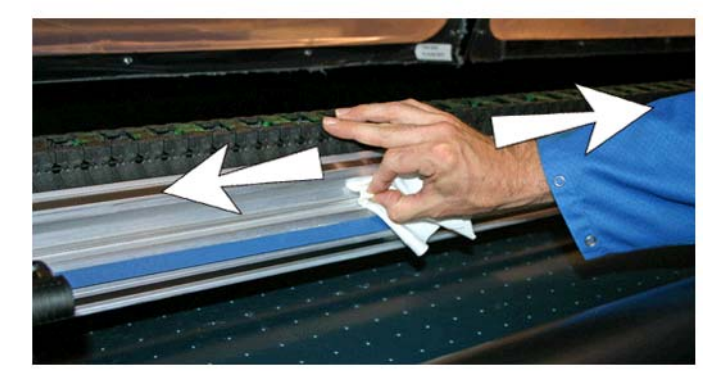

- **4.** Após limpar a maior parte do tirante do codificador, mova o carro para limpar a seção do tirante localizada atrás do carro. Isso permite que você limpe todo o tirante do codificador.
- **5.** Para redefinir o contador de manutenção para esta tarefa e concluir o procedimento, pressione **Avançar**.

### **Limpar agulhas ionizadoras (trimestral)**

Detritos e poeira de tinta podem ser coletadas pelas agulhas do ionizador, diminuindo sua capacidade de eliminar estática. A limpeza das agulhas do ionizador mantém a barra do ionizador em bom estado.

- **1.** Pelo painel de controle (**Página do sistema > Ferramentas > Limpeza e manutenção realizadas pelo usuário**), selecione **Limpar agulhas ionizadoras**.
- **2.** Pressione **Avançar** para continuar.

A impressora move o trilho para facilitar o acesso à barra do ionizador.

- **3.** Se instalada, mova a bandeja (e a bandeja acessória, se instalada) para longe da impressora.
- **4.** Abra a porta da saída.

<span id="page-77-0"></span>**5.** Com a escova que acompanha a impressora (mostrada na foto a seguir), limpe as agulhas ionizadoras (A na foto a seguir) localizadas abaixo da barra do ionizador.

A barra ionizadora está localizada entre o rolete de entrada e a barra de alinhamento no lado de entrada da impressora.

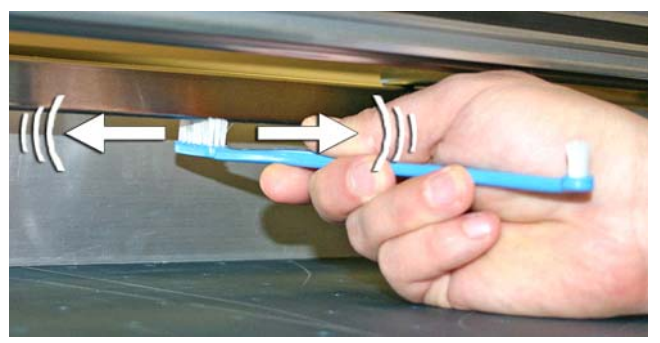

As agulhas (A na imagem abaixo) estão instaladas em todo o comprimento da barra do ionizador.

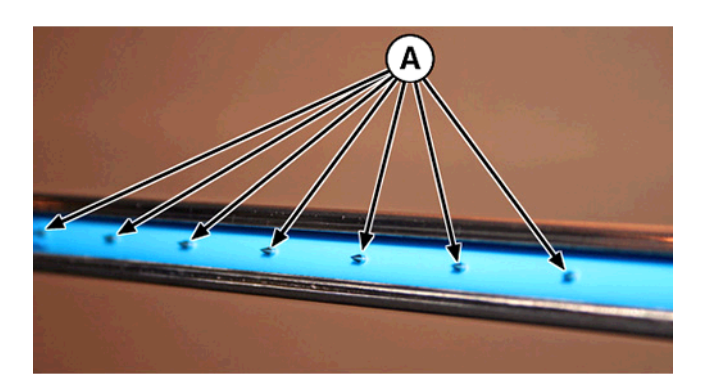

**6.** Para redefinir o contador de manutenção para esta tarefa e concluir o procedimento, pressione **Avançar**.

A impressora reposiciona o trilho e o carro para a posição inicial.

### **Limpar e lubrificar tirantes do trilho (quinzenal)**

Detritos e poeira de tinta podem acumular nos tirantes da roda do carro. Essas partículas são obstáculos e causam fricção no movimento das rodas do carro, o que pode aparecer como problemas de saída repetidos na mídia impressa.

- **NOTA:** Usuários de impressoras no estado da Califórnia devem desconsiderar todas as referências à Solução de limpeza do cabeçote de impressão ou IPA que aparecem nas instruções ou que forem exibidas no painel de controle. Em vez disso, use a solução alternativa de limpeza especificada no início desta seção.
	- **1.** Pelo painel de controle (**Página do sistema > Ferramentas > Limpeza e manutenção realizadas pelo usuário**), selecione **Limpar e lubrificar os tirantes do trilho**.
	- **2.** Pressione **Avançar** para continuar.

A impressora eleva o trilho e o rolo de saída para facilitar o acesso ao trilho.

- **3.** Com um pano sem fiapos e álcool isopropílico, limpe a parte superior do tirante da roda do carro em toda a sua extremidade no trilho (movendo o carro para limpar todo o comprimento do trilho).
- **4.** Lubrifique a parte superior do tirante da roda do carro em toda a sua extremidade no trilho (movendo o carro para limpar todo o comprimento do trilho).

Os panos oleados inclusos podem ser reutilizados até que o pano esteja completamente sujo (os panos devem ser substituído a cada três meses). Limpe essas superfícies semanalmente ou com mais frequência, dependendo do acúmulo de detritos no ambiente.

**CUIDADO:** Não umedeça, com óleo, os panos já lubrificados. Os panos foram criados para distribuir uma camada de óleo muito fina. Se muito óleo for depositado, bolsões de óleo poderão causar fricção nas rodas do carro, o que gerará erros no resultado.

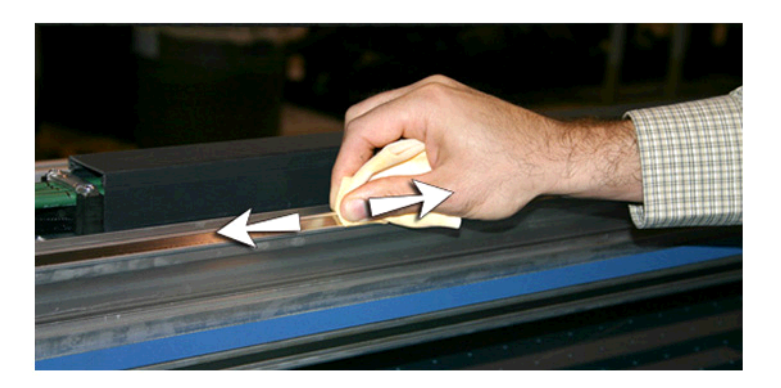

**Figura 9-13** Tirante superior da roda do carro

**5.** Lubrifique a parte traseira da área superior do trilho, com a qual as rodas do carro estão em contato.

**Figura 9-14** Parte de trás do tirante superior da roda do carro

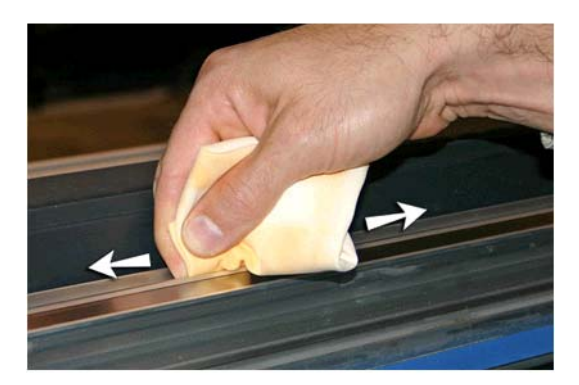

**6.** Com um pano sem fiapos e flush do cabeçote de impressão, limpe a parte inferior do tirante da roda do carro em toda a sua extremidade no trilho (movendo o carro para limpar todo o comprimento do trilho).

- <span id="page-79-0"></span>**7.** Lubrifique a parte inferior do tirante da roda do carro em toda a sua extremidade no trilho (movendo o carro para limpar todo o comprimento do trilho).
- **NOTA:** Mesmo se o pano oleado parecer limpo, será necessário descartá-lo a cada três meses para que o óleo não fique pegajoso.

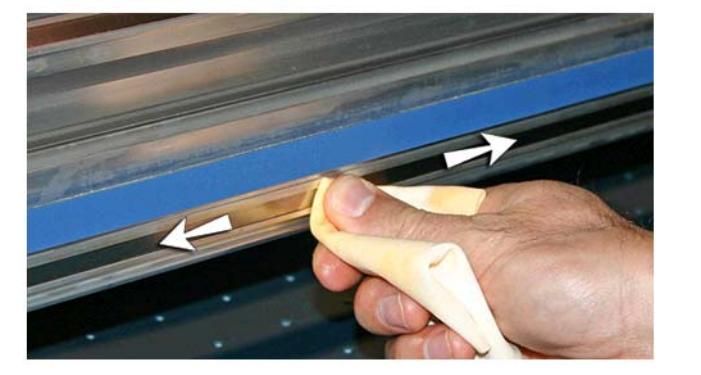

**Figura 9-15** Tirante inferior da roda do carro

**8.** Para redefinir o contador de manutenção para esta tarefa e concluir o procedimento, pressione **Avançar**.

### **Limpar lâminas do orifício do cabeçote de impressão (quinzenal)**

- **NOTA:** Usuários de impressoras no estado da Califórnia devem desconsiderar todas as referências à Solução de limpeza do cabeçote de impressão ou IPA que aparecem nas instruções ou que forem exibidas no painel de controle. Em vez disso, use a solução alternativa de limpeza especificada no início desta seção.
	- **1.** Pelo painel de controle (**Página do sistema > Ferramentas > Limpeza e manutenção realizadas pelo usuário**), selecione **Limpar lâminas do orifício do cabeçote de impressão**.
	- **2.** Pressione **Avançar** para continuar.
- <span id="page-80-0"></span>**3.** Abra a porta de serviço para acessar o carro na estação de serviços.
	- **CUIDADO:** Use luvas de proteção, como látex, para não sujar as mãos com tinta.

**CUIDADO:** Use óculos de proteção para que tinta e flush de cabeçote não espirrem nos olhos.

**Figura 9-16** Alcançando os cabeçotes de impressão pela porta de acesso

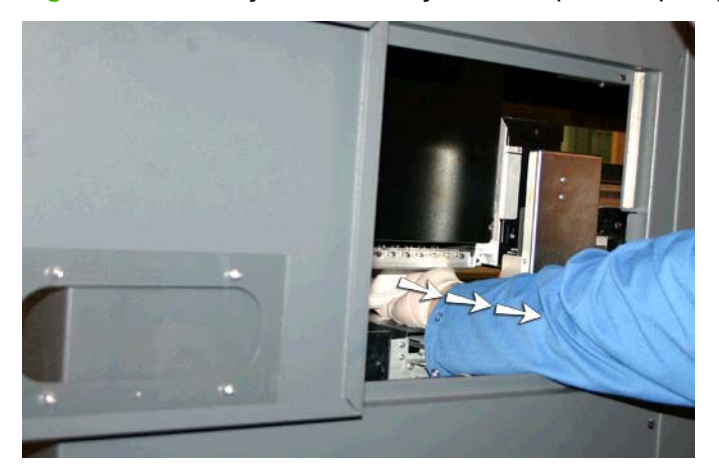

**4.** Enxarque um pano sem fiapos com solução do flush de cabeçote de impressão.

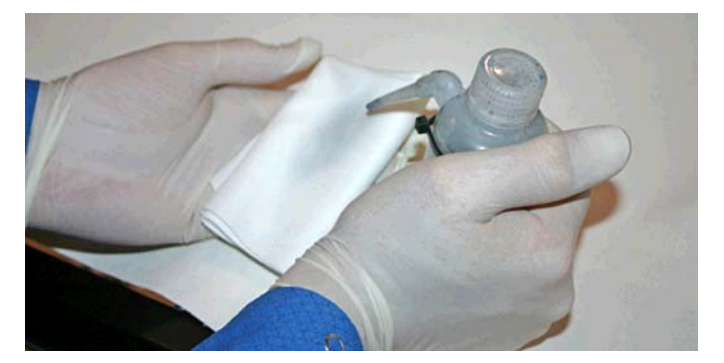

- **5.** Para cada cabeçote, pressione a parte limpa do pano com dois dedos, um em cada capeçote, e arraste o pano sobre o cabeçote em sua direção (veja A a figura a seguir).
	- **NOTA:** Para que detritos não sejam empurrados para dentro do orifício do cabeçote de impressão, certifique-se de estar usando uma área limpa do pano para limpar o orifício. O pano deve estar encharcado com flush de cabeçote.

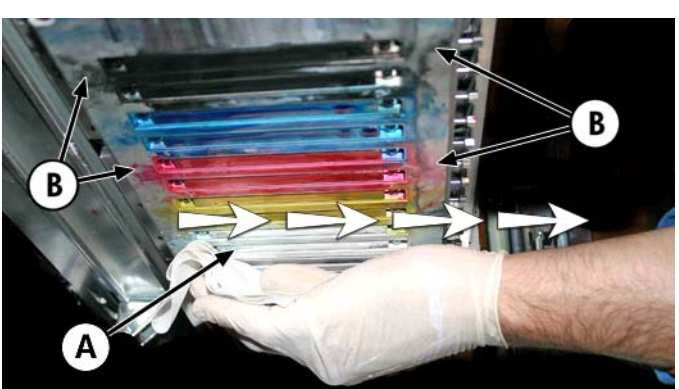

**Figura 9-17** Limpando os cabeçotes de impressão

- <span id="page-81-0"></span>**6.** Com um pano sem fiapos e encharcado com flush de cabeçote, limpe a parte inferior da placa pen (veja B na figura anterior).
- **7.** Para redefinir o contador de manutenção para esta tarefa e concluir o procedimento, pressione **Avançar**.
- **8.** Pelo painel frontal, selecione **página Ink (Tinta) > Purge (Limpar).**
- **9.** Quando a limpeza estiver concluída, selecione **Página Tinta > Verificar integrudade dos injetores** no painel de controle.
- **10.** Verifique se há injetores faltando nas barras de cores primárias. Se houver um injetor faltando em um dos cabeçotes de impressão, repita as etapas de [5](#page-80-0) a 10.

### **Limpar e lubrificar os trilhos da estação de serviços (mensal)**

A limpeza e a lubrificação dos trilhos dos limpadores permite movimento suave das lâminas dos limpadores para melhor desempenho de limpeza.

**EY NOTA:** Usuários de impressoras no estado da Califórnia devem desconsiderar todas as referências à Solução de limpeza do cabeçote de impressão ou IPA que aparecem nas instruções ou que forem exibidas no painel de controle. Em vez disso, use a solução alternativa de limpeza especificada no início desta seção.

- **1.** Pelo painel de controle em **Página Sistema > Ferramentas> Limpeza e manutenção realizadas pelo usuário**), selecione **Limpar/lubrificar trilhos da estação de serviços**.
- **2.** Pressione **Avançar** para continuar.
- **3.** Abra a porta de serviço do lado da saída da impressora.
- **4.** Com um pano umedecido com flush de cabeçotes, limpe tintas e depósitos da parte superior da estação de serviços.

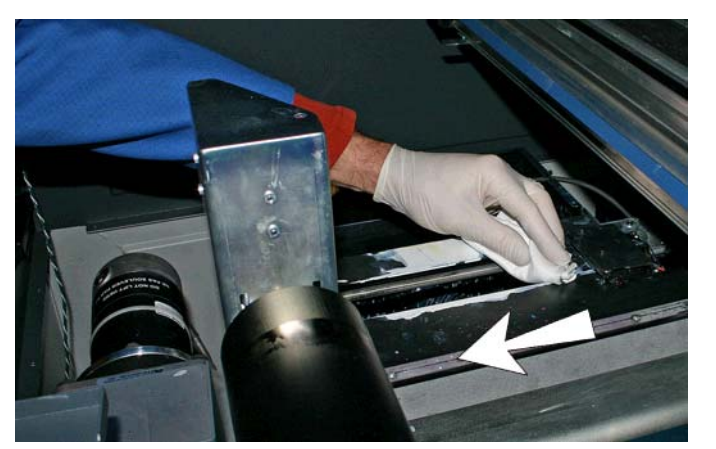

**Figura 9-18** Limpando a parte superior da estação de serviços

<span id="page-82-0"></span>**5.** Com um pano sem fiapos, limpe os dois trilhos do limpador de ambos os lados do carro do limpador.

Limpe os trilhos expostos em todos os lados, movendo o carro do limpador para limpar todo o comprimento do trilho.

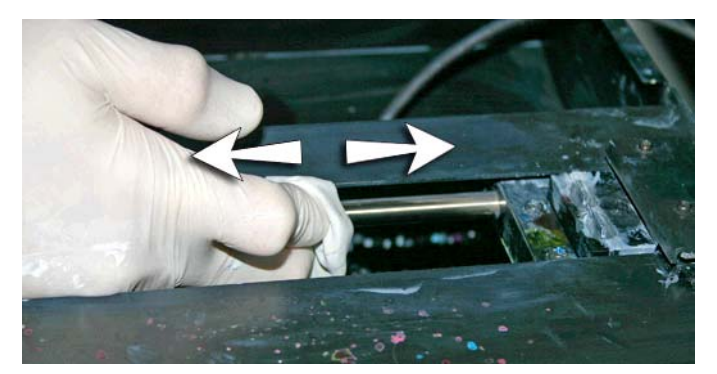

- **6.** Como solicitado pelo painel de controle, feche a porta de acesso e pressione Avançar. Então, aguarde a movimentação do carro do limpador.
- **7.** Abra a porta de acesso.
- **8.** Aplique um pouco de graxa (fornecida) em um algodão.
- **9.** Aplique a graxa nos dois trilhos (A e B na foto abaixo), certificando-se de untar toda a supefície do trilho (superior, inferior e laterais).
- **10.** Como solicitado pelo painel de controle, feche a porta de acesso e pressione **Avançar**.

Ao pressionar Avançar, a impressora reinicializa o contador de manutenção e move o carro do limpador para frente e para trás para espalhar igualmente o lubrificante.

### **Limpar limpador da estação de serviços (mensal)**

Porções de tinta podem se acumular em volta das lâminas dos limpadores. Se não limpos, os limpadores poderão pressionar os acúmulos de tinta nos orifícios do cabeçote de impressão, podendo entupir os injetores do cabeçotes de impressão.

- **NOTA:** Usuários de impressoras no estado da Califórnia devem desconsiderar todas as referências à Solução de limpeza do cabeçote de impressão ou IPA que aparecem nas instruções ou que forem exibidas no painel de controle. Em vez disso, use a solução alternativa de limpeza especificada no início desta seção.
	- **1.** Pelo painel de controle (**Página Sistema > Ferramentas> Limpeza e manutenção realizadas pelo usuário**), selecione **Limpe lâm. limp. da estç.serv.**.
	- **2.** Pressione **Avançar** para continuar.
	- **3.** Use luvas, como látex, para proteger as mãos da tinta.

<span id="page-83-0"></span>**4.** Com um pano sem fiapos e enxarcado com flush de cabeçote (não use álcool isopropílico), limpe ambos os lados do limpador de borracha.

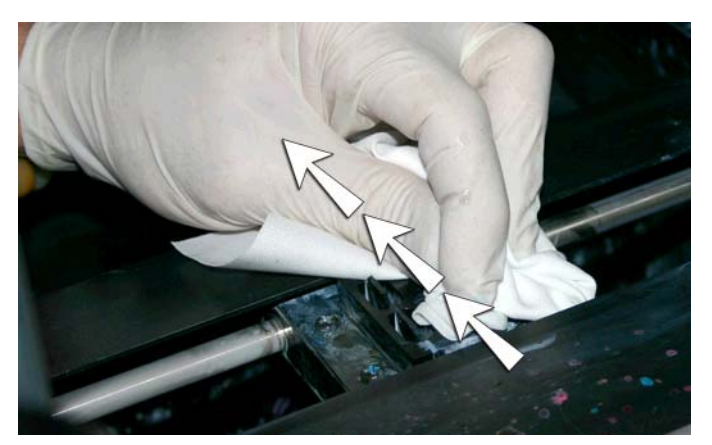

**5.** Para redefinir o contador de manutenção para esta tarefa e concluir o procedimento, pressione **Avançar**.

### **Limpar rodas do carro (mensal)**

Detritos e poeira de tinta podem se acumular nas roda do carro. Essas partículas são obstáculos e causam fricção no movimento das rodas do carro, o que pode aparecer como problemas de saída repetidos na mídia impressa.

**TV NOTA:** Usuários de impressoras no estado da Califórnia devem desconsiderar todas as referências à Solução de limpeza do cabeçote de impressão ou IPA que aparecem nas instruções ou que forem exibidas no painel de controle. Em vez disso, use a solução alternativa de limpeza especificada no início desta seção.

Há cinco rodas do carro para serem limpas (A, B, C, D e E na imagem abaixo).

**Figura 9-19** Localização das rodas do carro

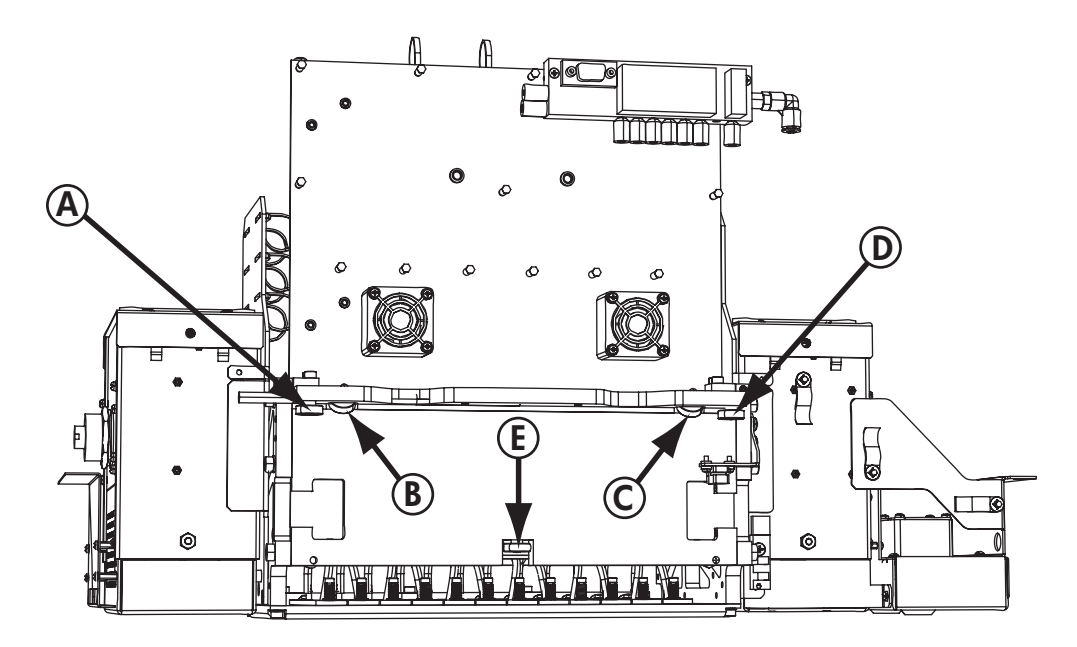

- **1.** Levante o trilho selecionando as seguintes opções no painel de controle da impressora: **Página Sistema > Ferramentas > Limpeza e manutenção realizadas pelo usuário > Limpar rodas do carro**.
- **2.** Pressione **Avançar** para continuar.

O trilho e o rolete de saída serão elevados até a altura máxima. Você pode mover o carro para qualquer posição no trilho que seja mais conveniente para limpeza.

**3.** Limpe a roda superior do lado do serviço colocando um cotonete umidecido com álcool isopropílico na lateral da roda (A na imagem abaixo) e movendo o carro cerca de 10 cm (4 pol.) para frente e para trás.

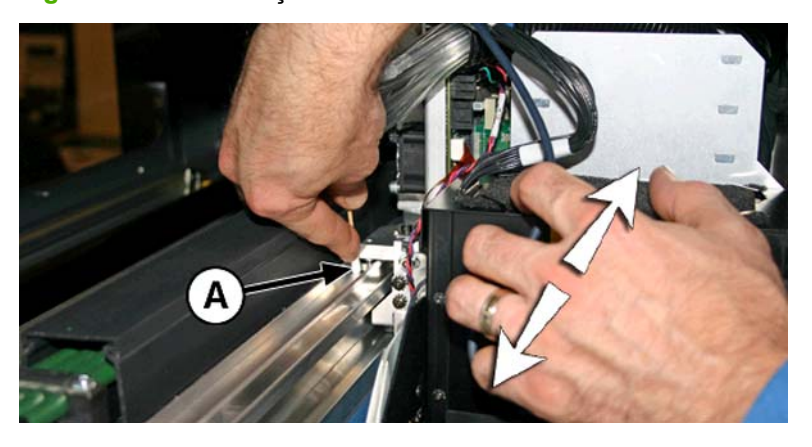

**Figura 9-20** Localização das rodas do carro

**4.** Limpe a roda superior do carro, do lado do usuário, com cotonete umidecido com álcool isopropílico.

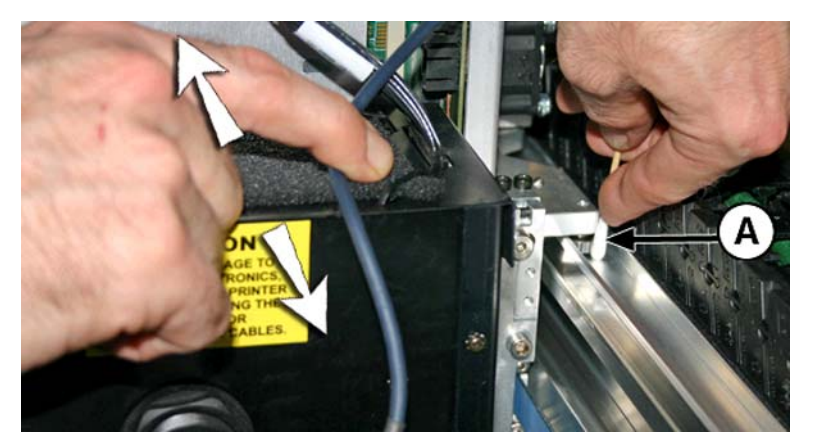

**5.** Limpe as rodas inclinadas superiores inserindo um cotonete umidecido com álcool isopropílico na abertura das rodas (A) e mova o carro para frente e para trás.

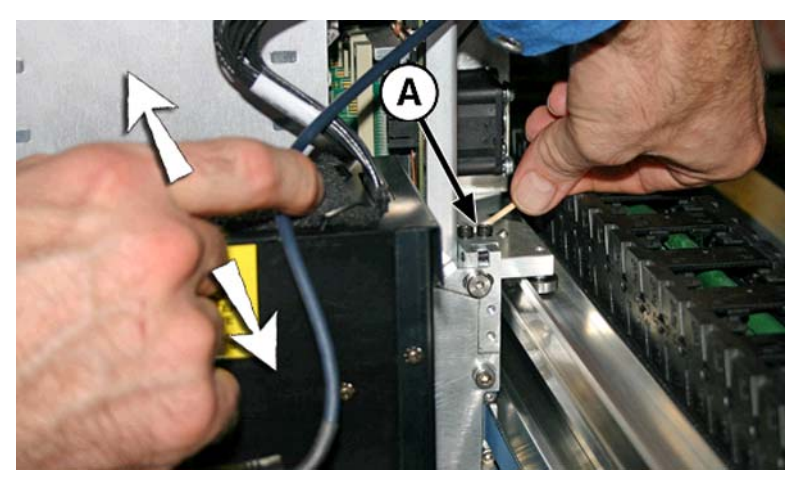

<span id="page-86-0"></span>**6.** Limpe a roda inferior do carro colocando um cotonete umedecido com IPA ao lado da roda e movendo o carro para frente e para trás.

Mova manualmente o carro pela estação de serviços. Acesse a roda inferior pela porta de serviços.

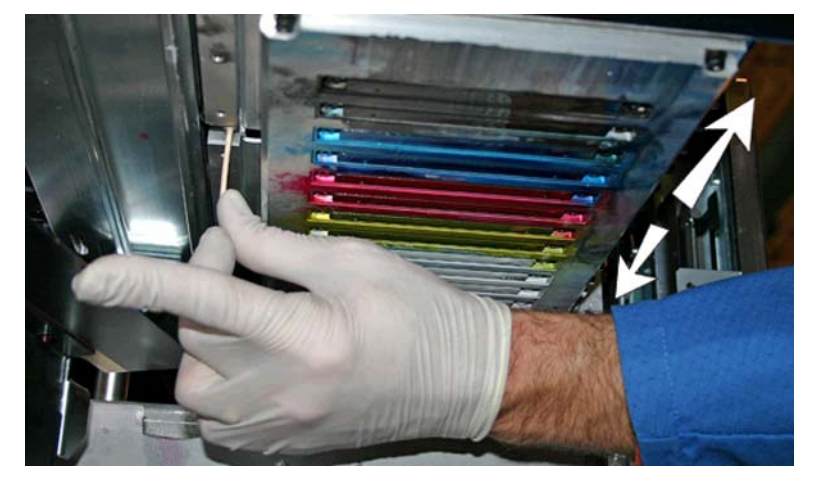

**Figura 9-21** Rodas inferiores do carro

**7.** Para redefinir o contador de manutenção para esta tarefa e concluir o procedimento, pressione **Avançar**.

### **Aspirar chão do carro (mensal)**

Porções de tinta e resíduos podem se acumular em volta dos cabeçotes de impressão, onde os limpadores do cabeçote de impressão da estação de serviços não alcançam. Essa rotina usa o limpador à vácuo do cabeçote interno da impressora para limpar o máximo de área possível. Isso evita que detritos de tinta se movam do lado do orifício do cabeçote de impressão para a cabeçote de impressão, podendo entupir os injetores.

- **1.** Pelo menu da impressora, selecione **Página Sistema > Ferramentas > Limpeza e manutenção realizadas pelo usuário**), selecione **Aspirar cão do carro**.
- **2.** Pressione **Avançar** para continuar.
- **3.** Pressione **Avançar** para reiniciar o contador de manutenção e iniciar o procedimento.
- **4.** Quando o procedimento for concluído, limpe os limpadores como mostrado na seção [Limpar](#page-82-0) [limpador da estação de serviços \(mensal\) na página 77.](#page-82-0)
- **5.** Para redefinir o contador de manutenção para esta tarefa e concluir o procedimento, pressione **Avançar**.

### **Limpar sensor de posição inicial do carro (mensal)**

O sensor de posição inicial está localizado no lado do usuário do carro entre o conjunto de lâmpada e placa do lado do carro (no lado de entrada do carro). Poeiras e detritos de tinta podem se acumular nas ranhuras finas do sensor ótico e causar erros.

- **NOTA:** Usuários de impressoras no estado da Califórnia devem desconsiderar todas as referências à Solução de limpeza do cabeçote de impressão ou IPA que aparecem nas instruções ou que forem exibidas no painel de controle. Em vez disso, use a solução alternativa de limpeza especificada no início desta seção.
	- **1.** Pelo painel de controle (**Página do sistema > Ferramentas > Limpeza e manutenção realizadas pelo usuário**), selecione **Limpar sensor da posição inicial do carro**.
	- **2.** Pressione **Avançar** para continuar.

A impressora eleva o trilho do cabeçote de impressão e abaixa o rolo de saída.

**3.** Abra a porta do lado da saída.

Abrir a porta do lado da saída desabilitará o servo do carro, permitindo movimentar o carro manualmente.

- **4.** Afaste o carro do lado do trilho para acessar o sensor de posição inicial com mais facilidade.
- **5.** Localizar o sensor da posição inicial (A na imagem abaixo).

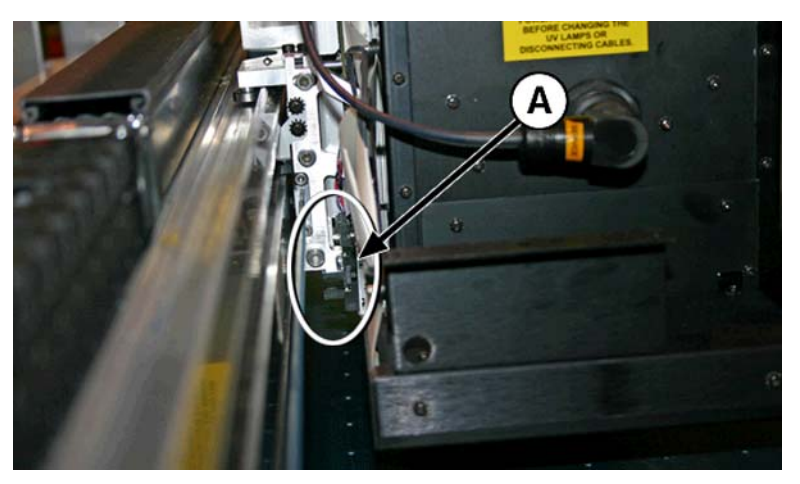

**6.** Localize as ranhuras superior e inferior do sensor ótico.

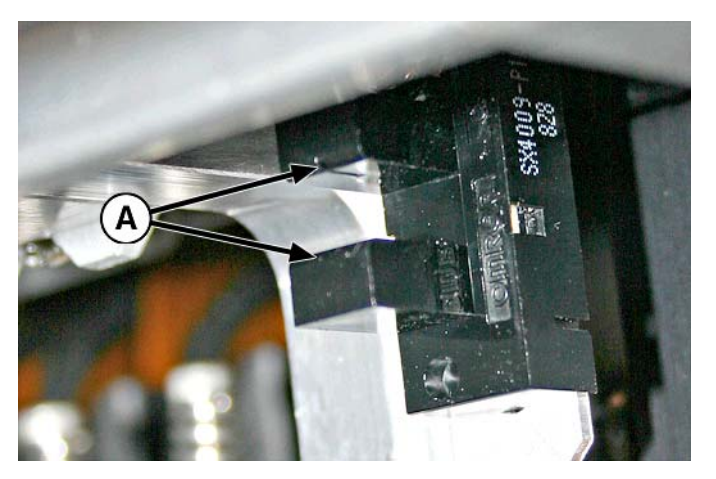

- <span id="page-88-0"></span>**7.** Com um cotonete longo, encharcado com álcool isopropílico, limpe as ranhuras superiores e inferiores, inserindo o cotonete na abertura pelo lado da entrada do sensor (em oposição a inserir pelo lado do usuário do sensor).
	- **CUIDADO:** Insira o cotonete pelo lado de entrada para não empurrar os detritos nas ranhuras. Insira o cotonete do lado de entrada para o lado de saída. Não limpe entre as ranhuras, pois isso empurra os detritos para as aberturas.

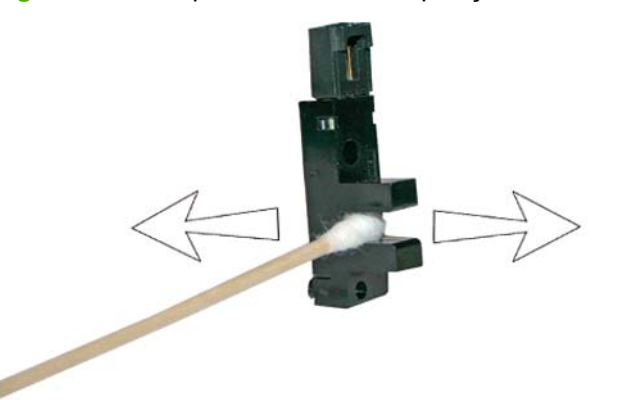

**Figura 9-22** Limpando o sensor de posição inicial

**8.** Para redefinir o contador de manutenção para esta tarefa e concluir o procedimento, pressione **Avançar**.

### **Substituir os filtros da lâmpada UV (trimestral)**

Os filtros das lâmpadas impedem que poeiras de tinta e outros detritos entrem na área da lâmpada resfriada pelo ar. Se o filtro ficar entupido, as lâmpadas poderão ficar quentes, reduzindo a vida útil dos bulbos. O superaquecimento interrompe a impressão, podendo danificar o trabalho de impressão.

- **1.** Pelo menu da impressora, selecione **Página Sistema > Ferramentas > Limpeza e manutenção realizadas pelo usuário**, selecione **Substituir filtros das lâmpadas UV**.
- **2.** Pressione **Avançar** para continuar.

A impressora centra o carro do cabeçote de impressão.

**3.** Remova os filtros de ar originais das duas lâmpadas do carro (B na imagem abaixo).

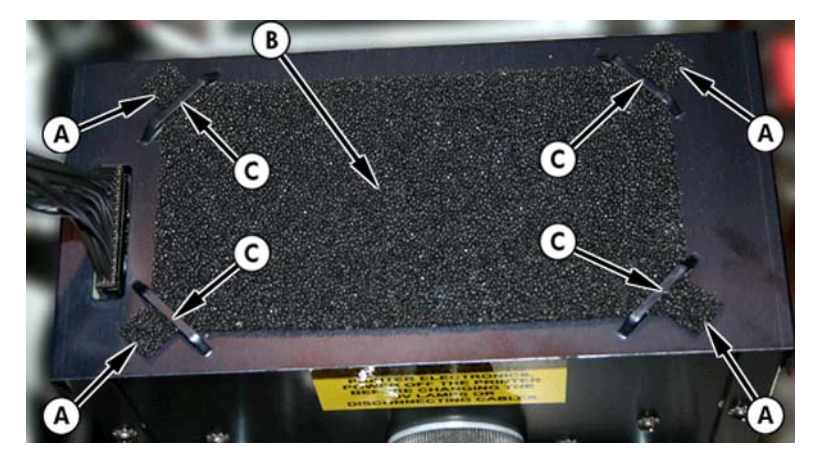

- <span id="page-89-0"></span>**4.** Instale os novos filtros de ar inserindo as guias de canto (A na imagem da etapa anterior) nos prendedores do canto (C na imagem da etapa anterior) na parte superior das lâmpadas.
- **5.** Para redefinir o contador de manutenção para esta tarefa e concluir o procedimento, pressione **Avançar**.

### **Limpar os filtros de ventilação das caixas de controle eletrônico (trimestral)**

O filtros dos ventiladores da caixa de controle eletrônico impedem que poeiras de tinta e outros detritos entrem na área resfriada pelo ar da caixa de controle eletrônico. Se o filtro ficar entupido, os dispositivos eletrônicos podem se superaquecer, causando erros de desempenho. Há dois ventiladores de entrada de ar a serem limpos. Um está localizado perto do interruptor do lado do usuário da impressora (lado de entrada). O outro está localizado no centro da área sob o chassi da impressora, onde o cabo de alimentação se conecta no lado do usuário.

- **1.** Pelo painel de controle (**Página Sistema > Ferramentas> Limpeza e manutenção realizadas pelo usuário**), selecione **Limpe filtros da caixa de controle eletrônico**.
- **2.** Pressione **Avançar** para continuar.
- **3.** Aspire a poeira e os detritos da parte frontal do ventilador no lado de entrada da caixa de controle eletrônico (localizada atrás do compartimento do lado do usuário na área indicada por (A) na figura abaixo).

Se as rodas do chassi ainda estiverem presas na impressora, gire a roda para tirá-la do caminho, como mostrado a seguir.

**Figura 9-23** Limpando filtro do ventilador da caixa de controle eletrônico no lado de entrada

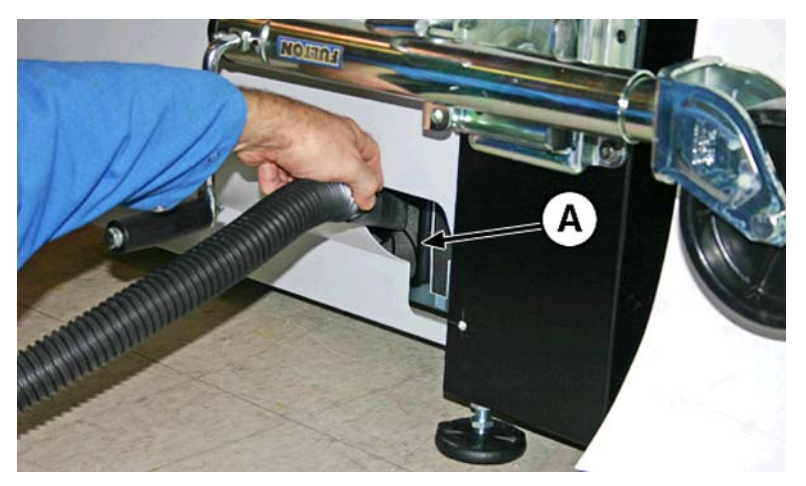

<span id="page-90-0"></span>**4.** Aspire o filtro (A na foto) localizado sob o chassi da impressora, ao lado do ponto de conexão do cabo de alimentação, e remova a poeira da área em volta da impressora.

**Figura 9-24** Limpando a poeira do filtro do ventilador da caixa de controle eletrônico

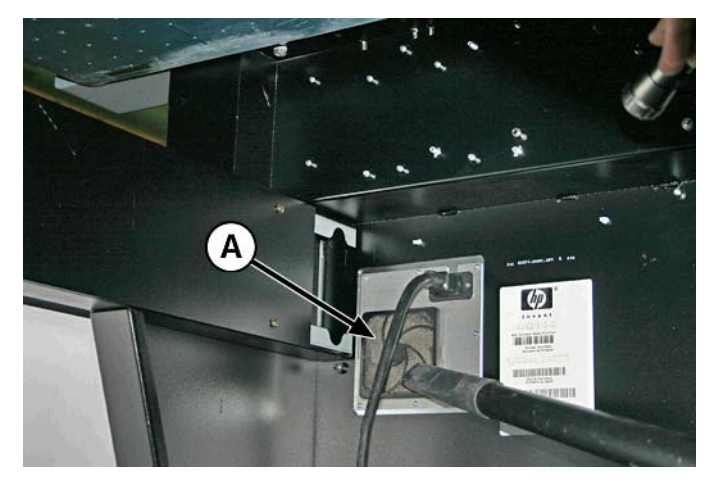

**5.** Para redefinir o contador de manutenção para esta tarefa e concluir o procedimento, pressione **Avançar**.

### **Substituir o limpador da estação de serviços (trimestral)**

O limpador se deteriora com o uso. A substituição do limpador restaura o desempenho otimizado da limpeza e a altura dos limpadores.

- **E** NOTA: Substitua o limpador de acordo com o programado em [Tabela 9-1 Programação de tarefas](#page-66-0) [de limpeza na página 61.](#page-66-0) A programação da substituição dos limpadores é calculada para uma frequência suficiente para evitar calibração da altura dos limpadores entre as substituições. Se os limpadores não tiverem contato adequado com os cabeçotes de impressão, entre em contato com o a assistência técnica para calibrar a altura do limpador.
	- **1.** Pelo painel de controle (**Página Sistema > Ferramentas> Limpeza e manutenção realizadas pelo usuário**), selecione **Subst. lâm.limp.estação serviços**.
	- **2.** Pressione **Avançar** para continuar.
	- **3.** Abra a porta de serviço para acessar a estação de serviços.
	- **4.** Afaste o carro do cabeçote de impressão da estação de serviços.

<span id="page-91-0"></span>**5.** Remova o parafuso (A na imagem abaixo) que prende o grampo do limpador no conjunto do limpador.

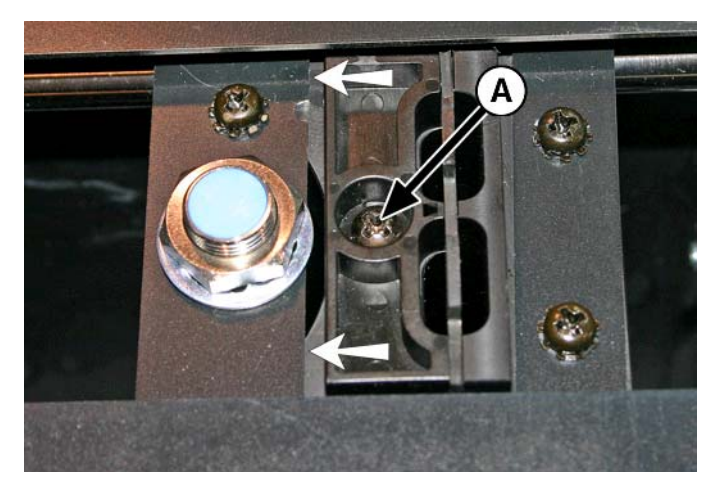

- **6.** Separe as metades do grampo dos limpadores e remova a lâmina de limpeza original.
- **7.** Instale a lâmina de substituição dos limpadores nos orifícios mostrados abaixo.

**Figura 9-25** Parafuso do grampo do limpador

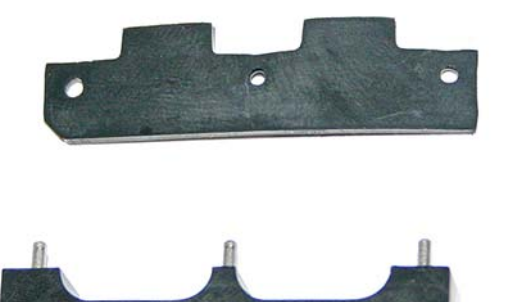

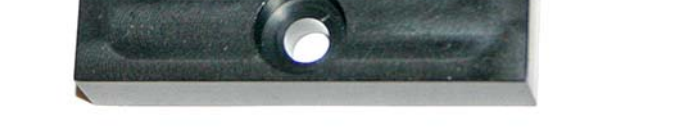

- **8.** Prenda o grampo da lâmina do limpador ao conjunto do limpador com o parafuso original.
- **9.** Para redefinir o contador de manutenção para esta tarefa e concluir o procedimento, pressione **Avançar**.

### **Drenar tinta residual da estação de serviços (trimestral)**

Tinta residual se acumula na estação de serviços até que seja drenada. Descarte a tinta coletada de acordo com as regulamentações locais.

- **1.** Coloque o contêiner de tinta residual (acompanha a impressora) sob o drenador de tinta residual, embaixo do tirante da unidade de mídia, no lado de serviço da impressora.
- **2.** Pelo painel de controle ( **Página Sistema > Ferramentas> Limpeza e manutenção realizadas pelo usuário**), selecione **Drenar resíduo da estação de serviços**.
- **3.** Pressione **Avançar** para continuar.

<span id="page-92-0"></span>**4.** Abra o drenador (A na imagem abaixo).

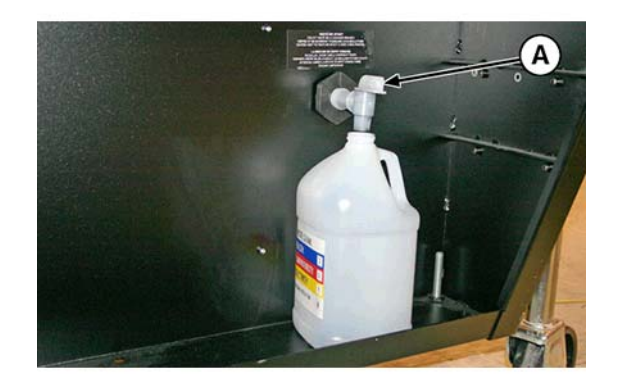

**5.** Após a drenagem da tinta residual, feche o drenador.

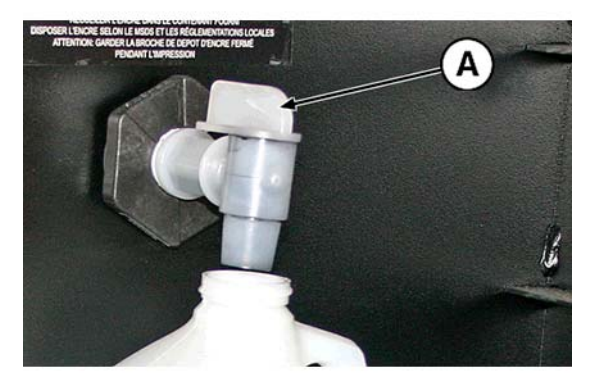

- **CUIDADO:** O drenador permanece fechado durante impressão e uso da estação de serviços. Um drenador aberto interfere no nível de vácuo da estação de serviços e afeta o desempenho da estação de serviços.
- **6.** Para redefinir o contador de manutenção para esta tarefa e concluir o procedimento, pressione **Avançar**.

### **Limpar rolete do sensor de espessura de mídia (trimestral)**

O rolete do sensor de espessura de mídia está localizado no trilho do carro, no lado do usuário. Detritos no rolete do sensor de espessura de mídia podem resultar em medidas incorretas. Limpe o rolete para que o sensor funcione corretamente.

- **NOTA:** Usuários de impressoras no estado da Califórnia devem desconsiderar todas as referências à Solução de limpeza do cabeçote de impressão ou IPA que aparecem nas instruções ou que forem exibidas no painel de controle. Em vez disso, use a solução alternativa de limpeza especificada no início desta seção.
	- **1.** Pelo painel de controle (**Página Sistema > Ferramentas > Limpeza e manutenção realizadas pelo usuário**), selecione **Limpar rolo do sensor de espessura da mídia**.
	- **2.** Pressione **Avançar** para continuar.

**3.** Com um pano sem fiapos enxarcado com álcool isopropílico, limpe o rolete do sensor de espessura de mídia girando manualmente o rolete com os dedos ao mesmo tempo que usa o pano na superfície do rolete.

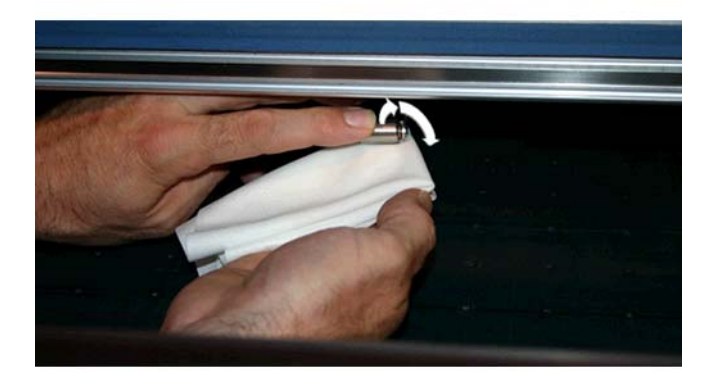

**4.** Para redefinir o contador de manutenção para esta tarefa e concluir o procedimento, pressione **Avançar**.

## <span id="page-94-0"></span>**A Especificações**

## **Especificações funcionais**

#### **Tabela A-1 Suprimentos de tinta de pigmento HP Scitex FB250 UV**

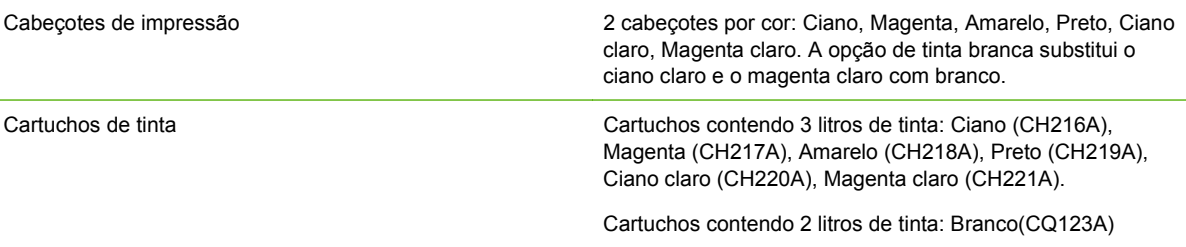

#### **Tabela A-2 Tamanhos de mídia**

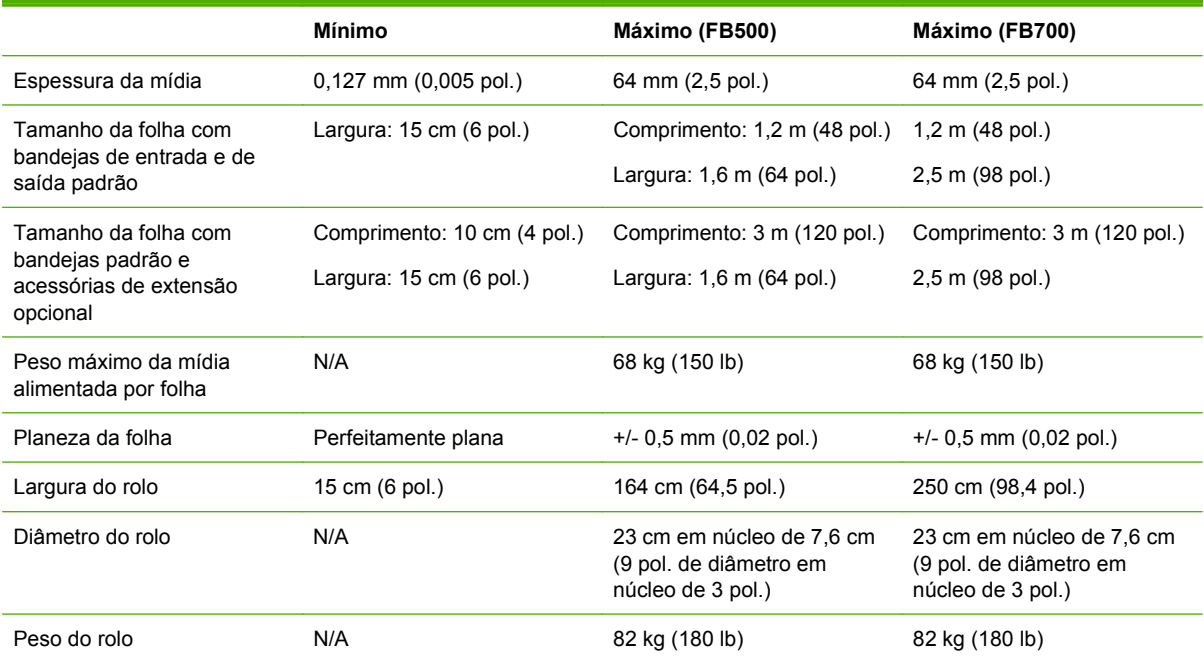

#### **Tabela A-3 Especificações funcionais**

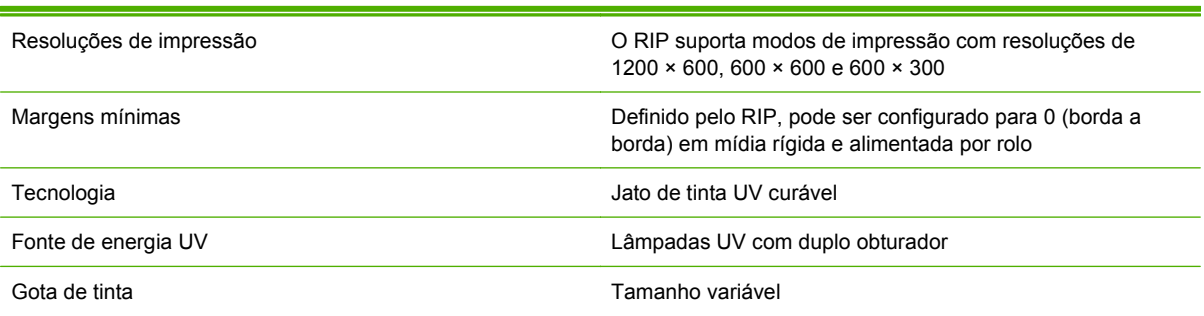

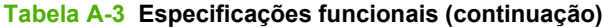

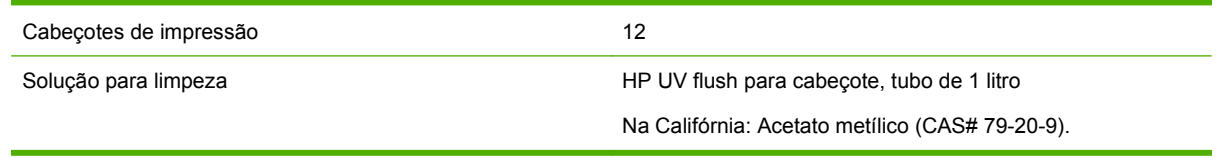

## **Físico**

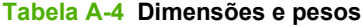

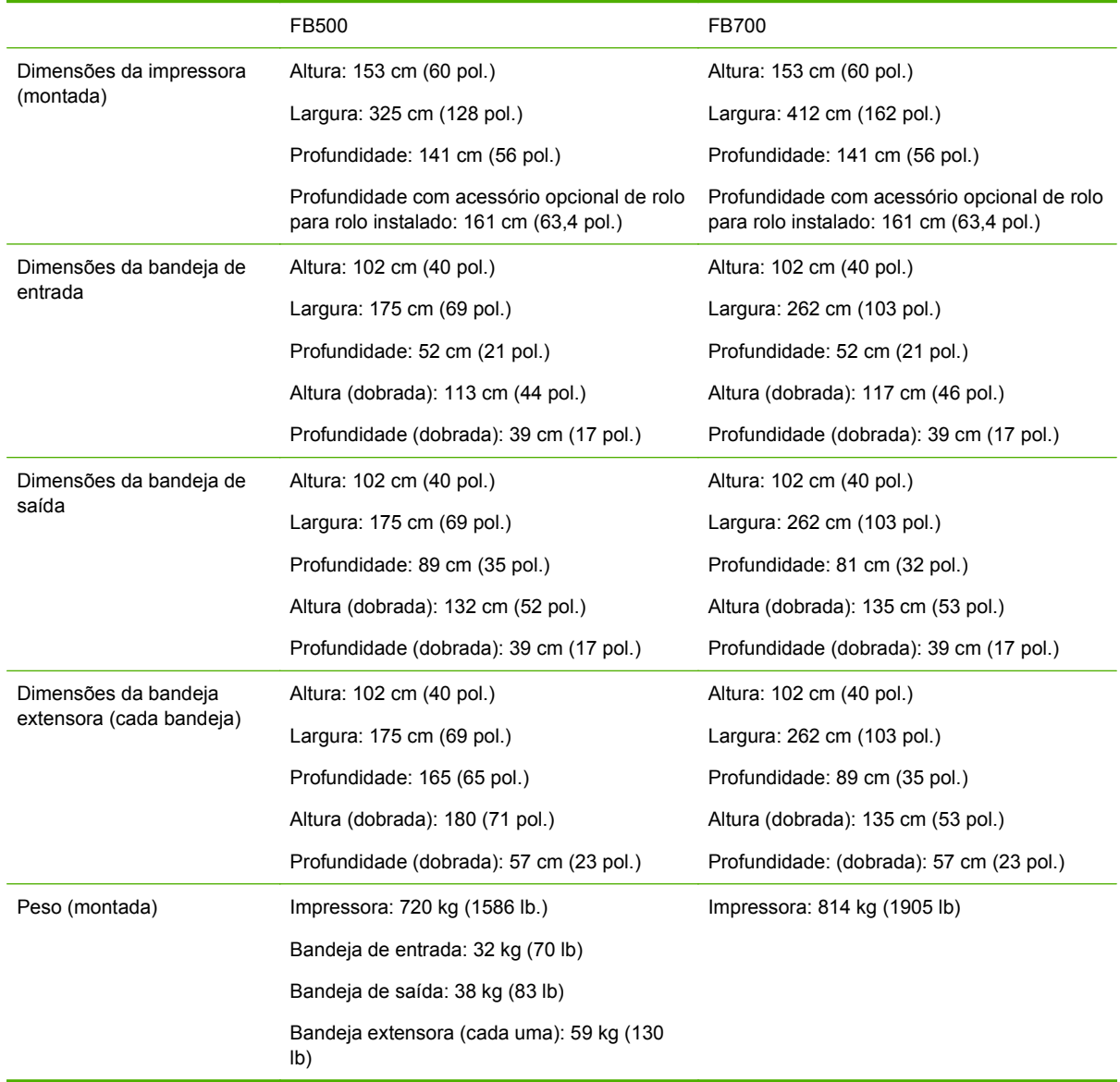

### **Tensão**

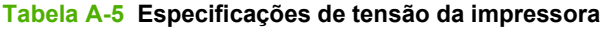

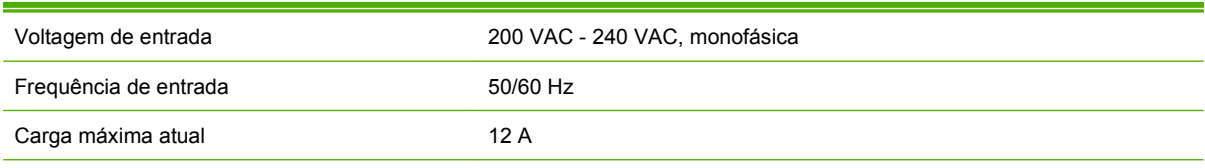

Circuito elétrico exigido (América do Norte/ Japão)

200 VAC - 240 VAC, 20 Amperes, 60 Hz, monofásica com tomada NEMA L6-20R bloqueada

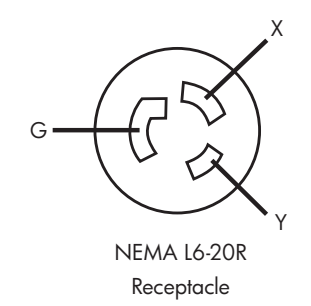

Circuito elétrico exigido (Europa) 230 VAC, 16 A, 50 Hz, monofásica, com tomada CEE 7/4 ou CEE 7/7

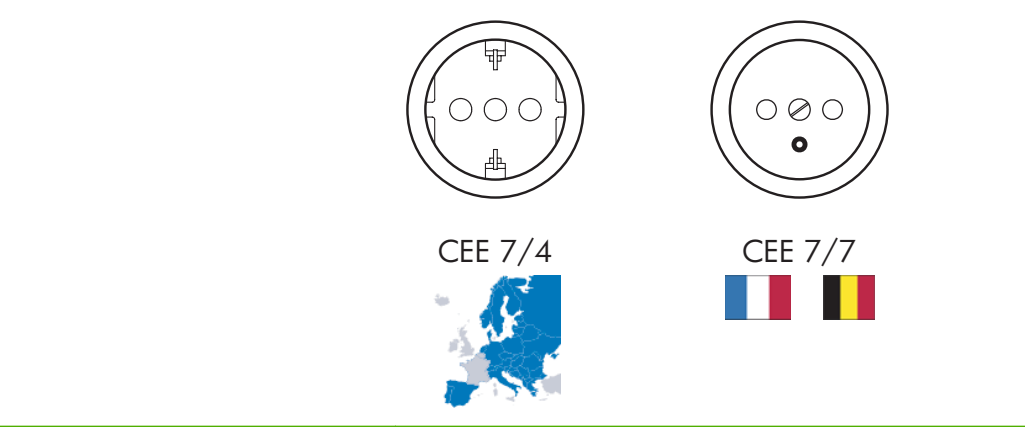

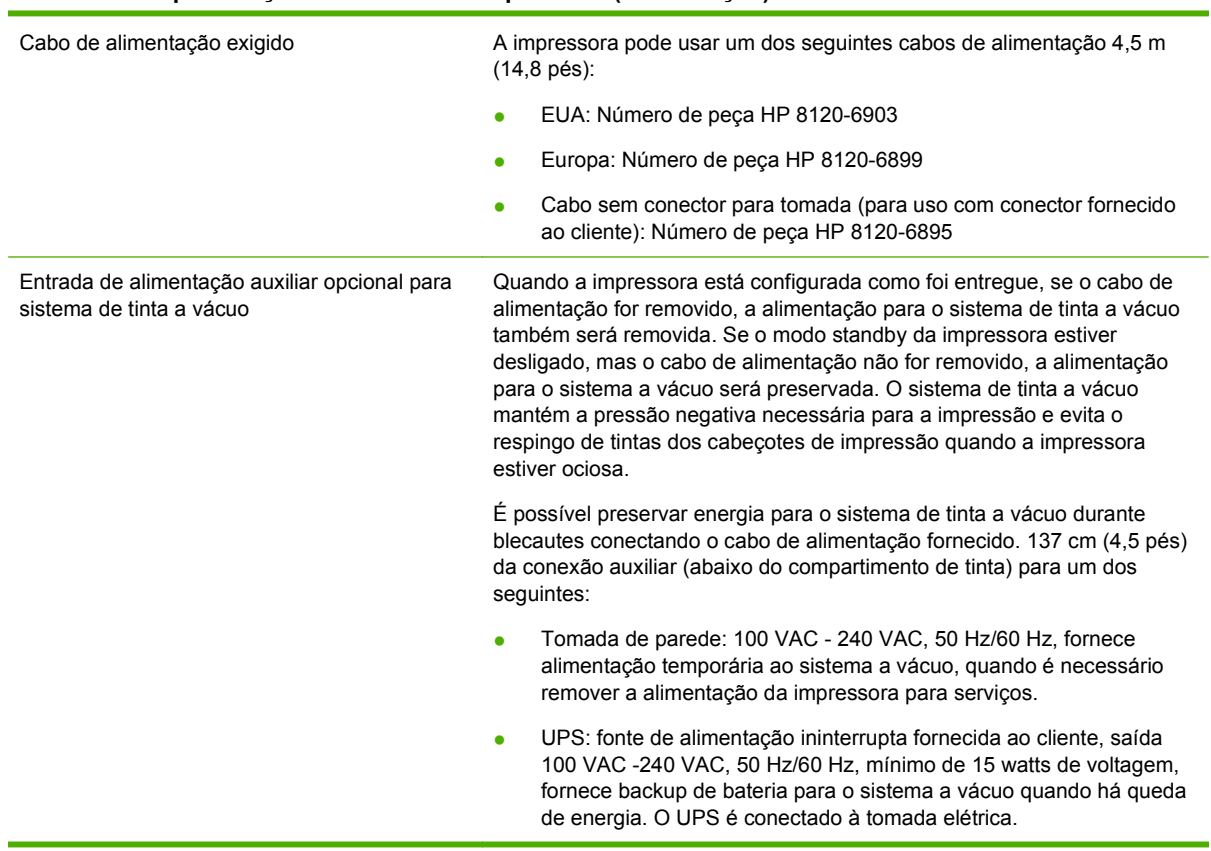

#### **Tabela A-5 Especificações de tensão da impressora (continuação)**

### **Ambientais**

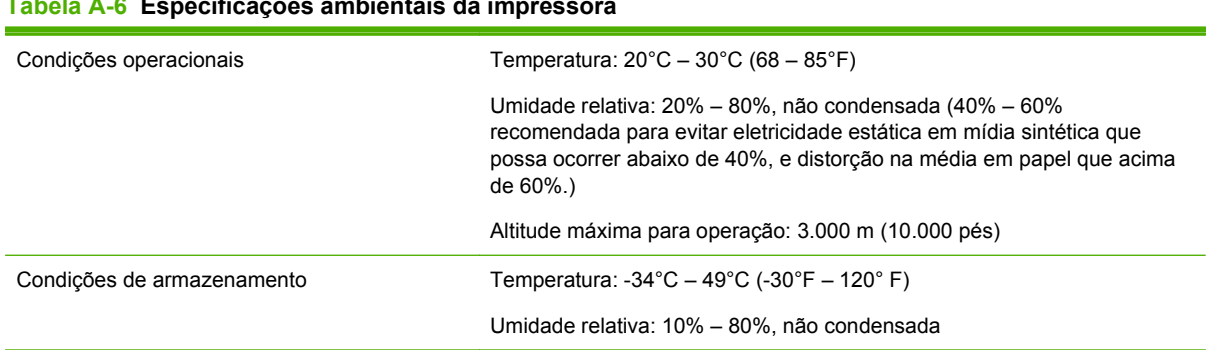

**Tabela A-6 Especificações ambientais da impressora**

## <span id="page-98-0"></span>**B Solução de problemas**

Este apêndice explica como evitar e diagnosticar problemas na impressora e fornece informações sobre como obter ajuda da Hewlett-Packard.

Para outros procedimentos de solução de problemas específicos de sofware, consulte a documentação de software do aplicativo ou outra documentação listada na página iv deste manual.

- Lista de verificação de solução de problemas
- [Declaração de garantia](#page-99-0)
- [CallMe@hp](#page-100-0)
- [Assistência ao cliente HP](#page-100-0)

### **Lista de verificação de solução de problemas**

Antes de solucionar problemas na impressora, verifique se ela está corretamente instalada como descrito em [Introdução na página 1.](#page-6-0)

Siga as etapas da lista de verificação para isolar e resolver problemas na impressão.

**1.** A impressora está LIGADA?

SIM: Vá para a pergunta 2. NÃO: Verifique o seguinte:

- O cabo de alimentação pode não estar ligado a uma tomada elétrica.
- Se a impressora estiver conectada a um no-break, o no-break poderá estar desligado.
- O circuito ao qual a impressora está conectado pode estar desligado no disjuntor.
- **2.** A sequência de inicialização do painel de controle terminou exibindo a tela Home Page (Início), semelhante à exibida em [Home page \(Início\) na página 33?](#page-38-0)

SIM: Vá para a pergunta 3. NÃO: Verifique o seguinte:

- Pode haver um problema de hardware com os componentes internos da impressora. Siga a rotina de diagnóstico no painel de controle para determinar o problema. Anote qualquer código de erro e chame o suporte técnico como orientado no painel de controle.
- **3.** É possível enviar um arquivo do RIP para a impressora?

SIM: Vá para a pergunta 4. NÃO: Verifique o seguinte:

- Os cabos de rede podem não estar firmemente conectados ao computador RIP, à impressora e ao interruptor de rede ou tomada. Verifique as conexões do cabo e tente novamente.
- **4.** É possível enviar (imprimir ou descarregar) um documento de um computador cliente para o servidor?

<span id="page-99-0"></span>SIM: Vá para a pergunta 5. NÃO: Verifique o seguinte:

- A conexão entre o cliente e a rede de área local pode estar configurada incorretamente. Consulte o administrador de sistemas para obter ajuda.
- O cabo Ethernet entre o computador ou a rede e o computador do RIP pode não estar conectado adequadamente em ambas as extremidades.
- O computador pode não estar funcionando adequadamente. Execute um aplicativo que funcione corretamente e imprima para ter certeza.
- A porta do computador pode não estar funcionando adequadamente. Imprima em outro dispositivo de saída que está funcionando corretamente (e que não esteja conectado ao RIP) para verificar isso.
- **5.** A qualidade da impressão é boa?

SIM: Então o problema não está coberto por essa lista de verificação. Entre em contato com o Suporte técnico. NÃO: Verifique o seguinte:

- Faixas brancas ou imagem com baixa qualidade, em geral os cabeçotes de impressão talvez precisem ser calibrados (consulte [Calibrar impressora na página 49](#page-54-0)). Um ou mais injetores de tinta podem estar entupidos ou não funcionam (consulte [Página Ink \(Tinta\)](#page-45-0) [na página 40\)](#page-45-0). O avanço de mídia pode necessitar de recalibração (consulte [Calibração de](#page-56-0) [alimentação de mídia na página 51\)](#page-56-0).
- Cor imprecisa ou resultado abaixo ou acima da saturação ideal o perfil de cor errado pode ter sido selecionado no RIP. Consulte a documentação que acompanha o RIP.
- Cor imprecisa ou ausência de detalhes um ou mais injetores de tinta podem estar entupidos ou com defeito (consulte [Página Ink \(Tinta\) na página 40](#page-45-0)).

Uma vez que a manutenção automática do cabeçote não pode ocorrer quando a impressora está desativada, mantenha-a ligada o tempo todo, se possível. Se a manutenção automática da cabeça não ocorrer por um longo período, pode ser necessário limpá-la manualmente para restaurar os cabeçotes de impressão.

- Movimento com ruídos do carro ou instrumentos de impressão repetidos (consulte [Limpar](#page-77-0) [e lubrificar tirantes do trilho \(quinzenal\) na página 72](#page-77-0) ou [Limpar rodas do carro \(mensal\)](#page-83-0) [na página 78\)](#page-83-0). Se as rodas do carro apresentarem falhas em razão de pouco uso, use o Solucionador de problemas de carro para restaurar o formato (na página System (Sistema) do painel de controle, consulte **Tools (Ferramentas) > User Diagnostics (Diagnósticos do usuário) > Carriage Motion (Movimentação do carro)**).
- Mídia presa ou problemas na alimentação a mídia errada pode estar selecionada no Assistente de mídia (consulte [Configure a mídia na página 11](#page-16-0)). A mídia pode não ter sido carregada de forma reta (consulte [Configurar e carregar mídia na página 11](#page-16-0)).
- Movimentos do cabeçote se o cabeçote de impressão está atingindo a mídia, verifique o controle da mídia no eixo de suprimentos. As laterais da mídia devem estar paralelas às laterais da impressora, sem dobras nem distorção. Se necessário, recarregue a mídia. Consulte [Carregar mídia rígida na página 15](#page-20-0) para obter instruções. Verifique também o Assistente de mídia para verificar se a mídia correta está selecionada (consulte [Configure](#page-16-0) [a mídia na página 11](#page-16-0)).

### **Declaração de garantia**

A impressora é coberta por uma garantia limitada do fabricante, que inclui os cabeçotes de impressão.

Para obter mais informações sobre reivindicações de garantia, entre em contato com o Suporte técnico HP (consulte a próxima página para obter informações sobre contato).

### <span id="page-100-0"></span>**CallMe@hp**

CallMe@hp é um conjunto de ferramentas que permite a comunicação entre você e a organização de suporte da HP. CallMe@hp usa uma interface online para fornecer chat (similar a mensagens instantâneas), troca de arquivos e até mesmo acesso remoto do seu computador para permitir que o agente do suporte entenda imediatamente o problema da impressora.

Se o suporte da sua impressora vem diretamente da HP, CallMe@hp pode ser empregado a qualquer momento, a pedido de seu representante de suporte HP. Se você recebe o suporte através de um fornecedor, revendedor ou algum outro parceiro, CallMe@hp pode ser empregado quando as circunstâncias requerirem comunicação direta entre seu suporte e a HP, mas apenas a pedido de um representante do suporte HP.

Consulte a documentação no CD-ROM que vem com a impressora para obter mais informações:

- CallMe@hp Network Security Guide, que discute a tecnologia usada no CallMe@hp no que concerne segurança da rede
- Getting Started with CalMe@hp, que fornece uma explicação e exemplos de como as funcionalidades do CallMe@hp funcionam.

### **Assistência ao cliente HP**

Em caso de perguntas ou problemas, entre em contato com o Representante autorizado HP para obter consultoria e suporte. No entanto, se necessário, você pode contatar diretamente a HP pelos métodos a seguir.

*Y* NOTA: Para informações de contato atualizadas, visite [http://www.hp.com/go/graphicarts](http://www.hp.com/go/graphicarts/).

#### **América do Norte**

Tel.: 800 925 0563

Fax: 952 943 3695

E-mail: cs.custsup@hp.com

#### **Europa, Oriente Médio e África**

Tel.: +32 2 7283444

Fax: +31 207157536

E-mail: LF.MV.Support@hp.com

#### **Ásia e Pacífico**

Tel.: +852 8103 2666 Tel.: 00 801 85 5945 (apenas Taiwan, gratuito) Fax: +852 2187 2218 E-mail: hsap.carecenter@hp.com

#### **América Latina**

Disque a opção 2/opção 6 pelo menu de seleção.

# <span id="page-102-0"></span>**C Dicas de qualidade de imagem**

### **Inicialização e verificação das condições do injetor**

Esta seção mostra como configurar a impressora para obter melhor qualidade de impressão.

#### **Primeiro, a impressora deve estar em boas condições de funcionamento.**

É pouco provável que estas técnicas funcionem se a impressora não estiver em boas condições de funcionamento:

- A impressora foi corretamente instalada por um técnico de serviço autorizado da HP, em uma instalação e um ambiente que atendem às especificações da HP, conforme divulgado no Guia de preparo do local.
- A versão mais recente do software embutido (firmware) está instalada.
- O hardware da impressora está funcionando e sua manutenção foi executada corretamente, conforme especificado no treinamento do operador.
- Os cabeçotes de impressão estão calibrados (bidirecional, cabeçote com cabeçote, altura do cabeçote, cabeçote de impressão X calibração); consulte [Calibrar impressora na página 49](#page-54-0) para obter instruções.
- A alimentação de mídia está calibrada com a mídia que será impressa. Consulte [Calibração de](#page-56-0) [alimentação de mídia na página 51](#page-56-0) para obter instruções.
- Há tinta suficiente instalada e disponível para reenchimento. A tinta está dentro da data de validade (marcada no pacote).
- O número de horas de serviço para lâmpadas alinhadas à direita e à esquerda estão dentro da média de 20% para cada. Se uma das lâmpadas tiver mais horas que a outra, a aparência das impressões poderá alterar inesperadamente. Para corrigir este problema, troque as lâmpadas sempre que uma tiver de ser substituída.
- O RIP externo está instalado e em comunicação com a impressora, e o operador sabe usá-lo.
- Não toque na mídia durante a impressão.

#### **Carregar mídia corretamente**

Siga estas diretrizes ao carregar a mídia:

- Só use mídias limpas, lisas e não danificadas.
- Mantenha o ambiente da impressora de acordo com as especificações divulgadas no Guia de preparo do local. Em particular, um ambiente com umidade relativa inferior a 40% pode resultar em altos níveis de eletricidade estática e com a umidade relativa superior a 60%, algumas mídias podem absorver umidade e ficarem irregulares (não lisas). As duas condições causam problemas de impressão.
- Em ambientes com baixa umidade, use medidas de redução da eletricidade estática ao manipular mídia sintética (faixa de vinil, placas plásticas), como lâminas de cobre aterradas, panos umedecidos com álcool isopropílico ou spray antiestática.
- <span id="page-103-0"></span>Selecione as configurações do Assistente de mídia que corresponda à mídia a ser usada. A entrada do Assistente de mídia selecionado pode não ser nomeado com o nome exato da mídia, mas com um nome de características semelhantes, permitindo uso das mesmas configurações do Assistente de mídia (inclusive ventiladores a vácuo, intensidade da lâmpada e atraso de fileiras). Se possível, selecione uma configuração padrão do Assistente de mídia testada e validada; essa configuração é indicada por um asterisco (\*). Todas as outras entradas do Assistente de mídia são criadas pelo usuário e podem ser modificadas conforme a necessidade.
- Configure e carregue a mídia como descrito em [Configure a mídia na página 11.](#page-16-0)
- Limpe a mídia sintética com álcool isopropílico antes de imprimir para diminuir a carga estática e remover impressões digitais e poeira, que podem ficar visíveis na impressão.

#### **Verifique as condições do injetor**

No início da impressão do dia, verifique se todos os injetores de tinta estão funcionando ou foram substituídos por outro injetor.

- **1.** Carregue a mídia e pressione **Check Jet Health** (Verificar condições do injetor) na página de Tinta do painel frontal.
- **2.** Execute a limpeza.

Na página Ink (Tinta) do painel de controle, pressione **Purge** (Limpar).

- **3.** Imprima o **Check Jet Health** (Verificar condições do injetor) padrão novamente.
- **4.** Compare a impressão com a impressão de Barras de cores primárias do dia anterior (ou da melhor impressão mais recente).
	- Se a impressão de verificação de condições do injetor de hoje estiver semelhante à do dia anterior, você pode verificar a substituição de injetor pressionando **Check Jet Health** (Verificar condições do injetor) na página Tinta. Se todos os injetores estiverem funcionando ou tiverem sido substituídos, selecione as configurações de impressão.
	- Se a impressão da verificação das condições do injetor de hoje for visivelmente pior ou tiver linhas faltando que a do dia anterior, execute a calibração AutoJet (na página Impressão, pressione **Calibrate** (Calibrar), e selecione **Auto Calibrations > AutoJet Calibration** (Calibrações automáticas e Calibração AutoJet) no menu). Então, execute o padrão Verificação de condições do injetor uma ou duas vezes, até que as linhas ausentes sejam impressas ou substituídas.

Se o padrão Verificação de condições do injetor não melhorar depois de executar essas etapas duas ou três vezes, ou se grande número de injetores adjacentes não puderem ser recuperados, execute uma destas etapas:

- Talvez seja necessário mapear manualmente os injetores (página Printing (Impressão) > Calibrate (Calibrar) > Manual Calibrations (Calibrações manuais) > Manual Jet Mapping (Mapeamento manual do injetor))
- Os cabeçotes de impressão podem estar danificados.
- Talvez seja necessário calibrar a estação de serviços.
- Contate o representante de serviço para obter mais ajuda.

### **Configurações RIP**

Para obter instruções de operação detalhadas, consulte o guia do usuário RIP.

#### **Escolher uma resolução**

A resolução de impressão é determinada pelo modo de impressão (consulte [Tabela 4-1 Modos de](#page-30-0) [impressão e velocidades máxima de impressão na página 25](#page-30-0)). Não há configurações de resolução na impressora.

- Para a maioria das imagens, use o modo de impressão 600 dpi x 600 dpi.
- Se uma imagem granulada for aceitável (quando exibida de uma distância grande ou como rascunho) e velocidades superiores de impressão forem necessárias, use o modo de impressão 600 dpi × 300 dpi.
- Para obter mais cores saturadas ou imprimir em mídia clara ou backlit, use o modo Max DPI- -Saturated.

#### **Escolher um perfil de cor**

- Selecione o perfil que corresponde ao nome da mídia, ou que seja o mais próximo do material que está usando.
- Para obter correspondência precisa de cores, execute a calibração de cores (linearização) pelo menos uma vez para cada mídia.

### **Correspondência de cores**

A precisão da impressora em reproduzir as cores é o resultado da interação de fatores numéricos, listados a seguir. Correção de erros na reprodução de cores pode envolver ajustes em mais de um destes fatores.

- Instalação e calibrações iniciais (realizado por um técnico autorizado)
	- Altura do cabeçote
	- Calibração Y dos cabeçotes de impressão
	- Calibração BiDi
	- Calibração X de cabeçote
- Manutenção contínua (realizada pelo operador) injetores entupidos ou fora de posição por causa de falta de limpeza regular
- Tinta configuração de pigmentos, tinta vencida, lote com problemas
- Modos de impressão e conjuntos de cores impressão com conjuntos de cores diferentes (seis ou quatro cores, além do branco) e diferentes tipos de impressão
- Problemas RIP linearização, criação de perfil de cores, métodos diferentes de uso do ciano claro e do magenta claro, configurações como GCR (Grey Color Removal, remoção da cor cinza)
- Correspondência de perfil corresponde o perfil de cor usado pelo RIP para criar o arquivo RIP com o modo de impressão (consulte [Modos de impressão disponíveis na página 25](#page-30-0)) usado para imprimir a imagem.

# **Índice**

#### **A**

Acessórios [59](#page-64-0) Acessórios HP [59](#page-64-0) Altura do cabeçote padrão [2](#page-7-0) Apresentação rápida [4](#page-9-0) Arquivo de log [8](#page-13-0) Árvore de menus [45](#page-50-0) Assistente de mídia definido [7](#page-12-0) Atualização de firmware [8](#page-13-0) Atualização de software [8](#page-13-0) Atualização do software da impressora [8](#page-13-0) AutoJet [49](#page-54-0) Avisos de segurança [3](#page-8-0)

#### **B**

Bandejas, extensões [59](#page-64-0) Bandejas de extensões [59](#page-64-0) Bulbo de substituição UV [59](#page-64-0)

#### **C**

Calibração Alimentação de mídia [51](#page-56-0) AutoJet [49](#page-54-0) automática [50](#page-55-0) BiDi manual [52](#page-57-0) Calibração X de cabeçote de impressão [54](#page-59-0) Dados de registro padrão [58](#page-63-0) Exibir injetores atuais com defeito [57](#page-62-0) Informar injetores individuais com defeito temporário [56](#page-61-0) Limpar injetores individuais com defeito [56](#page-61-0) Limpar todos os injetores com defeito [58](#page-63-0) Limpar todos os injetores com defeito de um cabeçote [57](#page-62-0) manual [51](#page-56-0) Mapeamento manual de injetor [55](#page-60-0) quando executar [49](#page-54-0)

Calibração de alimentação de mídia [51](#page-56-0) Calibração X de cabeçote de impressão [54](#page-59-0) Calibrações automáticas [50](#page-55-0) Calibrações manuais [51](#page-56-0) CallMe@hp [95](#page-100-0) Carregamento rápido [17](#page-22-0) Carregando tinta [23](#page-28-0) Carregar mídia alimentada por rolo [19](#page-24-0) folhas rígidas [15](#page-20-0) Condições do ejetor [98](#page-103-0) Configurações específicas do modo de impressão [12](#page-17-0) Configurações gerais de mídia Alavanca do ventilador a vácuo [12](#page-17-0) Alimentação de mídia [12](#page-17-0) Peso [12](#page-17-0) Usar roletes [12](#page-17-0) Visível à impressora [12](#page-17-0) Configurar mídia [11](#page-16-0) Conformidade com as normas da Califórnia [62](#page-67-0) Conformidade com as normas de qualidade do ar [62](#page-67-0) Control panel (Painel de controle) página Ink (Tinta) [40](#page-45-0) página System (Sistema) [42](#page-47-0)

#### **D**

Dados de registro padrão [58](#page-63-0) Dados de uso da impressora [9](#page-14-0) Dados de uso da mídia [9](#page-14-0) Dados de uso da tinta [9](#page-14-0) Date and time, printer [8](#page-13-0) Descarga eletrostática (ESD) [30](#page-35-0) Descarte de material [68](#page-73-0) Dicas [30](#page-35-0)

**E**

Eletricidade estática [30](#page-35-0) Especificações [89](#page-94-0) Especificações da impressora [89](#page-94-0) Exibir injetores atuais com defeito [57](#page-62-0)

#### **F**

Fonte de alimentação auxiliar [1](#page-6-0) Fonte de alimentação ininterrupta (UPS) [1](#page-6-0)

#### **G**

Garantia [94](#page-99-0)

#### **I**

Ícone de atenção [34](#page-39-0) Impressão dicas [30](#page-35-0) em mídia alimentada por rolo [19](#page-24-0) em mídia rígida [15](#page-20-0) opções de posicionamento e ejeção [29](#page-34-0) Impressão em mídia alimentada por rolo [19](#page-24-0) Impressão em mídia rígida [15](#page-20-0) Imprimindo saída posicionada [29](#page-34-0) Informações de contabilidade dos trabalhos [8](#page-13-0) Informar injetores individuais com defeito temporário [56](#page-61-0) Interface da Web [7](#page-12-0)

#### **K**

Kit de atualização de rolo de takeup [59](#page-64-0) Kit de atualização de suprimento e takeup [59](#page-64-0) Kit de atualização rolo a rolo [59](#page-64-0) Kit de limpeza [59](#page-64-0)

#### **L**

Limpar injetores individuais com defeito [56](#page-61-0) Limpar todos os injetores com defeito [58](#page-63-0)

Limpar todos os injetores com defeito de um cabeçote [57](#page-62-0) Limpeza rolete do sensor de espessura de mídia [87](#page-92-0) tinta no condutor de mídia [30](#page-35-0) Limpeza e manutenção agulhas ionizadoras [71](#page-76-0) cabeçotes de impressão [74](#page-79-0) chão do carro [81](#page-86-0) filtros da lâmpada UV (substituir) [83](#page-88-0) filtros das caixas de controle eletrônico [84](#page-89-0) limpador da estação de serviços [77](#page-82-0) limpador da estação de serviços (substituir) [85](#page-90-0) Notificações de manutenção [61](#page-66-0) rodas do carro [78](#page-83-0) sensor de posição inicial do carro [81](#page-86-0) Substituir bulbos da lâmpada UV [63](#page-68-0) tinta residual (drenas) [86](#page-91-0) tirante do codificador do trilho [70](#page-75-0) tirantes da roda do carro [72](#page-77-0) trilhos da lâmina de limpeza da estação de serviços [76](#page-81-0) Linearização [58](#page-63-0) Localização do número de série [4](#page-9-0)

#### **M**

Manutenção [61](#page-66-0) Manutenção preventiva [61](#page-66-0) Manutenção programada [61](#page-66-0) Mapeamento manual de injetor [55](#page-60-0) Measure Media Frequency [16](#page-21-0) Measure Media Type [17](#page-22-0) Mensagens de atenção Ações [34](#page-39-0) Avisos [34](#page-39-0) Erros [34](#page-39-0) Mídia configuração [11](#page-16-0) Mídia reflexiva [30](#page-35-0)

Modo de velocidade [25](#page-30-0) Modos de impressão [25](#page-30-0) Multi-sheet N-UP (Várias folhas por imagem) [18](#page-23-0)

**N** N-UP (Folhas por imagem) [18](#page-23-0)

#### **O**

Opções de menu [45](#page-50-0) Opções de posicionamento e ejeção [29](#page-34-0)

#### **P**

Página inicial [33](#page-38-0) Painel de controle árvore de menus [45](#page-50-0) página inicial [33](#page-38-0) página Media (Mídia) [39](#page-44-0) página Printing (Impressão) [36](#page-41-0) Pedindo flush do cabeçote de impressão [24](#page-29-0) Pedindo suprimentos de tinta [24](#page-29-0) Pedindo suprimentos de tinta HP [24](#page-29-0) Power [3](#page-8-0)

#### **Q**

Qualidade de imagem [26,](#page-31-0) [97](#page-102-0)

#### **R**

Recuperação do injetor [98](#page-103-0) Recursos especiais [6](#page-11-0) Registro manual BiDi [52](#page-57-0) Relatório de injetores com defeito [58](#page-63-0) Requisitos ambientais [1](#page-6-0) Requisitos elétricos [1](#page-6-0) Requisitos operacionais [1](#page-6-0) Resoluções [25](#page-30-0) RIP [2](#page-7-0)

#### **S**

Sem energia durante feriados [3](#page-8-0) Sem energia por longos períodos [3](#page-8-0) Servidor da Web Incorporado [7](#page-12-0) Servidor da Web Incorporado HP [7](#page-12-0)

Sistema a vácuo alimentação auxiliar [1](#page-6-0) Sistema de tinta descrição [6](#page-11-0) Solução de problemas [93](#page-98-0)

#### **T**

**Tinta** instalação [23](#page-28-0) Tinta branca homogenizador [6](#page-11-0) kit de atualização [59](#page-64-0) manutenção [32](#page-37-0) opção [6](#page-11-0) vida útil [32](#page-37-0) Trabalhos armazenados [27](#page-32-0) Transparent media [16](#page-21-0)

#### **V**

Visão geral das partes [4](#page-9-0) Volatile organic compounds (Composto orgânico volátil) (VOCs) [62](#page-67-0)